**Мукачівський державний університет Факультет економіки, управління та інженерії Кафедра обліку та оподаткування**

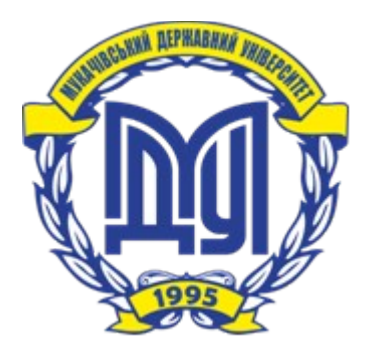

# **МЕТОДИЧНІ ВКАЗІВКИ ДО ВИКОНАННЯ КОНТРОЛЬНОЇ РОБОТИ З ДИСЦИПЛІНИ «КОМП'ЮТЕРНИЙ ПРАКТИКУМ З ФІНАНСОВОГО ОБЛІКУ»**

**для студентів заочної форми навчання напряму підготовки 6.030509 «Облік і аудит»**

**Мукачево - 2016**

## **ББК 65.052.201.1 М54**

Методичні вказівки до виконання контрольної роботиз дисципліни «Комп'ютерний практикум з фінансового обліку » для студентів заочної форми навчання напряму підготовки 6.030509 «Облік і аудит» / Укладач: ст. викладач кафедри обліку та оподаткування Кратко І.Р. - Мукачево: РВЦ МДУ, 2016. – 88 с. (1,9 др.арк.)

Рекомендовано до друку Науково-методичною радою Мукачівського державного університету, протокол №11 від «27» червня 2016 р.

Обговорено і схвалено на засіданні кафедри обліку та оподаткування, протокол № 10 від 1 червня 2016 р.

*Укладач: І.Р. Кратко, ст. викладач* Мукачівський державний університет

*Відповідальний за випуск: М.В. Реслер завідудувач кафедри обліку та оподаткування доктор економічних наук, професор,*  Мукачівський державний університет

*Рецензент: О.І. Єгорова старший викладач кафедри природничих дисциплін та інформаційних технологій* Мукачівський державний університет

Комп'ютерний практикум включає лабораторні роботи, розраховані на аудиторне виконання та завдання для самостійної роботи студента. А також методичні рекомендації для їх виконання. Призначене для студентів заочної форми навчання напряму підготовки 6.030509 «Облік і аудит»

> *© Кратко І.Р. © МДУ*

### **ЗАГАЛЬНІ МЕТОДИЧНІ ВКАЗІВКИ**

Комп'ютерний практикум включає лабораторні роботи, розраховані на аудиторне виконання та рекомендовані для самостійної роботи.

Лабораторні заняття з дисципліни проводяться в спеціалізованій лабораторії кафедри облікутиа оподаткування.

Підготовка студентів до лабораторної роботи полягає у вивченні відповідного теоретичного матеріалу з використанням лекційного конспекту, рекомендованої літератури та теоретичних відомостей, наведених в практикумі.

Вхідний контроль базових знань студентів здійснюється на початку лабораторного заняття в формі усного експрес-опитування.

Для захисту лабораторної роботи студент повинен мати електронний файл. Файл повинен включати виконані завдання, у звіті має бути відображена тема, мета заняття, хід роботи, отримані результати.

Захист лабораторної роботи здійснюється наприкінці лабораторного практикуму, або на консультаціях викладача. Лабораторна робота оцінюється за національною шкалою, при цьому критеріями оцінювання є:

системність та активність роботи студента;

правильність, повнота і своєчасність виконання та оформлення всіх завдань;

володіння теоретичним матеріалом, що є підґрунтям для ЛР ( в т.ч. самостійне опрацювання тем чи окремих питань, винесених на СРС).

Поточна оцінка, отримана студентом за виконання лабораторних робіт, враховуються при виставленні середньозваженого балу поточної успішності студента з даної навчальної дисципліни.

Студент, який не з'являвся на заняття з різних причин, повинен самостійно виконати лабораторну роботу та захистити її під час консультацій.

В межах змістових модулів самостійна робота з дисципліни передбачає виконання лабораторних завдань, винесених на самостійне опрацювання.

Перелік завдань, додаткова спеціалізована література, відеоуроки та навчальне програмне забезпечення доступне для студентів у навчальному модульному середовищі Мукачівського державного університету за посиланням [http://moodle.msu.edu.ua:3000/course/view.php?id=396.](http://moodle.msu.edu.ua:3000/course/view.php?id=396)

# **ЗМІСТ**

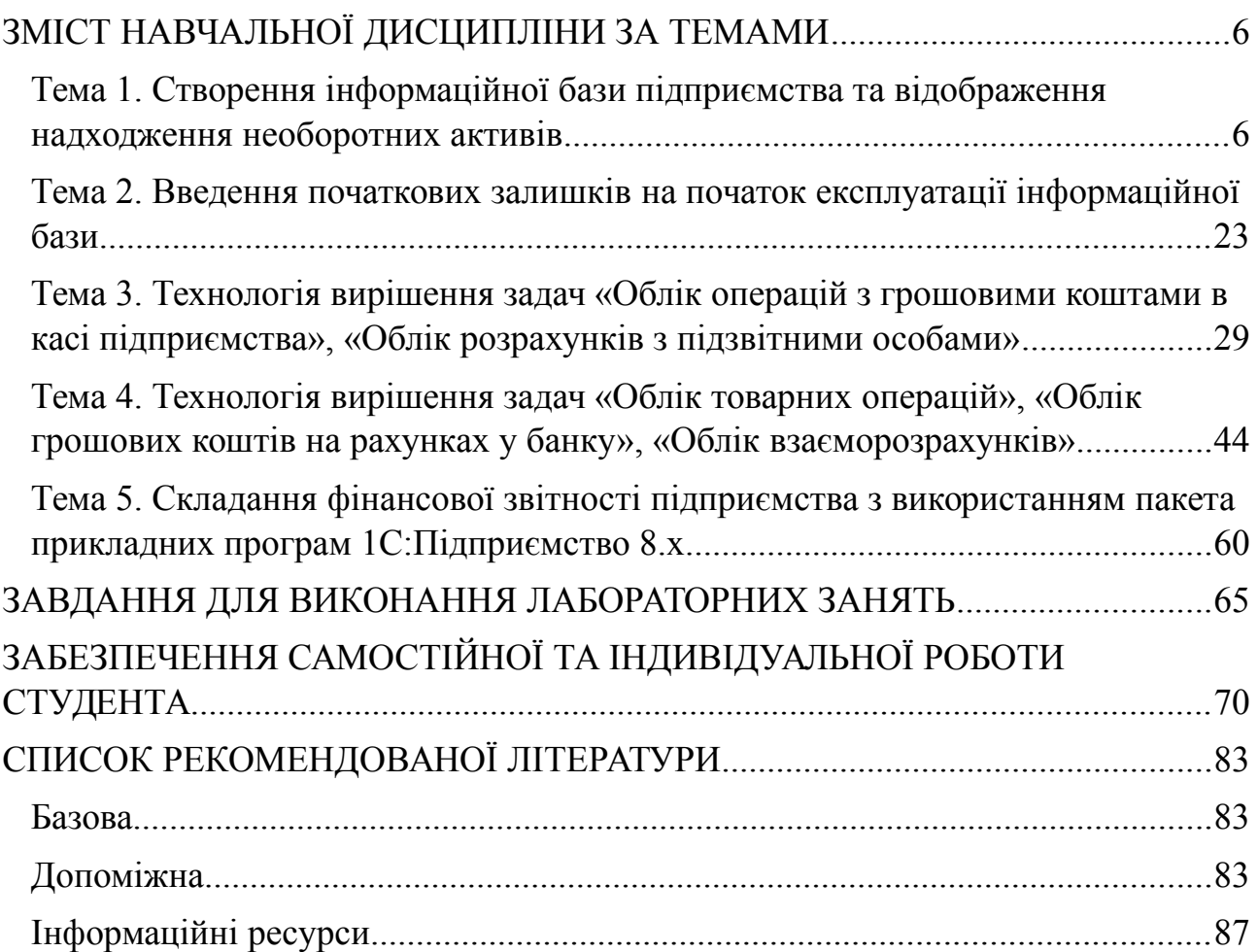

## <span id="page-4-0"></span>**ЗМІСТ НАВЧАЛЬНОЇ ДИСЦИПЛІНИ ЗА ТЕМАМИ**

## <span id="page-4-1"></span>*Тема 1. Створення інформаційної бази підприємства та відображення надходження необоротних активів*

#### **Лабораторна робота №1**

- **Тема** Створення нової інформаційної бази даних, заповнення констант, довідників.
- **Мета:** Засвоїти принципи створення і настроювання нової бази даних, механізм введення інформації до довідників пакета 1 С Підприємство 8.

**Програмне забезпечення:** ППП «1С: Підприємство».

#### **Завдання**

- 1. Самостійно ознайомитися з загальною характеристикою продуктів «1С: Підприємство», розглянути основні функціі і можливості системи.
- 2. Вивчити основні операції при роботі з папаками і записами пакета «1С: Бухгалтерія 8».
- 3. Засвоїти принципи і способи створення і настроювання нової бази даних«1С: Бухгалтерія 8».
- 4. Освоїти механізм заповнення нормативно-довідникової інформації пакета «1С: Бухгалтерія 8»
- 5. Вивчити теоретичний матеріал за темою.
- 6. Виконати приклад практичного завдання «Створення нової інформаційної бази даних, заповнення констант, довідників».

#### **Приклад виконання практичного завдання № 1 « Створення нової інформаційної бази даних, заповнення констант, довідників»**

## *1. Створити нову базу даних*

Створити у паці диска D **Мои Документи** нову папку з ім'ям ТОВ «Акцент». Cкопіювати у створену папку чисту базу даних "Бухгалтерський облік для України".

#### *2. Зареєструвати нову базу даних.*

Завантажити програму командою **Пуск – Программы – 1С: Предприятие 8.х - 1С:Предприятие**. У вікні запуску **1С: Предприятие** для реєстрації бази даних натиснути на кнопку **Добавить** (рис. 1.1).

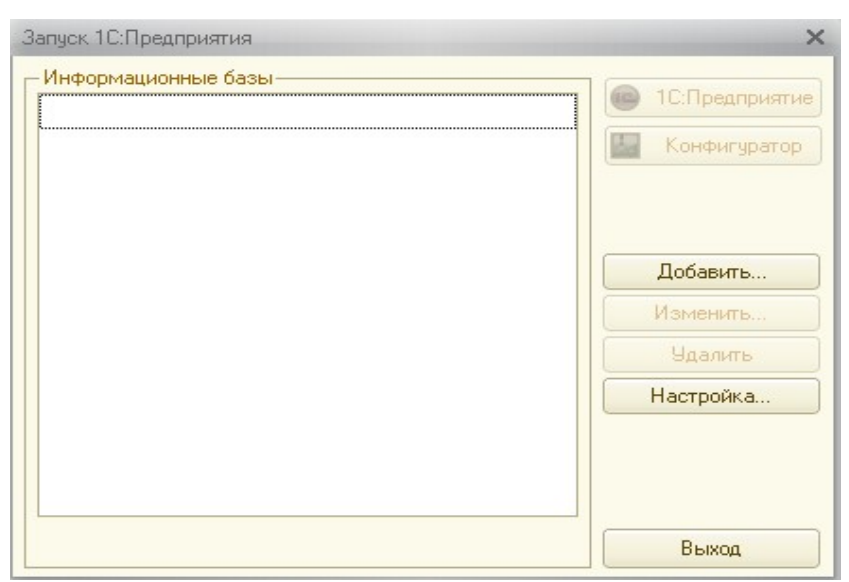

Рисунок 1.1 – Вікно Запуск 1С:Предприятия

У вікні діалогу обрати перемикач "Добавление в список существующей информационной базы", натиснути на кнопку **Далее** (рис. 1.2)**.**

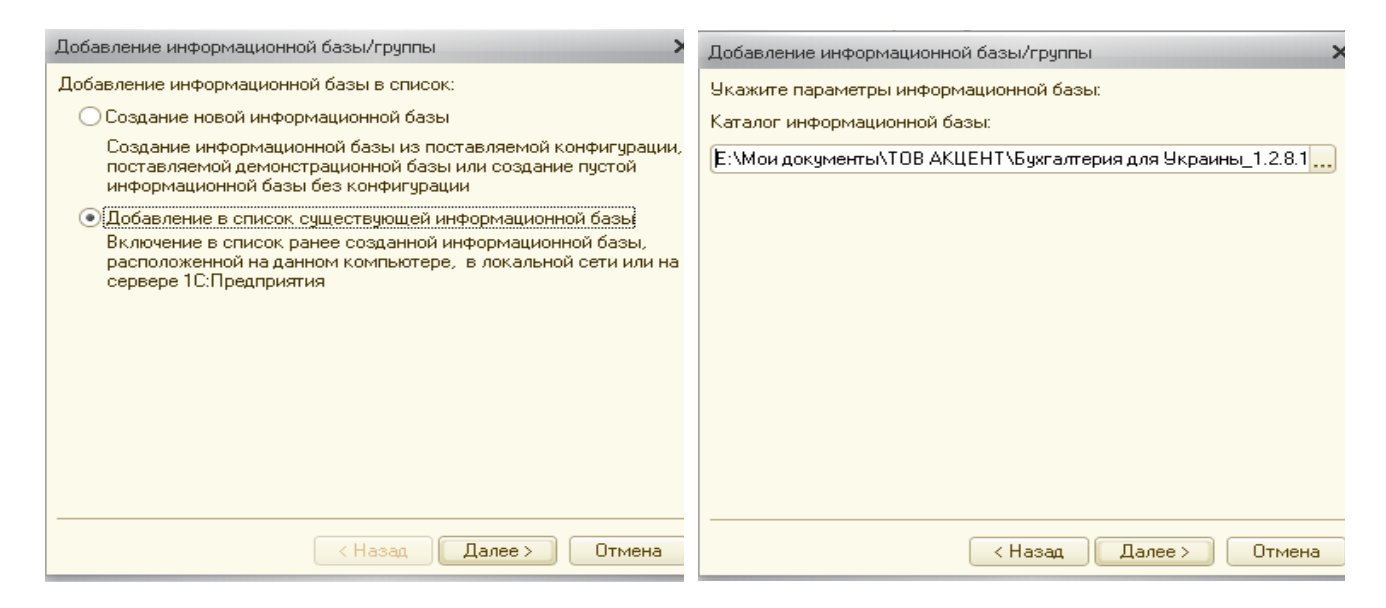

Рисунок 1.2 – Вікно додавання інформаційної бази

На наступному кроці ввести найменування бази даних ТОВ «Акцент», натиснути на кнопці **Далее.**

У полі **Каталог информационной базы** визначити маршрут доступу до власної бази даних, для чого натиснути на кнопці праворуч поля, вибрати папку **Мои Документы**:, розкрити папку ТОВ «Акцент», натиснути на кнопці **Открыть.** Натиснути на кнопці **Далее і Готово.**

#### *3. Виконати попереднє налаштування програми.*

Зазвичай після завантаження програми з'являється вікно **Стартовый помощник**. Якщо цього не сталося або помічник знадобився впродовж сеансу роботи, його можна відкрити командою меню **Справка** – **Стартовый помощник.**

Ознайомитися з першим вікном помічника, натиснути на кнопці **Далее**. Ввести коротке (використовується в екранних формах) і повне (використовується у друкарських формах) найменування організації – **ООО "АКЦЕНТ"**, обрати тип організації **Юр. лицо**, коди заповнити даними, що наведені у таблиці. 1.1.

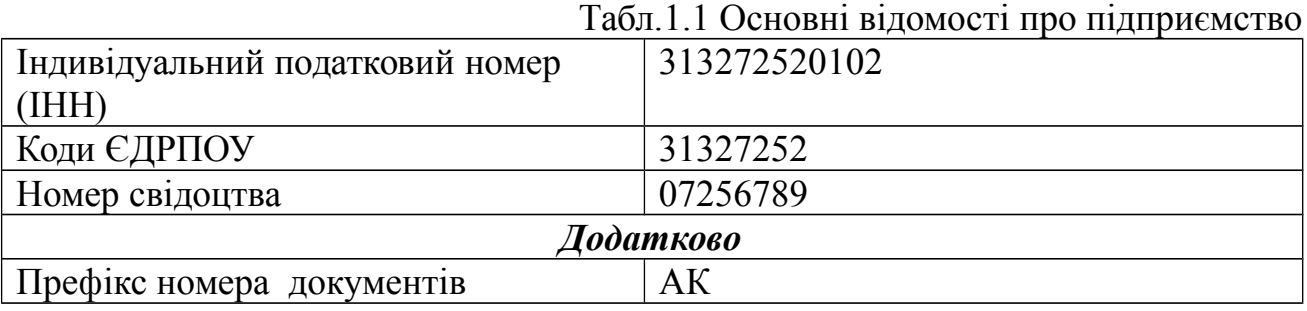

Префікс номера документа призначено для того, щоб розрізняти документи різних організацій, інформація по яких накопичується в базі даних. Кількість букв у префіксі від 1 до 3. Натиснути на кнопці **Далее** (рис. 1.3)**.**

Общие сведения об организации

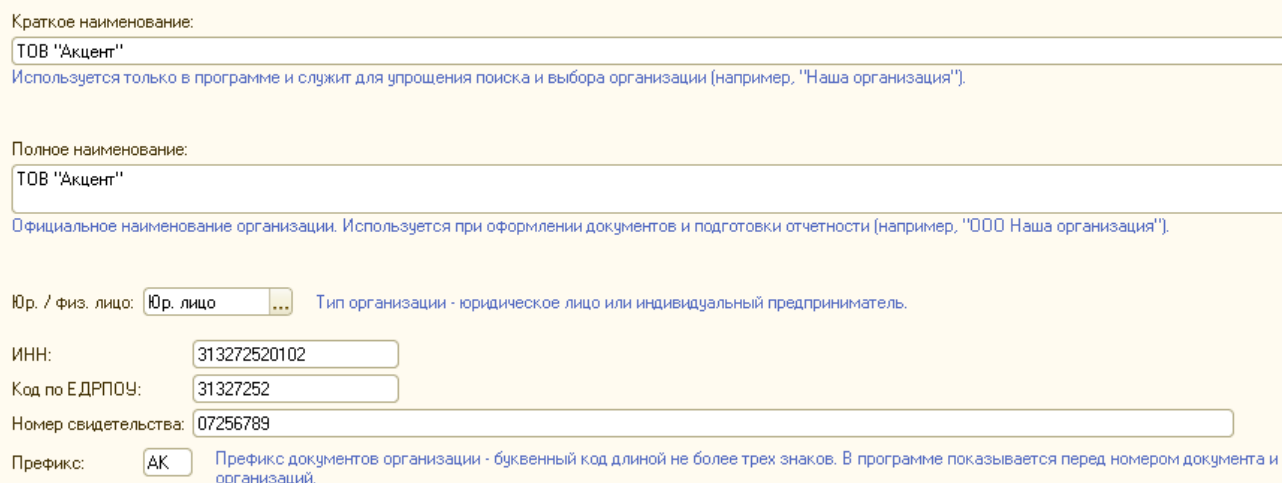

Рисунок 1.3 – Вікно «Загальні відомості про організацію»

Визначити банківські реквізити організації: найменування рахунку – основний поточний рахунок; № рахунки – 26001234567891, МФО - 335496, кореспондентський рахунок 32006176101, найменування – ПАТ «ПРИВАТБАНК», місто Донецьк, натиснути на кнопці **Далее** (рис. 1.4)**.**

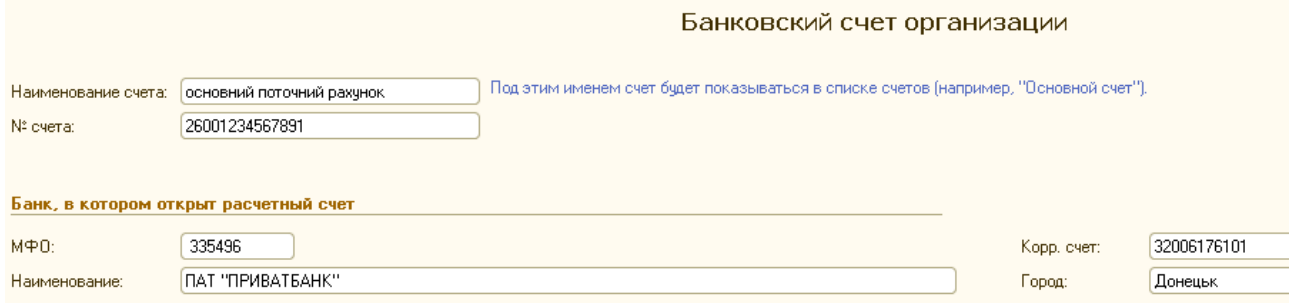

Рисунок 1.4 – Вікно «Банківський рахунок організації»

На кроці **Учетная политика** визначити такі значення: Учет в программе ведется с **2013 года**; Способ оценки МПЗ: **По средней;** Способ оценки товаров в рознице: **По продажной стоимости**; Способ расчета себестоимости производства: **По подразделениям**; Используемые классы счетов расходов **Класс 9 (затраты деятельности)**; Схема налогообложения: **Налог на прибыль и НДС**; Натиснути на кнопці **Далее**.**(**рис.1.5**)**

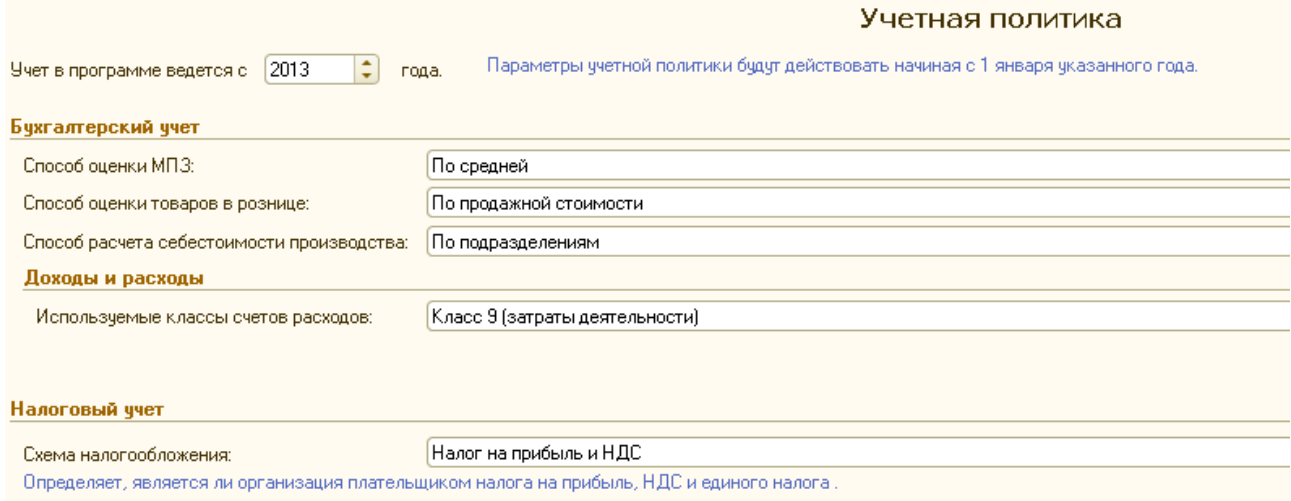

Рисунок 1.5 – Вікно «Параметры учетной политики»

На кроці **Подразделения предприятия (**рис.1.6**)** натиснути на кнопці **Добавить** , ввести назву підрозділу **Склад №1**, натиснути на **Enter**. Аналогічно додати необхідні підрозділи: **Администрация, Бухгалтерия, Отдел сбыта**, **Склад № 1, Магазин «Лідія»**. Натиснути на кнопку **Далее**.

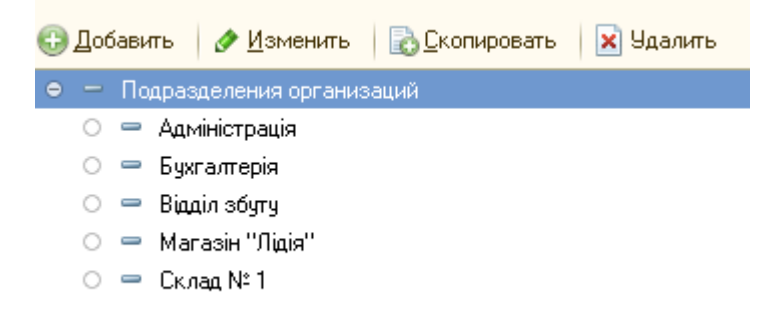

Рисунок 1.6 – Вікно «Подразделения организации»

На наступному кроці ввести контактну інформацію (рис.1.7), натиснути **Далее.**

#### Контактная информация

|   | Вид контактной информации                    | Значение                                   |
|---|----------------------------------------------|--------------------------------------------|
| E | Юридический адрес организации                | Чкраїна, м. Донецьк, пр. Незалежності, 16  |
| 두 | Учредительный адрес иностранной организации  |                                            |
| E | Почтовый адрес организации                   | Чкраїна, м. Донецьк, пр. Незалежності, 16  |
| E | Фактический адрес организации                | Україна, м. Донецьк, пр. Незалежності, 16. |
| e | Факс организации                             |                                            |
| o | Гелефон по юридическому адресу организации . | 3850505                                    |
| e | Телефон организации                          |                                            |

Рисунок 1.7 – Вікно «Контактная информация»

Відповідальних осіб організації на даному етапі можна не визначати. Натиснути на кнопці **Далее.** На наступному кроці **– Далее.**

На кроці **Складской учет** вибрати перемикач **"Вести количественносуммовой учет по складам"**, натиснути **Далее**.

На кроці **Учет возвратной тары** увімкнути перемикач на значенні **Да** (текущее значение) Перейти на наступний крок **Основные настройки пользователя**. Включити прапорці **Показывать в документах счета учета**, **Учет по всем организациям**, інші прапорці вимкнути.

Натискувати **Далее** до переходу на останній крок роботи із стартовим помічником, натиснути на кнопку **Готово.**

## *4. Визначити період актуальності бухгалтерських підсумків – 1 квартал 2013 року.*

Виконати команду меню **Сервис – Управление датой актуальности учета**, натиснути на кнопку **Добавить**.

У вікні діалогу (рис.1.8) визначити організацію **ТОВ "Акцент"**, **Способ указания** – Общая дата, **Дата актуальности уче**та **31/03/2013г**.

Уважно прочитати інформацію у вікні діалогу, натиснути на кнопці **Записать** и **Ok**.

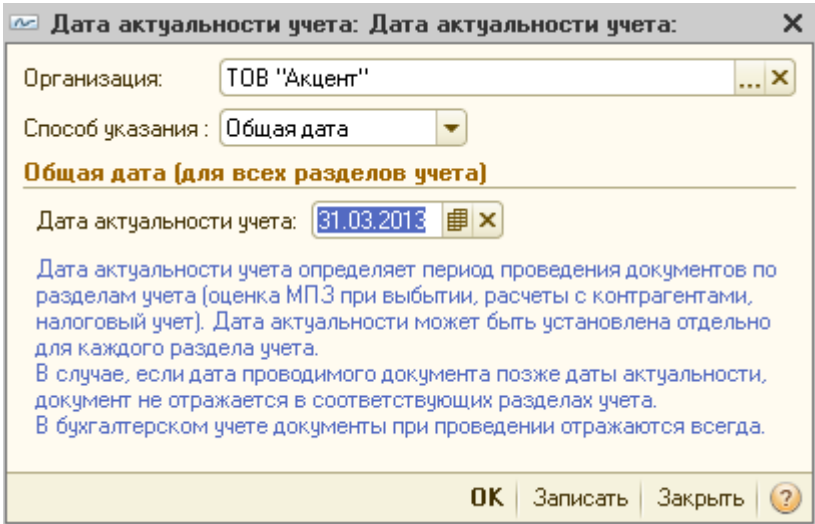

Рисунок 1.8 – Вікно установки дати актуальності

## *5. Заповнити довідники.*

**5.1.**Заповнити довідник **Сотрудники** відповідно даним таблиці 1.2. Пункт меню **Кадры** – команда **Сотрудники организации (**або **Операции**

– команда **Справочники** – **Сотрудники организации**) (рис. 1.9).

Таблиця. 1.2 Інформація про співробітників ТОВ «Акцент»

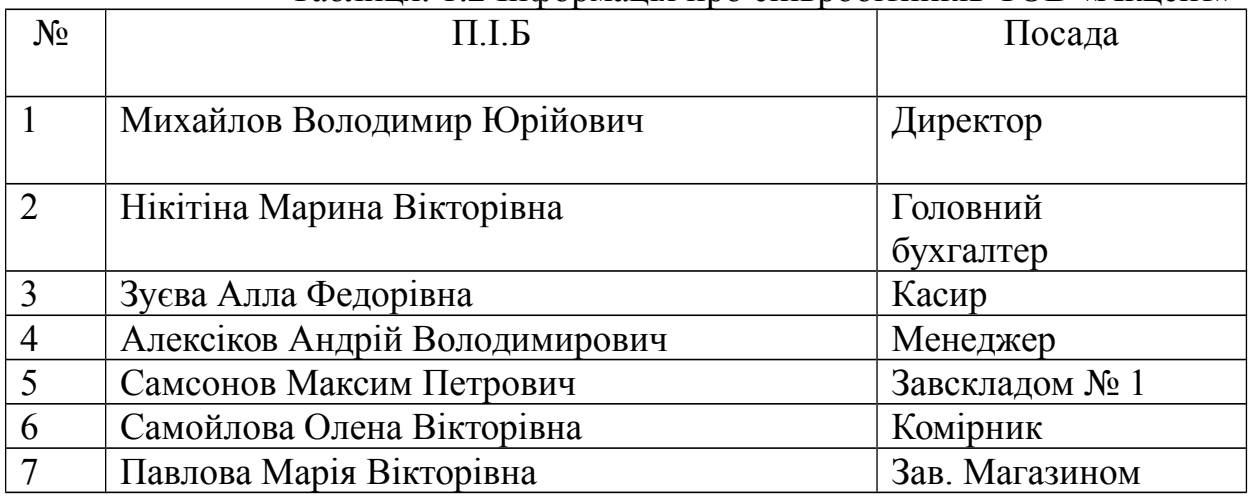

У довіднику **Сотрудники организации** створити нову групу «Администрация», для чого скористатися піктограмою <sup>14</sup> Новая группа панелі інструментів вікна **Сотрудники организации ООО «Акцент»**, призначити назву групи **Адміністрація**, натиснути на кнопку **Записать и ОК.** Аналогічно створити групи **Бухгалтерія, Менеджери, Склад № 1, Магазин «Лідія»**(рис. 1.9)**.**

| П Сотрудники организации ТОВ "Акцент"<br>× |                                        |              |                 |   |           |  |                         |  |  |  |
|--------------------------------------------|----------------------------------------|--------------|-----------------|---|-----------|--|-------------------------|--|--|--|
| Действия -   Э Добавить                    |                                        | ×<br>L7      |                 |   |           |  | $\mathbf{v}$            |  |  |  |
| Актчальные сотрчдники                      | ☑ Организация: [ТОВ "Акцент"<br>×<br>▼ |              |                 |   |           |  |                         |  |  |  |
| $^{\circ}$<br>Сотрудники органи ▲          |                                        | Код (Таб. №) | Наименование    | 츠 | Состояние |  | $\blacktriangle$        |  |  |  |
|                                            |                                        | 0000000001   | Администрация   |   |           |  |                         |  |  |  |
|                                            |                                        | 0000000002   | Бухгалтерія     |   |           |  |                         |  |  |  |
|                                            |                                        | 0000000005   | Магазин "Лідія" |   |           |  |                         |  |  |  |
|                                            |                                        | 0000000003   | Менеджери       |   |           |  |                         |  |  |  |
|                                            |                                        | 0000000004   | Склад № 1       |   |           |  |                         |  |  |  |
|                                            |                                        |              |                 |   |           |  |                         |  |  |  |
|                                            |                                        |              |                 |   |           |  |                         |  |  |  |
|                                            |                                        |              |                 |   |           |  |                         |  |  |  |
|                                            |                                        |              |                 |   |           |  |                         |  |  |  |
|                                            |                                        |              |                 |   |           |  |                         |  |  |  |
|                                            |                                        |              |                 |   |           |  |                         |  |  |  |
|                                            |                                        |              |                 |   |           |  |                         |  |  |  |
|                                            | $\overline{\mathbf{v}}$                |              |                 |   |           |  |                         |  |  |  |
| gen.<br>$\blacksquare$<br>$\sim$           |                                        |              |                 |   |           |  | $\overline{\mathbf{v}}$ |  |  |  |

Рисунок 1.9 – Вікно довідника співробітники організації

Відкрити папку **Администрация**, створити новий елемент за допомогою інструменту **Добавить** . У вікні створення нового співробітника (рис. 1.10) **• Создать нового сотрудника и ввести его личные**<br>УВІМКНУТИ ПЄРЕМИКАЧ <sup>данн</sup>ые в справочник физических лиц

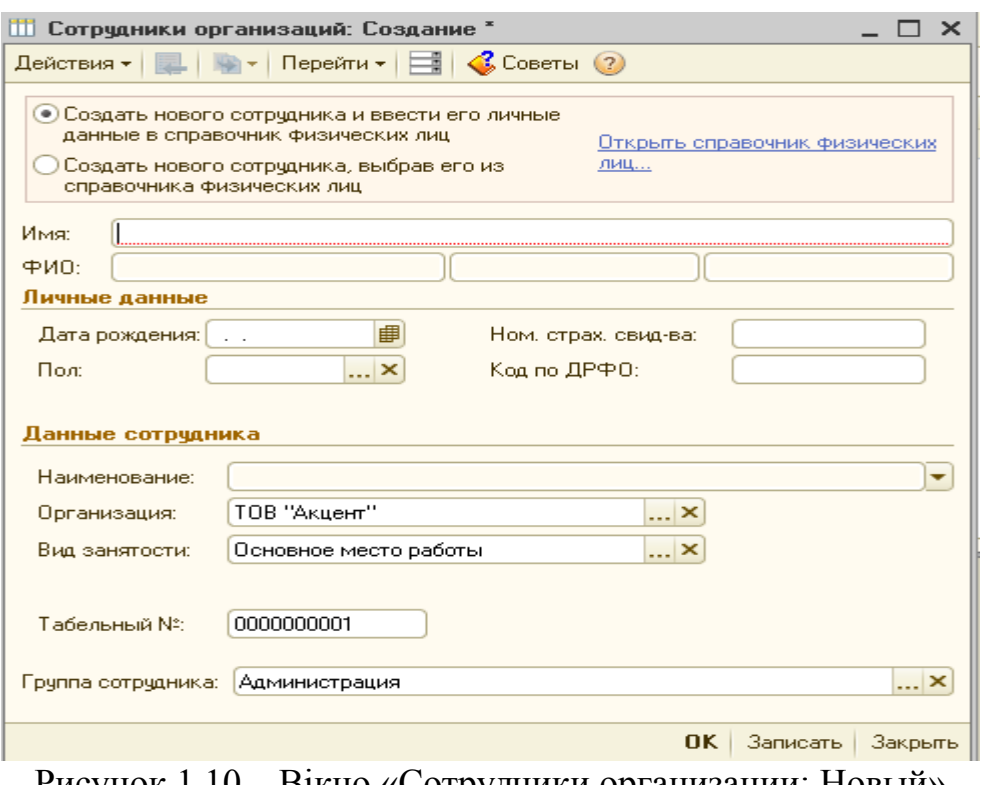

Рисунок 1.10 – Вікно «Сотрудники организации: Новый»

У полі **Имя** ввести *Михайлов Владимир Юрьевич*, заповнити необхідні поля **Дата рождения** и др. натиснути на кнопку. **Записать** и **Ok** Закрийте папку **Администрация.**

Відкрийте створений елемент довідника Михайлов В.Ю. Вікно буде мати такий вигляд (рис. 1.11).

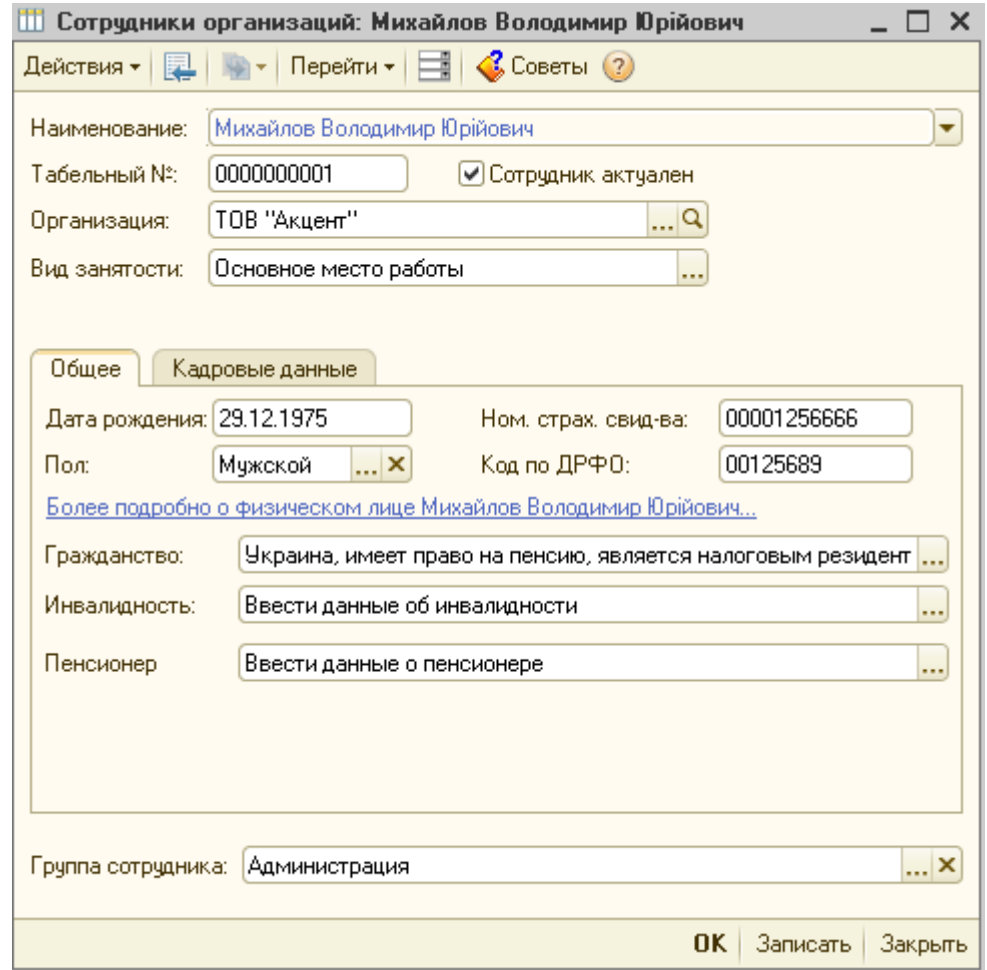

Рисунок 1.11 – Вікно довідника Сотрудники организации – Михайлов В.Ю.

Відкрити папку **Бухгалтерия**, додати новий елемент за допомогою інструменту **Добавить** . У полі **Имя** ввести **Нікітіна Марина Вікторівна**, заповнити необхідні поля – **Записать** і **Ok** Додати новий елемент, у полі **Имя** ввести **Зуева Алла Федоровна**, заповнити необхідні поля – **Записать** і **Ok** . Закрити папку **Бухгалтерия.**

Аналогічно у групу **Менеджеры** додати новий елемент Алексикова Андрея Владимировича, заповните всі необхідні відомості. У групу **Склад № 1** додати новий елемент – Самсонов Максим Петрович та Самойлова Олена Вікторівна. У групу **Магазин «Лідія»** - Павлова Марія Вікторівна

**5.2.**Зареєструвати у довіднику "**Типы цен номенклатуры**" закупівельну, оптову і роздрібну ціни.

Виконати команду меню **Предприятие** – **Товары (материалы, продукция, услуги)** – **Типы цен номенклатуры** (рис. 1.12).

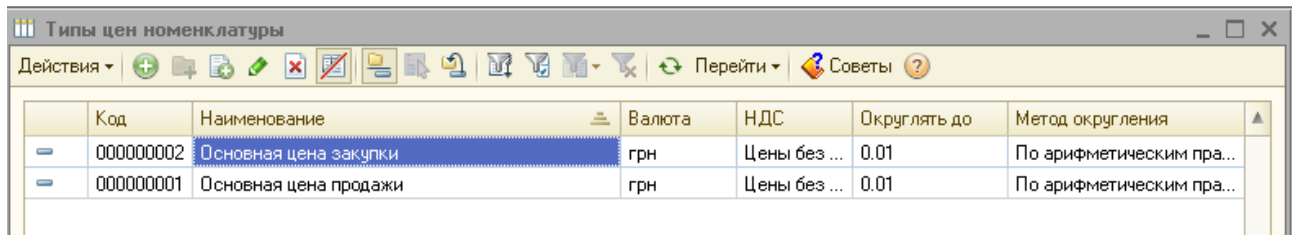

Рисунок 1.12 – Вікно реєстрації типів цін номенклатури

За допомогою інструменту **Изменить** змінити елемент довідника **Основная цена закупки** на – *закупівельна ціна* натиснути **Ok**. **Цены включают НДС** – прапорець залишити вимкненим. (рис. 1.13).

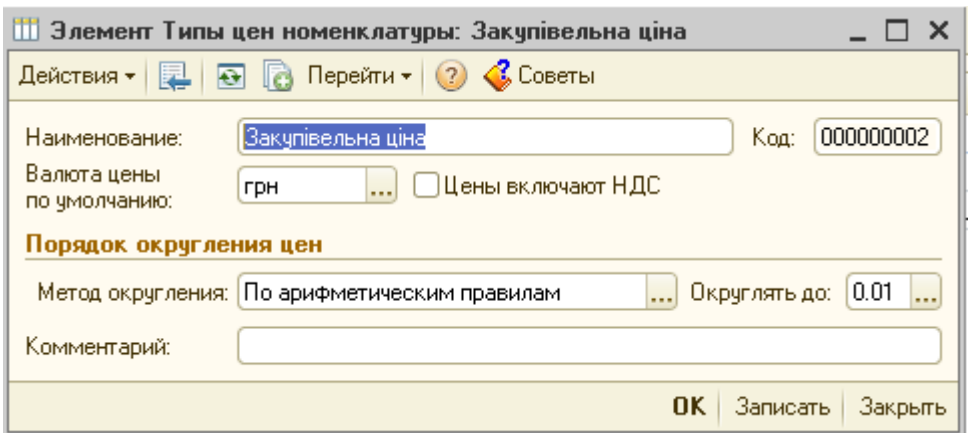

Рисунок 1.13 – Вікно елементу довідника **Типы цен номенклатуры**

Аналогічно змінити елемент довідника **Основная цена продажи** на – *оптова ціна* , натиснути **Ok**.

Для реєстрації у довіднику **Типы цен номенклатуры** роздрібної ціни необхідно додати новий елемент довідника за допомогою інструменту *Добавить* , ввести найменування ціни – *роздрібна ціна.*

*Увага!* Для роздрібної ціни увімкнути прапорець **Цены включают НДС** (рис.1.14).Закрити вікно **Типы цен номенклатуры** натиснувши на кнопку **Ok**.

**5.3.**Зареєструвати у довіднику **складів** місце збереження товарів – **склад №1 і магазин «Лідія»**

Виконати команду меню **Предприятие – Склады (места хранения)**, використовуючи інструментальну кнопку **Изменить,** змінити елемент довідника «Основной склад»**.** Визначити такі реквізити: наименование – *склад №1*, ответственное лицо – Самсонов Максим Петрович; тип цен розничной торговли– *роздрібна ціна*, вид склада – *Оптовый*, нажать кнопку **Ok**. Закрыть окно **Склады (места хранения)** (рис.1.15).

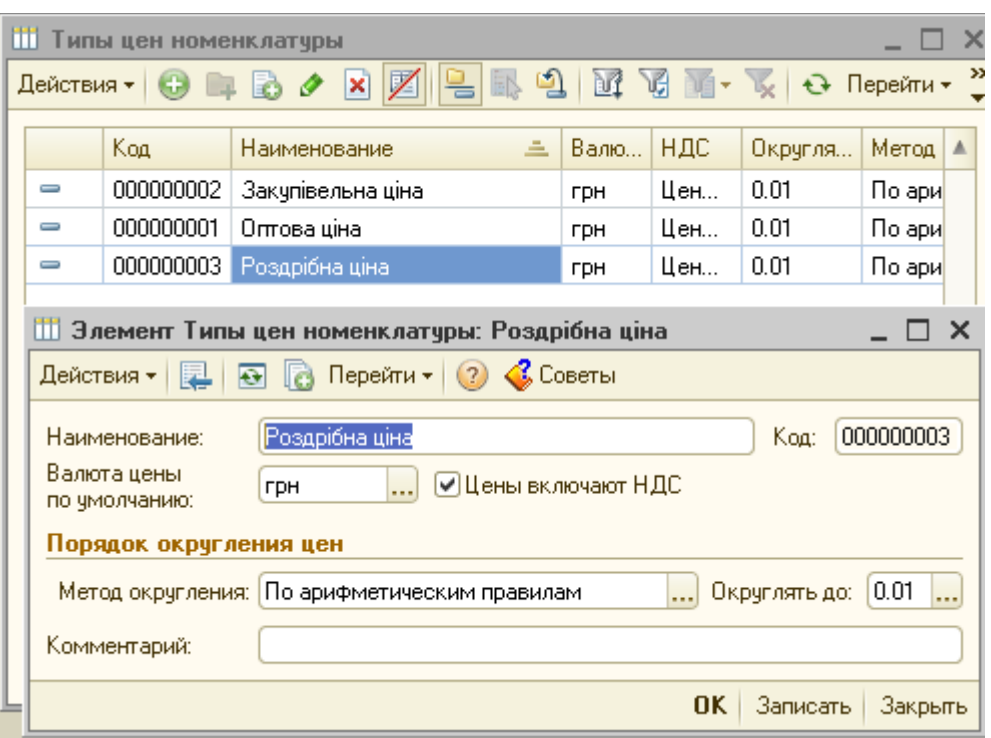

Рисунок 1.14 – Вікно елементу довідника **Типы цен номенклатуры: Розничная цена**

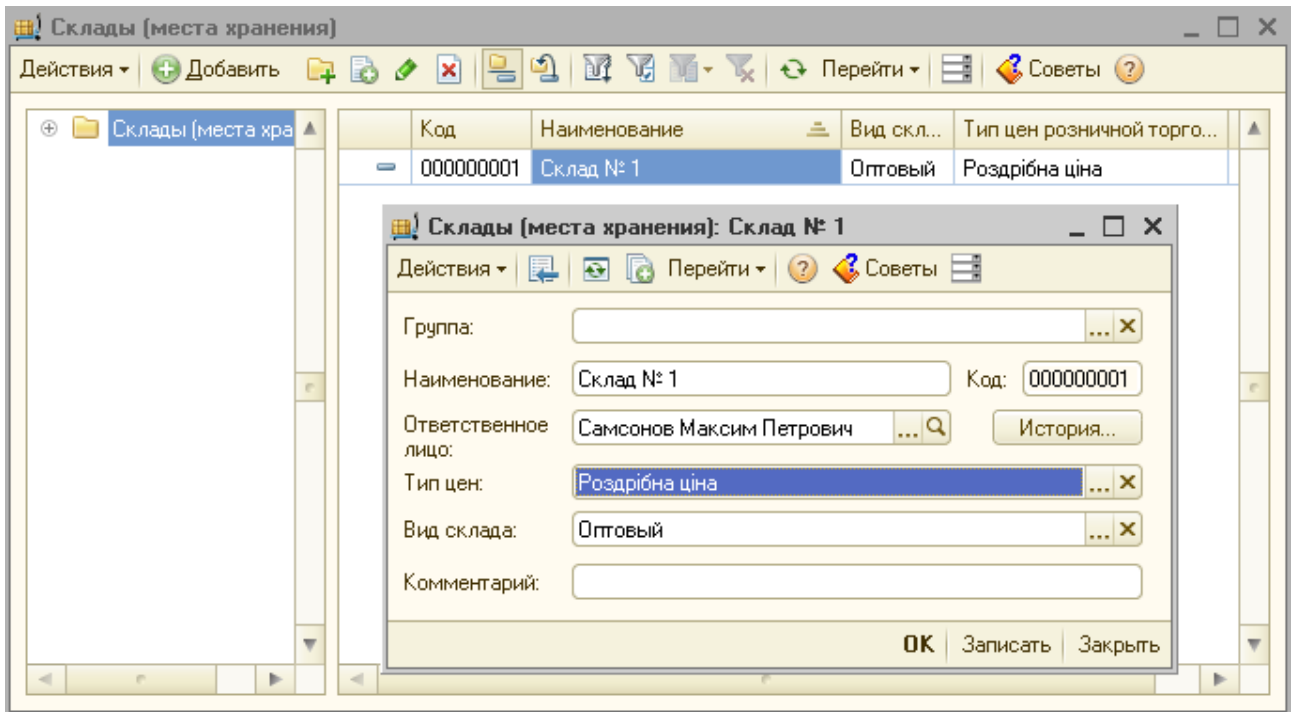

Рисунок 1.15 – Вікно з елементу довідника **Склады (места хранения) – Склад № 1**

Аналогічно додати у довідник **Склады (места хранения)** – **Магазин «Лідія».** Визначити такі реквізити: наименование – *Магазин «Лидия»*, ответственное лицо – Павлова Мария Викторовна; тип цен– *розничная*, вид склада – *Розничный*, нажать кнопку **Ok**. Закрыть окно **Склады (места хранения)** (рис. 1.16)**.**

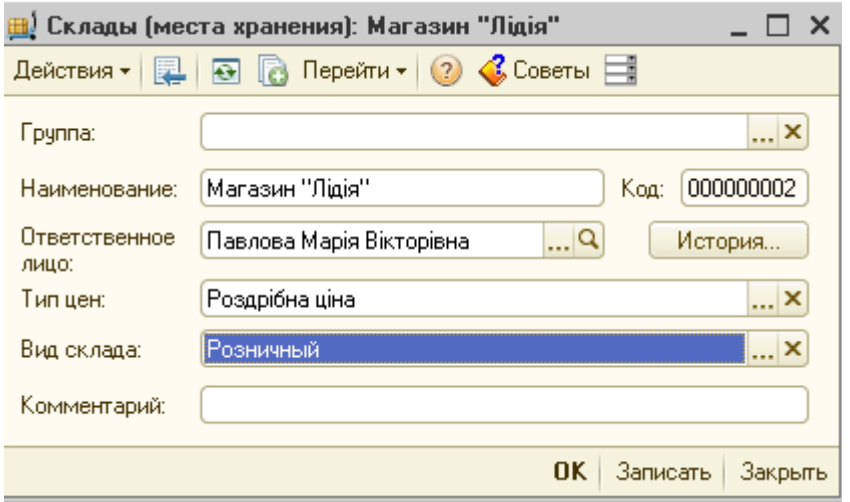

Рисунок 1.16 – Вікно елементу довідника **Склады (места хранения) – Магазин «Лидия»**

**5.4.**Створити елемент **Каса основна** у довіднику **Статьи движения денежных средств**.

Виконати команду меню **Касса** – **Статьи движения денежных средств.** За допомогою інструментальної кнопки <sup>до добавить</sup> додати елемент Касса основная (рис.1.17).

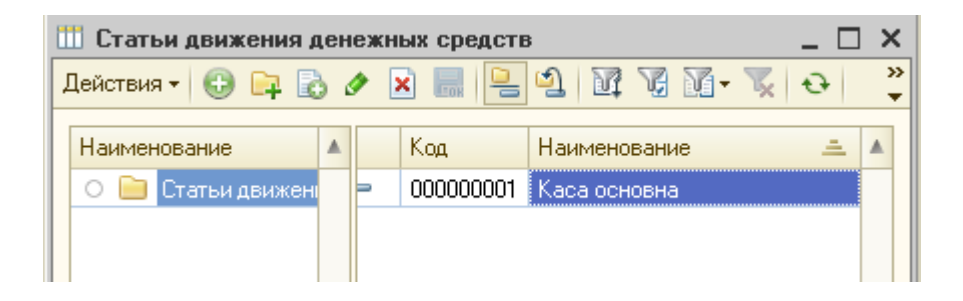

Рисунок 1.17 – Вікно елементу довідника **Статьи движения денежных средств – Касса основная**

**5.5.**Заповнити довідник **Номенклатура** – ввести дані про товари.

Виконати команду меню **Предприятие** – **Товары (материалы, продукция, услуги)** – **Номенклатура**, розкрити групу **Товары**, створити новий елемент довідника. Ввести коротке найменування товару *Джем яблочный*, повне найменування товару – *Джем яблочный*, визначити одиницю виміру – пачка, натиснути на кнопку **Ok** (рис.1.18).

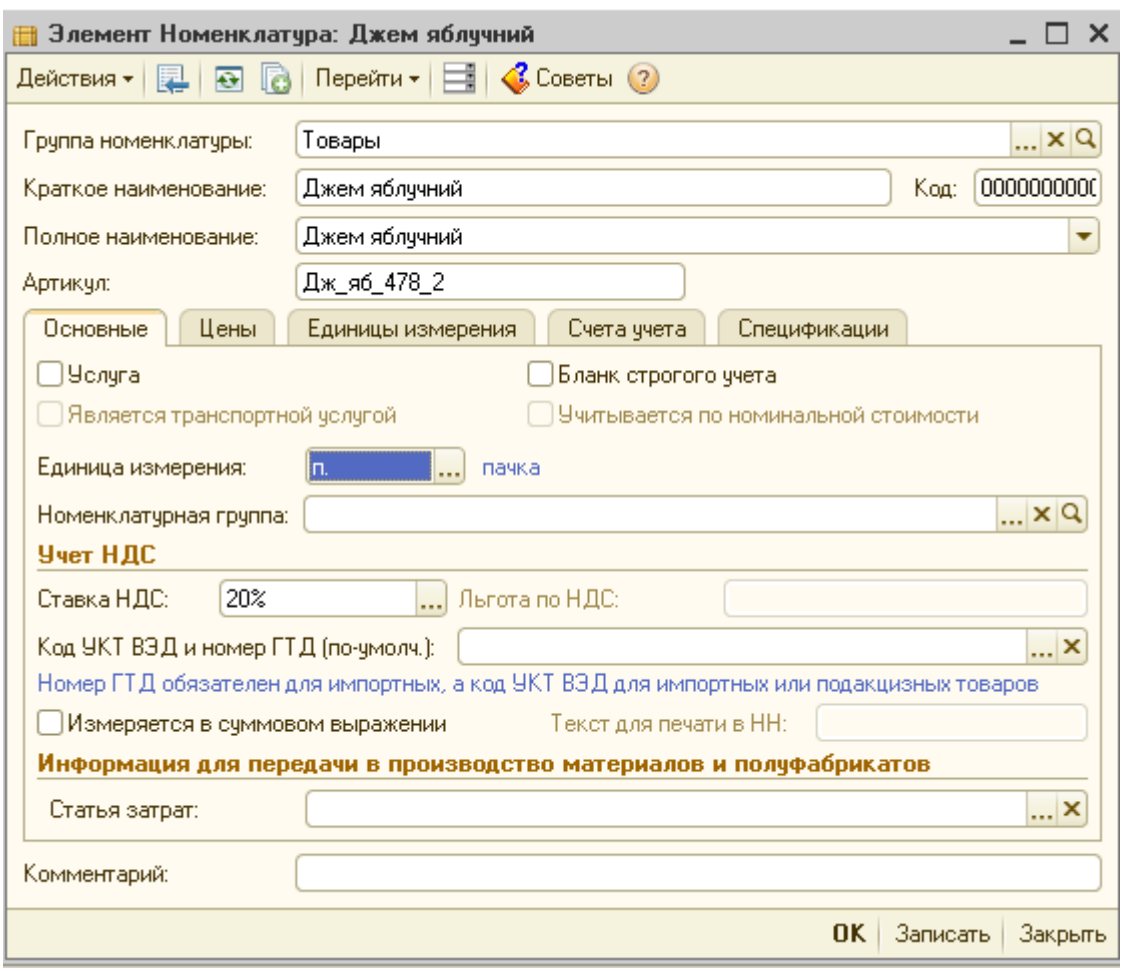

Рисунок 1.18 – Вікно елементу довідника «Номенклатура»

Аналогічно зареєструвати в довіднику **Номенклатура** товар *Йогурт «Danon», Минеральная вода «Оболонь», Пельмени «Домашние», Томатная паста «Верес».* Закрити вікно **Номенклатура** (рис.1.19).

| $\Box$ $\times$<br><b>H</b> Номенклатчра                                                                                                    |                                                 |         |             |                       |                           |     |        |  |  |  |  |
|----------------------------------------------------------------------------------------------------|-------------------------------------------------|---------|-------------|-----------------------|---------------------------|-----|--------|--|--|--|--|
| $\boxed{\mathbf{X}} \parallel \mathbf{Q} \parallel \mathbf{Q} \parallel \mathbf{W} \parallel \mathbf{Q} \parallel \mathbf{W} \cdot \mathbf{W} \parallel \mathbf{Q} \cdot \mid \mathbf{Q} \text{ Thepéirn } \mathbf{Y} \parallel \mathbf{Q} \text{ Coferb } \text{Q}$<br>Действия •   С. Добавить<br>D d<br>o |                                                 |         |             |                       |                           |     |        |  |  |  |  |
| Θ<br>Номенклатчра<br>$\blacktriangle$                                                                                                    |                                                 | Код     | Артикул     | Наименов $\triangleq$ | Полное наименование       | Eд. | Ставка |  |  |  |  |
| Материалы                                                                                                    | $\pm$ $\Box$                                    | 0000000 |             | Товары                |                           |     |        |  |  |  |  |
| Ð<br>Оборчдование (                                                                                                    | $\equiv$                                        | 0000000 | Дж яб 478 2 | Джем яблучний         | Джем яблучний             | П.  | 20%    |  |  |  |  |
| Полуфабрикать<br>$^{\circledR}$                                                                                                    | $\equiv$                                        | 0000000 | Й Dan 11    | Йогчрт "Danon"        | Йогчрт "Danon"            | ШТ  | 20%    |  |  |  |  |
| $\oplus$<br>Продукция                                                                                                    | $\equiv$                                        | 0000000 | MB 06 45    | Минеральная           | Минеральнаявода "Оболонь" | пл  | 20%    |  |  |  |  |
| Товары<br>$^{\circ}$                                                                                                    | $\hspace{0.1cm} \longrightarrow \hspace{0.1cm}$ | 0000000 | П_Дом_12/1  | Пельмені "До          | Пельмені "Домашні"        | П.  | 20%    |  |  |  |  |
| Услуги<br>$^{\circ}$                                                                                                    | $\equiv$                                        | 0000000 | Tn_Bep_350  | Томатна паст          | Томатна паста "Верес"     | ШТ  | 20%    |  |  |  |  |
|                                                                                                    |                                                 |         |             |                       |                           |     |        |  |  |  |  |
|                                                                                                    |                                                 |         |             |                       |                           |     |        |  |  |  |  |
|                                                                                                    |                                                 |         |             |                       |                           |     |        |  |  |  |  |
|                                                                                                    |                                                 |         |             |                       |                           |     |        |  |  |  |  |
|                                                                                                    |                                                 |         |             |                       |                           |     |        |  |  |  |  |
|                                                                                                    |                                                 |         |             |                       |                           |     |        |  |  |  |  |
| $\overline{\mathbf{v}}$                                                                                                    |                                                 |         |             |                       |                           |     |        |  |  |  |  |
| $\left  \cdot \right $<br>m.<br>þ.                                                                                                    | $\lhd$                                          |         | m.          |                       |                           |     | ►      |  |  |  |  |

Рисунок 1.19 – Вікно довідника «Номенклатура»

Для визначення ціни номенклатурних одиниць виконати команду меню **Предприятие** – **Товары (материалы, продукция, услуги)** – **Установка цен номенклатуры**, створити новий документ, використовуючи інструментальну кнопку <sup>В добавить</sup>, ввести дату документа 01/01/2013 г., тип ціни - закупівельна *ціна*, кнопка *Заполнить – Заполнить по номенклатуре* (рис.1.20). Внести закупівельні ціни (рис. 1.21)

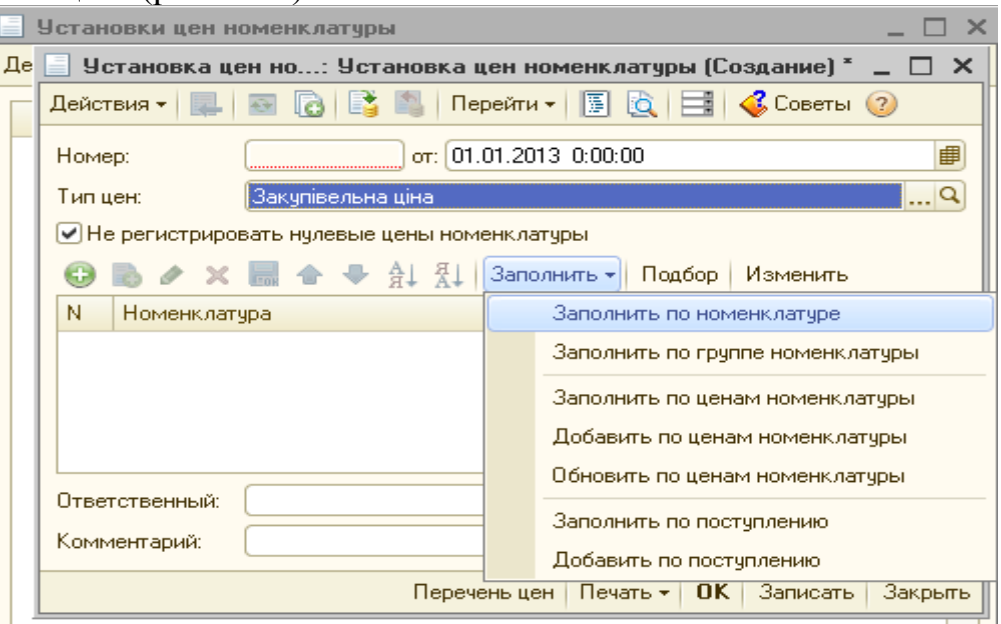

Рисунок 1.20 – Вікно Установка цен номенклатуры (Создание)

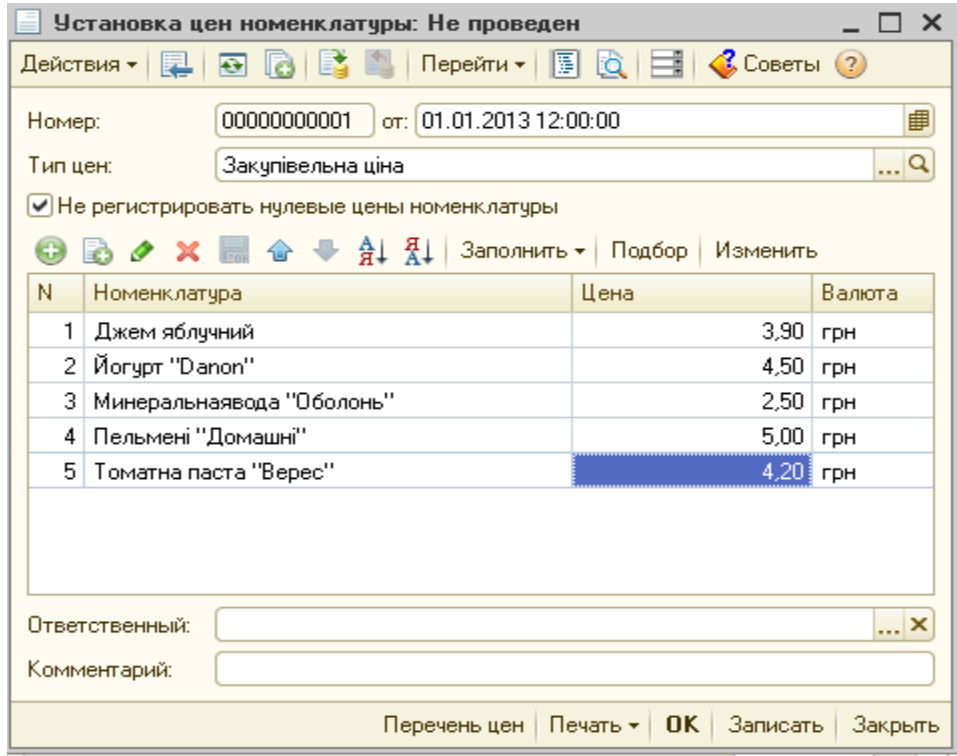

Рисунок 1.21 – Вікно документу Установка цен номенклатуры для закупочной цены

Аналогічно створити новий документ для реєстрації оптових цін (рис. 1.21) та роздрібних цін (рис. 1.22). Закрити вікно **Установка цен номенклатуры.**

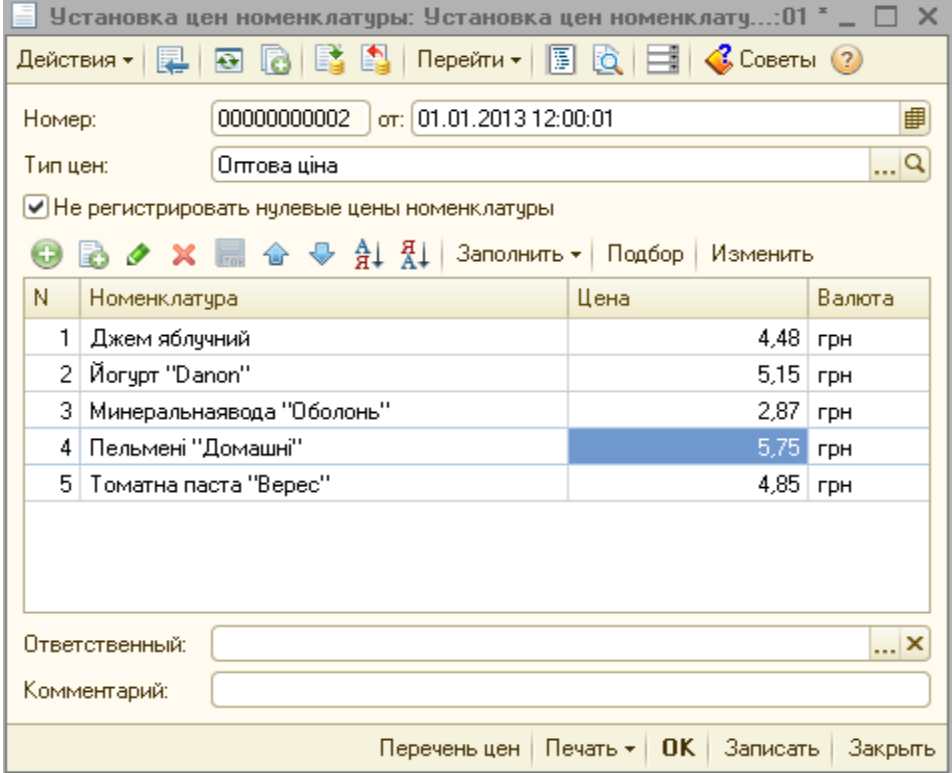

Рисунок 1.21 – Вікно Установка цен номенклатуры для оптовой цены

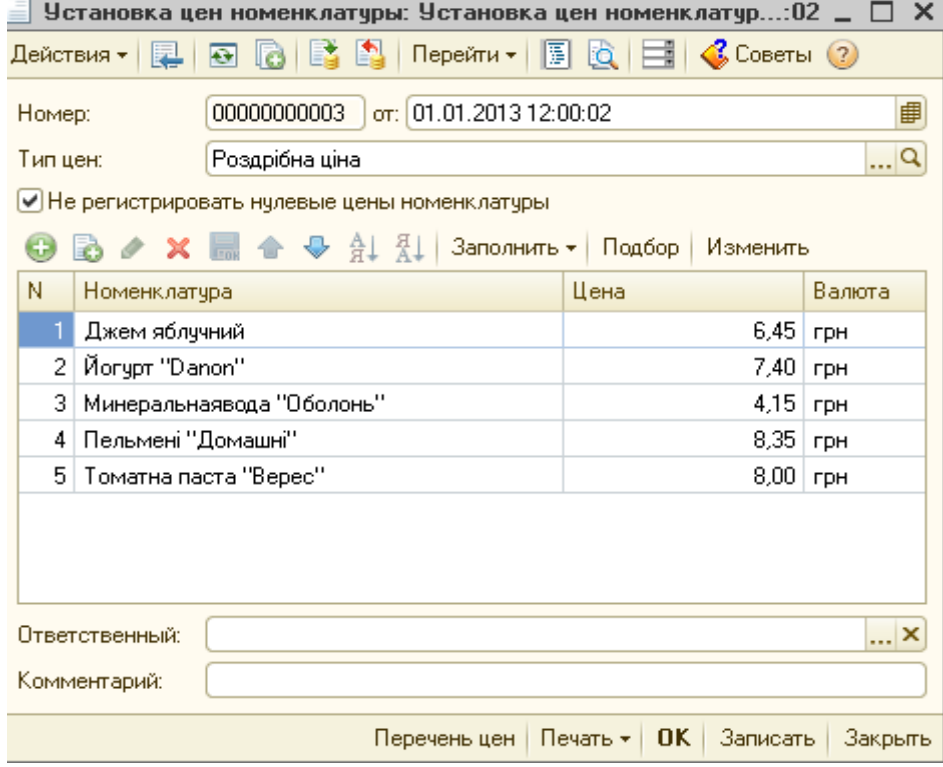

Рисунок 1.22 – Вікно документа Установка цен номенклатуры для розничной цены

#### **5.6.**Заповнити довідник **Контрагенти**

Виконати команду меню **Предприятие – Контрагенты**, за допомогою інструментальної кнопки **Новая группа**, створити групу **Постачальники.** Відкрити папку **Постачальники** і в ній створити новий елемент довідника контрагента ТОВ "Сарепта", довільним чином заповнити поля ІНН, Код по ЄДРПОУ, номер свідоцтва платника ПДВ, натиснути на кнопку **Записать** (рис.1.23).

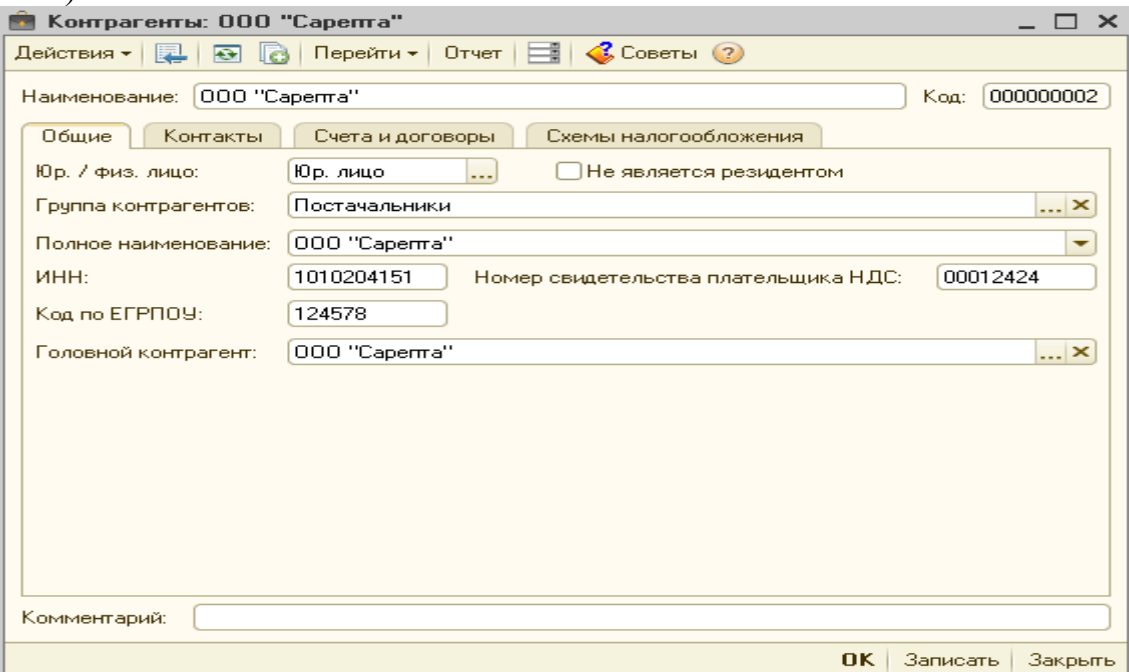

Рисунок 1.23 – Вікно довідника Контрагенты

Перейти на вкладку *Счета и договори* заповнити банківські рахунки постачальника (рис. 1.24).

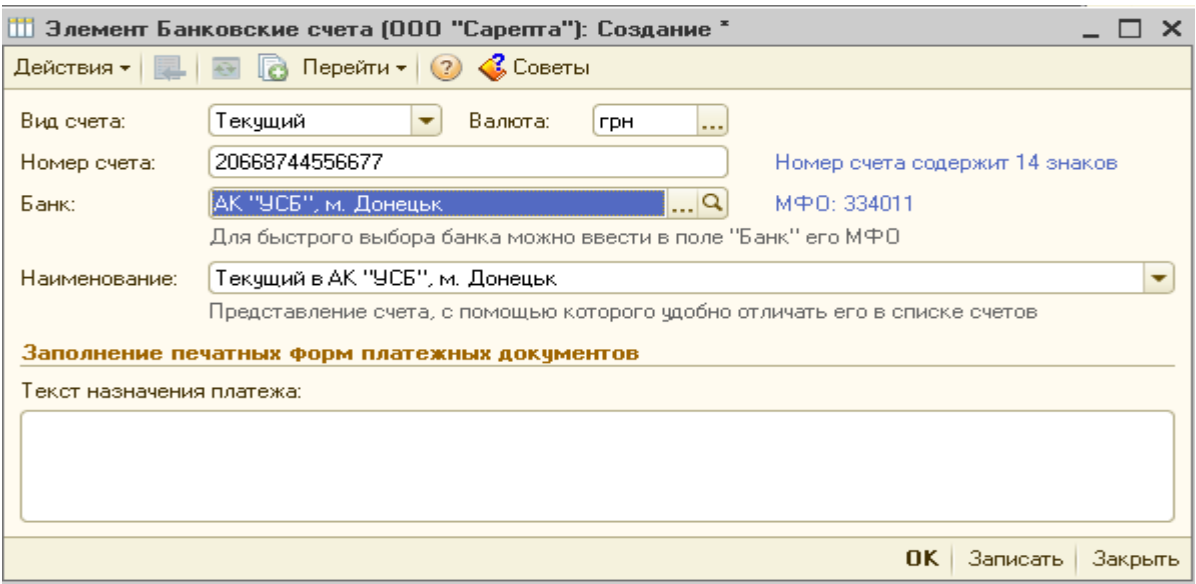

Рисунок 1.24 – Вікно Банковские счета (ООО «Сарепта»)

У полі **Договоры контрагентов**, змінити Основний договір новий договір з контрагентом **ООО "Сарепта"** на *Договор №78*, **номер** *78*, **Вид договора** *с поставщиком*, от *14/09/2010 г.*, **тип цен** – *закупівельна ціна*, натиснути на кнопку **Записать** и **Ok**. (рис. 1.25).

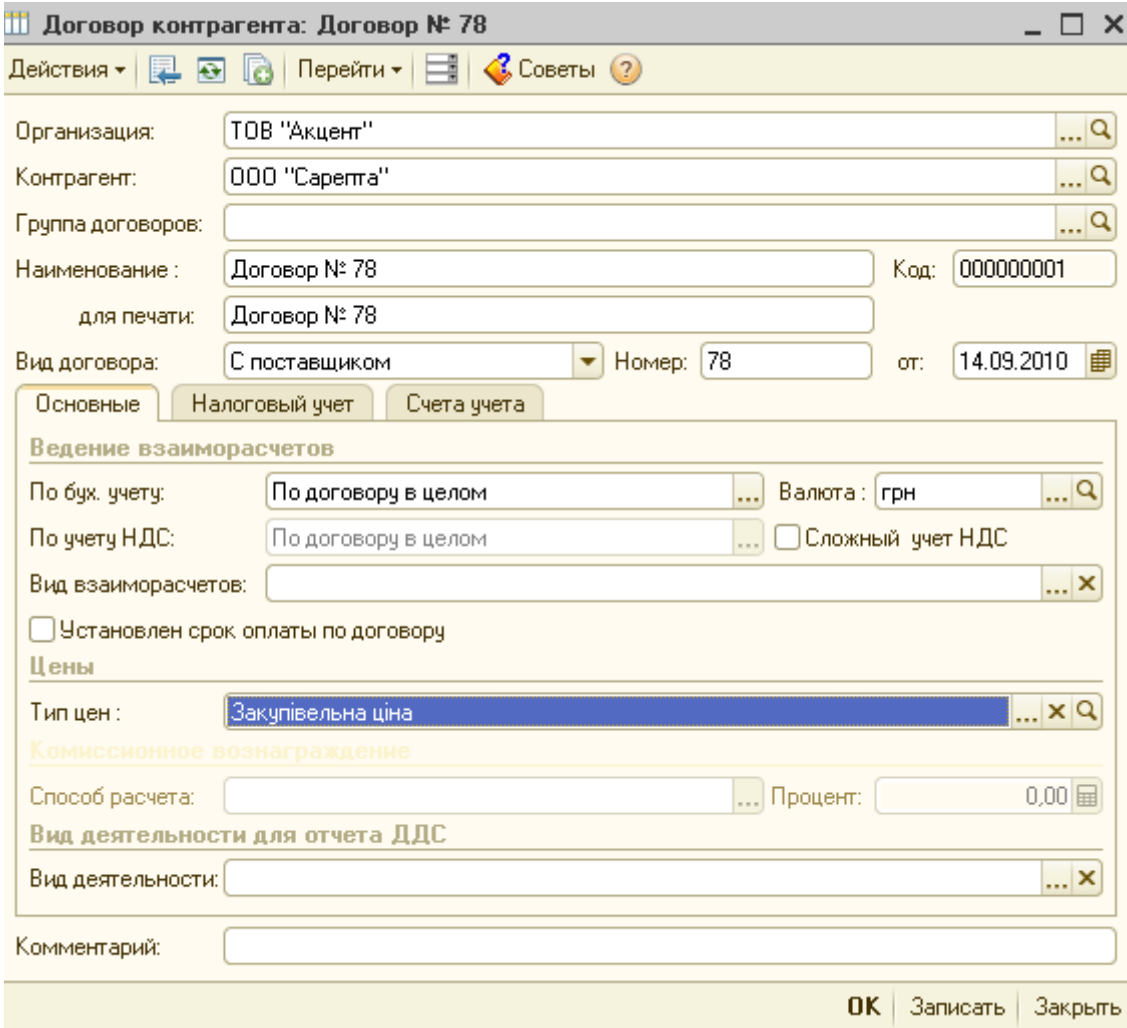

Рисунок 1.25– Вікно довідника Контрагенты (вкладка Счета и договоры) – Договори контрагентів

Після внесення необхідних даних вкладка Счета и договоры буде мати такий вид (рис. 1.26).

Аналогічно у довіднику **Контрагенти** створіть нову групу **Покупці** і в ній новий елемент ТОВ «СОМ». Всі реквізити заповните самостійно (рис. 1.27).

 *Увага!* **При заповненні реквізитів договору з покупцем необхідно встановити тип цін – оптова ціна.**

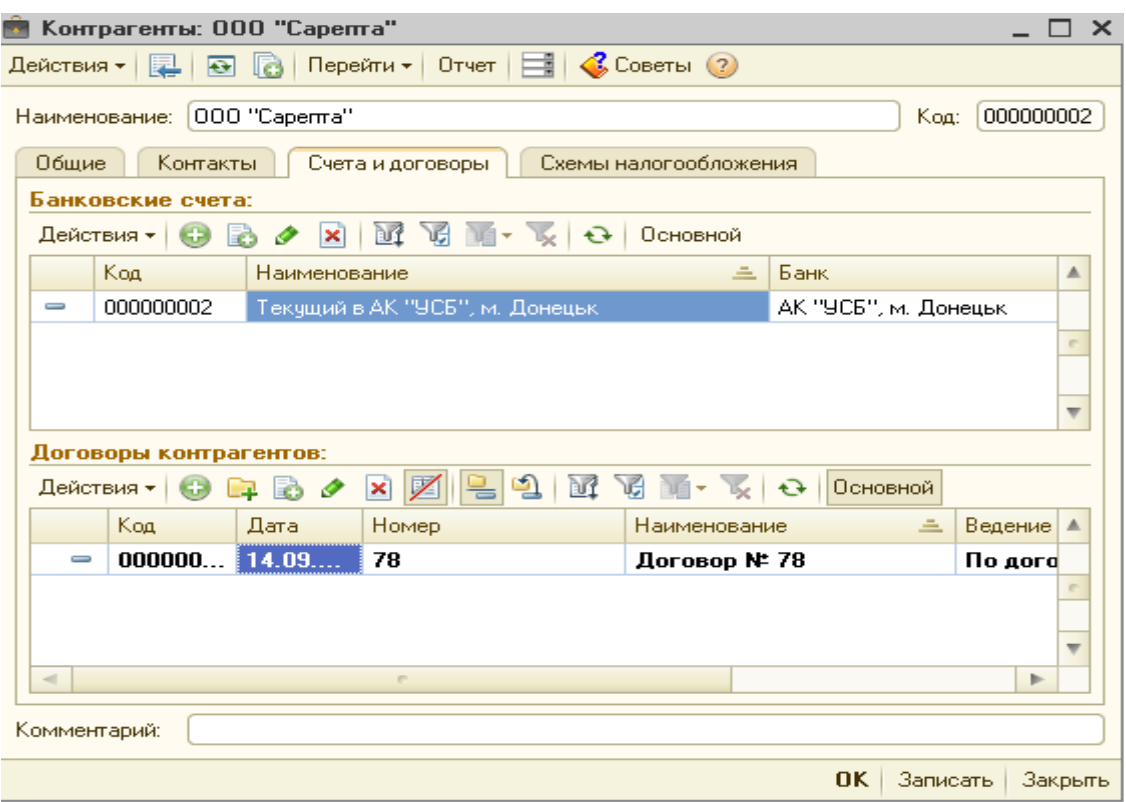

Рисунок 1.26– Вікно довідника Контрагенты (вкладка Счета и договоры)

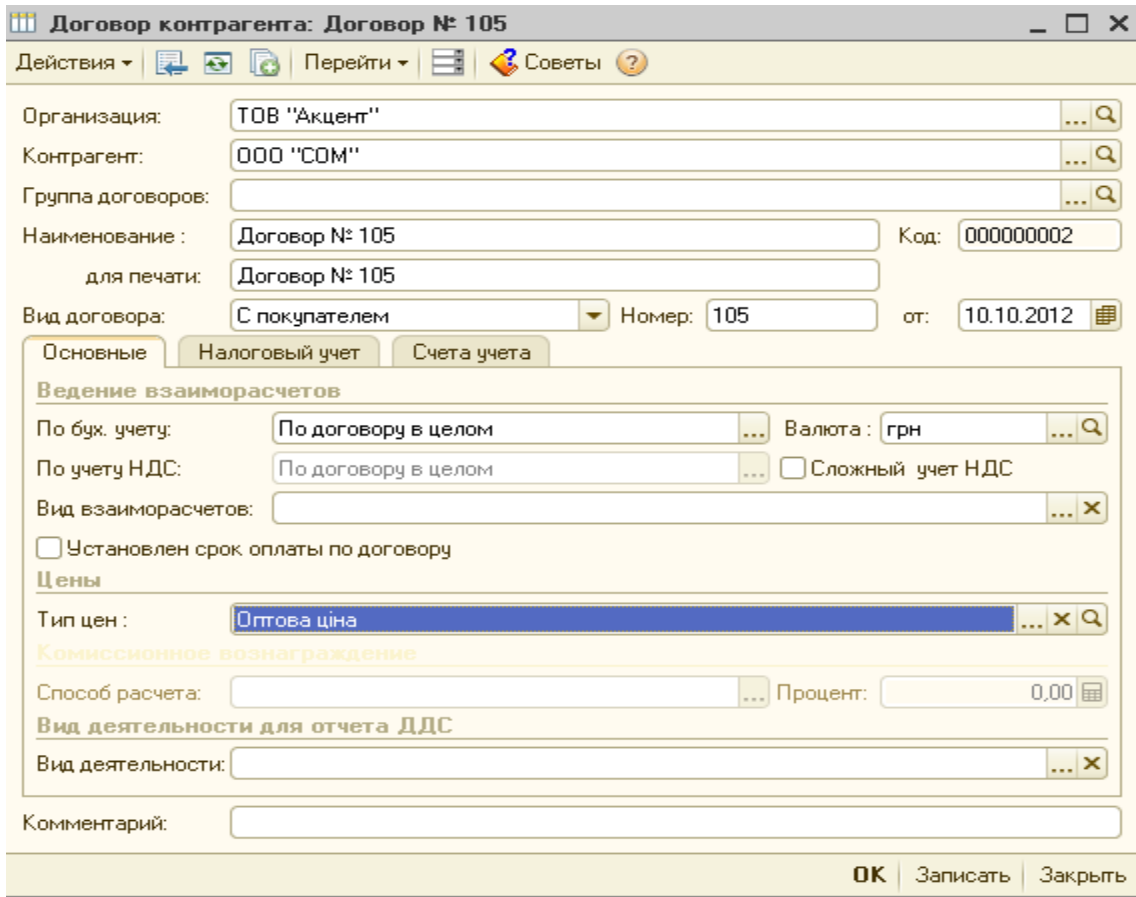

Рисунок 1.27– Вікно довідника Контрагенты (вкладка Счета и договоры) – Договори контрагентів

## **Контрольні питання**

- 1. За якими розділами бухгалтерського обліку програма «1С:Бухгалтерія 8.х» автоматизує введення господарських операцій?
- 2. Які основні поняття використовує користувач при роботі з програмою «1С:Підприємство 8.х»?
- 3. Які існують режими роботи з програмою «1С:Підприємство 8.х» і для чого вони використовуються?
- 4. Яке призначення пунктів основного меню програми «1С:Бухгалтерія 8.х»?
- 5. Які типи панелей інструментів використовуються в програмі «1С:Підприємство 8.х»?
- 6. Як викликати Панель функцій в програмі «1С:Підприємство 8.х» і яке призначення її вкладок?

# <span id="page-21-0"></span>*Тема 2. Введення початкових залишків на початок експлуатації інформаційної бази*

## **Лабораторна робота №2**

**Тема** Введення залишків по рахунках..

**Мета:** вивчити механізм введення залишків на початок експлуатаціїї інформаційної бази «1 С: Підприємство 8».

## **Програмне забезпечення: ППП «1С: Підприємство»**

#### **Завдання**

- 1. Вивчити теоретичний матеріал за темою.
- 2. Освоїти механізм введення залишків на початок експлуатації інформаційної бази.
- 3. Виконати приклад практичного завдання «Введення початкових залишків по рахунках».

## **Приклад виконання практичне завдання №2. Введення початкових залишків по рахунках.**

1. Введення залишків по рахунках на початок експлуатації системи – на 01/01/2013 г.: по касі - рахунок 301, на поточному рахунку - рахунок 311, по статутному капіталу – рахунок 40. (табл.2.1)

#### **Таблиця. 2.1. Залишки на синтетичних рахунках ТОВ «Акцент» на 01.01.2013 р.**

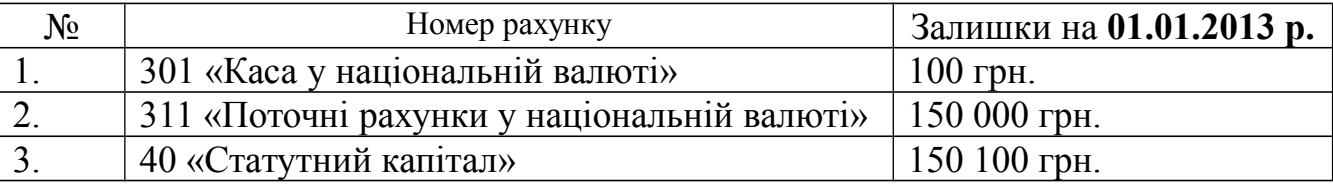

Введення початкових залишків по всіх рахунках і розділах обліку здійснюється у єдиній формі «Введення початкових залишків» командою меню **Предприятие – Ввод начальных остатков** (рис.2.1)**.**

У вікні **Ввода начальных остатков** праворуч натиснути на кнопці Установить датч ввода

 $-1$ 

**Установить дату ввода начальных остатков начальных остатков** . Встановити дату введення залишків – 31/12/2012 (рис. 2.2). Натиснути на кнопці **Установить.**

Для введення початкових залишків **слід вибрати рахунок у списку рахунків**, і натиснути на кнопку "**Ввести залишки по рахунку**" (або клавіша **Insert** на клавіатурі). У списку рахунків можна вибрати як конкретний субрахунок, так і рахунок в цілому.<br>В ввод начальных остатков

**ДИ** Ввод начальных остатков  $\overline{1}$ Ввод начальных остатков  $\Box$ Q Для ввода остатков следче Основные счета плана счетов 3абалансовые счета чстановить датч ввода ээталовитв дагу ввада.<br>начальных остатков. Пстатки © Ввести остатки по счету | 14 Открыть список документов | П. ОСВ по счету | Карточка счета | + Обновить пательный сотептов: сотеп<br>будут отражены в учете на Cuer<sub>1</sub> Наименование Сальдо Дт (нач.) Сальдо Кт (нач.) чказанную дату. <u> Установить датч ввода</u><br>начальных остатков  $\overline{B_{\text{TT}}}$  1 **Необоротные активы**  $\boxed{\bullet}$  10 Основные средства Для того, чтобы ввести  $\boxed{a}$  100 Инвестиционная недвижимость начальные остатки, следчет начальные остатки, следует<br>выбрать счет в списке счетов, н<br>нажать на кнопку "Ввести<br>остатки по счету" (или Ins на<br>клавиатуре), В списке счетов  $\boxed{\bullet}$  101 Земельные ччастки  $\boxed{\bullet}$  102 Капитальные затраты по улучшению земель  $\overline{a}$  103 Дома и сооружения можно выбрать как конкретныі  $\boxed{a}$  104 Машины и оборудование cuficyet, так и счет в целом .<br>При нажатии на кнопку "Ввести<br>остатки по счету" будет открыт  $\boxed{\bullet}$  105 Транспортные средства  $\boxed{\bullet}$  106 Инструменты приборы и инвентарь докчмент "Ввод начальных  $\boxed{a}$  107 Животные остатков".  $\sqrt{a}$  108 Документом "Ввод начальных Многолетние насаждения **OCTATKOB**" OCULI ECTB DRETCA BBO  $\boxed{\phantom{1}8}$  109 Другие основные средства остатков в разрезе разделов A 1091 остатков в разрезе разделов<br>учета. При открытии документа Другие основные средства система автоматически Основные средства предназначенные для продажи определяет по выбранному  $\boxed{8}$  11 Другие необоротные материальные активы опредолжет по высреплену<br>счету, к какому разделу учета с  $\boxed{\bullet}$  111 Библиотечные фонды относится. Каждомч разделч ччета соответствчет свой набор  $\frac{1}{\sqrt{2}}$  1111 Библиотечные фонды (по каждому объекту) утого осогдолого достатости<br>счетов бухгалтерского учета.<br>При вводе остатков по какому $a)$  1112 Библиотечные фонды (количественно) либо разделу учета, в списке<br>доступных счетов может  $\boxed{\bullet}$  112 Малоценные необоротные материальные активы отсутствовать субсчет, по  $\left| \mathbf{a} \right|$  1121 Малоценные необоротные материальные активы (по каждому объекту) которомч требчется ввести  $\boxed{a}$  1122 Малоценные необоротные материальные активы (количественно) потерену трезуетел ввести<br>остатки (такое возможно если<br>при вводе остатков был выбран Итого (баланс): счет-группа). Это означает, что

## Рисунок 2.1 – Вікно введення початкових залишків

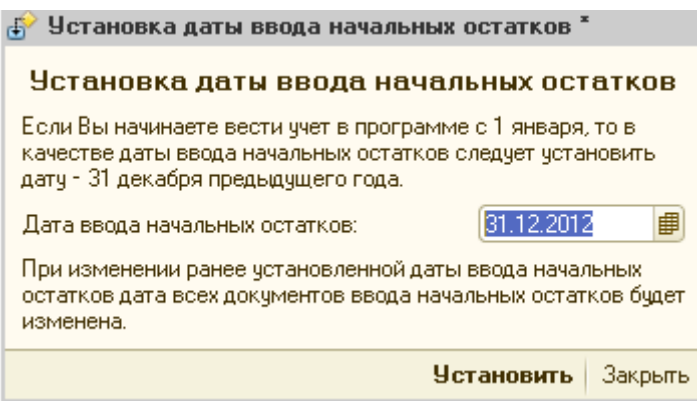

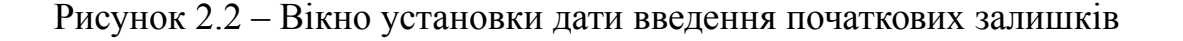

1.1.Введення залишків грошових коштів у касі.

У списку рахунків вибрати рахунок 301 – Касса в национальной валюте.

При натисненні на кнопку Ввести остатки по счету буде відкрито документ "Ввод начальных остатков"(рис.2.3).

У табличній частині документа додати новий запис використовуючи

інструментальну кнопку **В Добавить**. У полі *Счет учета* вибрати рахунок 301, в полі *Сумма в валюте учета ДС* записати 100. Натиснути на кнопку **Записать** і **Ok** (рис.2.4).

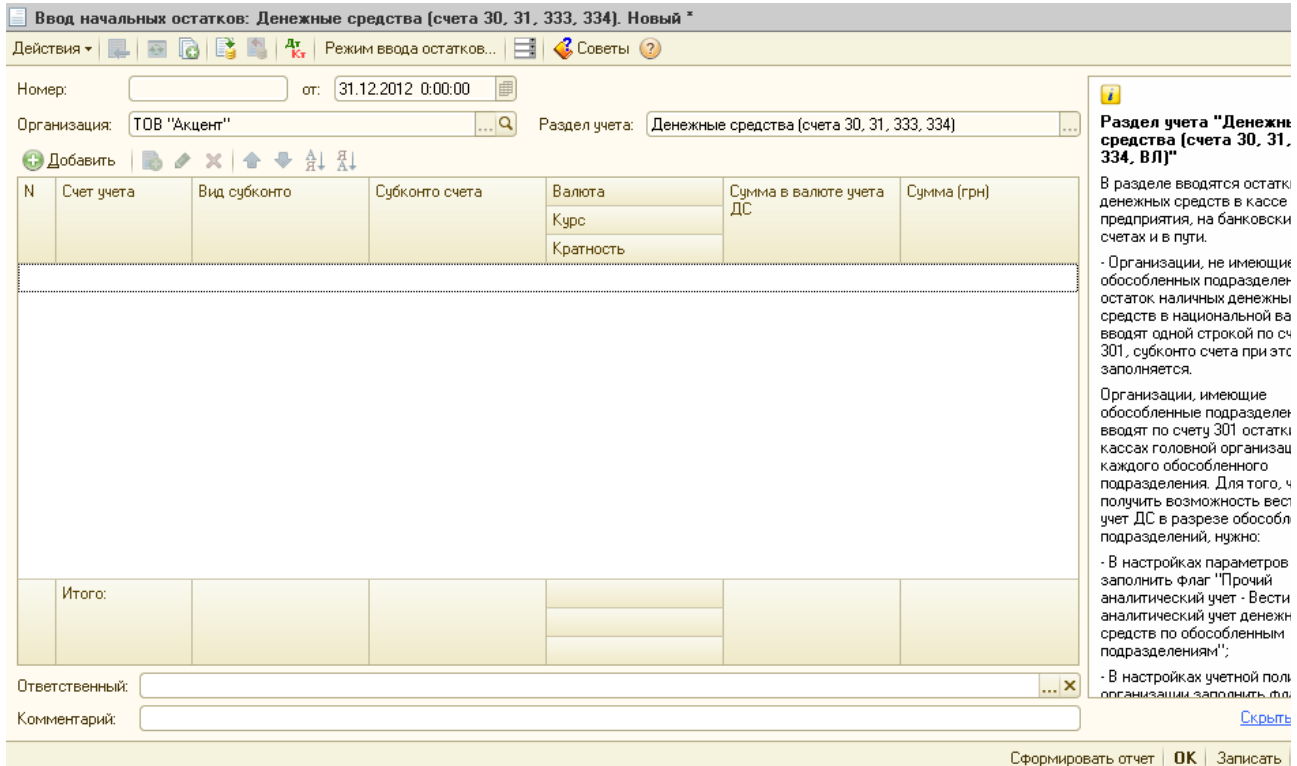

Рисунок 2.3 – Вікно документу Ввод начальных остатков

| Ввод начальных остатков: Денежные средства (счета 30, 31, 333, 334). Проведен<br>$\Box$ $\times$ |        |                                                      |                                                 |                                                         |                         |        |                                            |             |                                                                                                    |  |
|--------------------------------------------------------------------------------------------------|--------|------------------------------------------------------|-------------------------------------------------|---------------------------------------------------------|-------------------------|--------|--------------------------------------------|-------------|----------------------------------------------------------------------------------------------------|--|
|                                                                                                  |        | Действия $\cdot$ $\boxed{3}$ $\boxed{6}$ $\boxed{6}$ | B<br>$A_{\rm cr}$                               | Режим ввода остатков   $\Box$   $\bigotimes$ Советы (?) |                         |        |                                            |             | x                                                                                                    |  |
|                                                                                                  | Номер: | AK000000001                                          | OT:                                             | 31.12.2012 1                                            |                         |        |                                            |             | A.<br>$\mathbf{i}$                                                                                                    |  |
|                                                                                                  |        | TOB "Акцент"<br>Организация:<br><b>В</b> Добавить    | - ∄↓ 孔<br>$\triangleright$ / X $\triangleright$ | Q                                                       | Раздел учета:           |        | Денежные средства (счета 30, 31, 333, 334) |             | Раздел ччета "Денежные<br>средства (счета 30, 31, 333,<br>334, ВЛ)"                                                                                                    |  |
|                                                                                                  | N      | Счет учета                                           | Вид субконто                                    | Субконто счета                                          | Валюта<br>Kypc          |        | Сумма в валюте<br>учета ДС                 | Сумма (грн) | В разделе вводятся остатки<br>денежных средств в кассе<br>предприятия, на банковских                                                                                                    |  |
|                                                                                                  |        | 301                                                  |                                                 |                                                         | Кратность<br><b>FDH</b> |        | 100,00                                     | 100,00      | счетах и в пути.<br>- Организации, не имеющие<br>обособленных подразделений.                                                                                                    |  |
|                                                                                                  |        |                                                      |                                                 |                                                         |                         | 1,0000 |                                            |             | остаток наличных денежных<br>средств в национальной валюте<br>вводят одной строкой по счету<br>301, субконто счета при этом не                                                                                                    |  |
|                                                                                                  |        |                                                      |                                                 |                                                         |                         |        |                                            |             | заполняется.<br>Организации, имеющие                                                                                                    |  |
|                                                                                                  |        |                                                      |                                                 |                                                         |                         |        |                                            |             | обособленные подразделения,<br>вводят по счету 301 остатки в<br>кассах головной организации и<br>каждого обособленного<br>подразделения. Для того, чтобы<br>получить возможность вести<br>учет ДС в разрезе обособленных<br>подразделений, нужно: |  |
|                                                                                                  |        | Итого:                                               |                                                 |                                                         |                         |        |                                            | 100.00      | - В настройках параметров ччета<br>заполнить флаг "Прочий<br>аналитический учет - Вести<br>аналитический ччет денежных<br>средств по обособленным<br>подразделениям";                                                                             |  |
|                                                                                                  |        | Ответственный:                                       |                                                 |                                                         |                         |        |                                            | ×           | $\cdot$ В настройках учетной политики $\frac{1}{\sqrt{2}}$<br>ODCAHUSAUJUJ SADOOHUTE (boac)                                                                                                    |  |
|                                                                                                  |        | Комментарий:                                         |                                                 |                                                         |                         |        |                                            |             | Скрыть справку                                                                                                    |  |
|                                                                                                  |        |                                                      |                                                 |                                                         |                         |        |                                            |             | Сформировать отчет   ОК   Записать  <br>Закрыть                                                                                                    |  |

Рисунок 2.4 – Вікно документу Ввод начальных остатков по счету 301

1.2.Введення залишків грошових коштів на розрахункових рахунках

У списку рахунків виділити рахунок 311, і натиснути на кнопку **Ввести остатки по счету** У табличній частині документа використовуючи інструментальну кнопку **Серавить** (або скористатися клавішею Insert) додати новий запис.

У полі *Счет учета* вибрати рахунок 311, в полі *Вид субконто* автоматично з'явиться запис Банківські рахунки; у полі *Субконто счета* використовуючи кнопку вибору із довідника **Банковские счета** вибрати найменування банківського рахунку ВАТ «Акцент. У полі *Сумма в валюте учета ДС* ввести 150 000 грн. Натиснути на кнопку *Записать* и *Ок*. (рис.2.4).

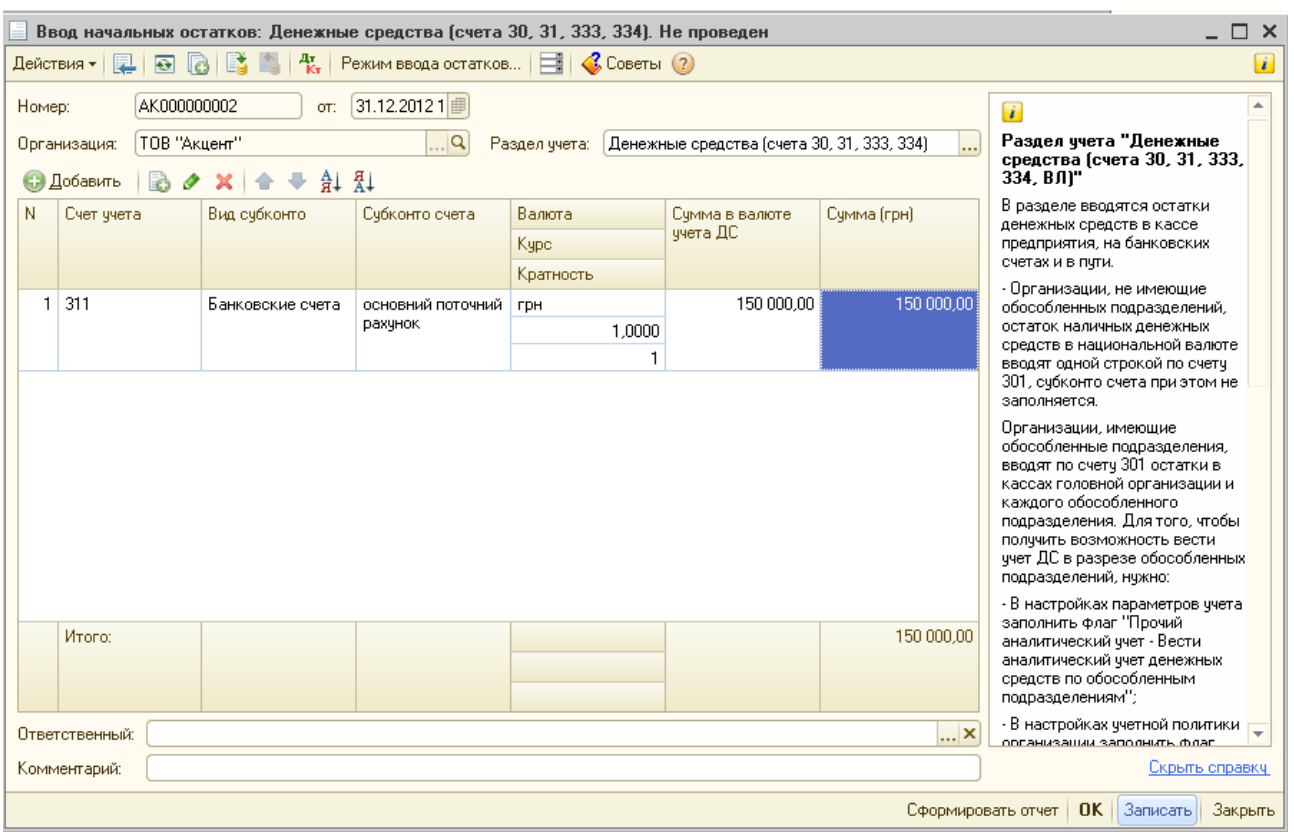

Рисунок 2.4 – Вікно документу Ввод начальных остатков по счету 311

1.3.Введення залишків грошових коштів по статутному фонду.

У списку рахунків виділити рахунок **40**, і натиснути на кнопку Ввести остатки по счету . У табличній частині документі, що відкрився, використовуючи інструментальну кнопку **«Э Добавить** (або скористатися клавішею Insert) додати новий запис.

У полі *Счет учета* вибрати рахунок 40, у полі *Субконто счета* використовуючи кнопку вибору відкрити довідник **Контрагенты**, додати новий елемент **Учредитель** (реквізити можна не заповнювати) і вибрати його. У полі *Остаток по кредиту* внести суму 150 100 грн.

Натиснути на кнопку *Записать* и *Ок*.

Після внесення даних по рахунках вікно введення залишків буде мати вид як на рис.2.5.

|                    |                             |                                                                                                    | - □<br>Ввод начальных остатков |                   |                                                                                                    |  |  |  |  |  |  |  |  |
|--------------------|-----------------------------|----------------------------------------------------------------------------------------------------|--------------------------------|-------------------|----------------------------------------------------------------------------------------------------|--|--|--|--|--|--|--|--|
|                    |                             | Ввод начальных остатков                                                                                                    |                                |                   | i.                                                                                                 |  |  |  |  |  |  |  |  |
|                    | Организация:                | TOB "AKueHT"                                                                                                    |                                | $\Box$ Q          | Ввод начальных остатков                                                                            |  |  |  |  |  |  |  |  |
|                    | Основные счета плана счетов | Дата ввода начальных остатков<br>для организации "ТОВ                                                                            |                                |                   |                                                                                                    |  |  |  |  |  |  |  |  |
|                    |                             | Забалансовые счета<br>© Ввести остатки по счету   ⊠ Открыть список документов   EQ ОСВ по счету   EQ Карточка счета   ← Обновить |                                |                   | "Акцент"" - 31 декабря 2012 г.                                                                     |  |  |  |  |  |  |  |  |
|                    |                             |                                                                                                    |                                |                   | Остатки будут отражены в учете<br>на указанную дату.                                               |  |  |  |  |  |  |  |  |
|                    | <b>C</b> yer                | Наименование                                                                                                    | Сальдо Дт (нач.)               | Сальдо Кт (нач.). | Изменить датч ввода начальных                                                                      |  |  |  |  |  |  |  |  |
| $\mathbf{a}$       | 301                         | Касса в национальной валюте                                                                                                    | 100.00                         |                   | остатков                                                                                           |  |  |  |  |  |  |  |  |
|                    | 302                         | Касса в иностранной валюте                                                                                                    |                                |                   | Изменить параметры ччетной                                                                         |  |  |  |  |  |  |  |  |
| <b>R</b>           | 31                          | Счета в банках                                                                                                    | 150 000.00                     |                   | <b>ПОЛИТИКИ</b>                                                                                    |  |  |  |  |  |  |  |  |
| <b>A</b>           | 311                         | Текущие счета в национальной валюте                                                                                              | 150 000.00                     |                   | Для того, чтобы ввести                                                                             |  |  |  |  |  |  |  |  |
| <b>A</b>           | 312                         | Текущие счета в иностранной валюте                                                                                               |                                |                   | начальные остатки, следчет<br>выбрать счет в списке счетов, и                                      |  |  |  |  |  |  |  |  |
| <b>A</b>           | 313                         | Другие счета в банке в национальной валюте                                                                                       |                                |                   | нажать на кнопкч "Ввести                                                                           |  |  |  |  |  |  |  |  |
| <b>A</b>           | 314                         | Другие счета в банке в иностранной валюте                                                                                        |                                |                   | остатки по счетч" (или Ins на<br>клавиатчре). В списке счетов                                      |  |  |  |  |  |  |  |  |
| <b>A</b>           | 33                          | Прочие денежные средства                                                                                                    |                                |                   | можно выбрать как конкретный                                                                       |  |  |  |  |  |  |  |  |
| $\mathbf{R}$       | 331                         | Денежные документы в национальной валюте                                                                                         |                                |                   | счбсчет, так и счет в целом.                                                                       |  |  |  |  |  |  |  |  |
| <b>A</b>           | 332                         | Денежные документы в иностранной валюте                                                                                          |                                |                   | При нажатии на кнопку "Ввести<br>остатки по счетч" бчдет открыт                                    |  |  |  |  |  |  |  |  |
| $\mathbf{R}$       | 333                         | Денежные средства в пути в национальной валюте                                                                                   |                                |                   | докчмент "Ввод начальных                                                                           |  |  |  |  |  |  |  |  |
| $\hat{\mathbf{B}}$ | 334                         | Денежные средства в пчти в иностранной валюте                                                                                    |                                |                   | остатков".                                                                                         |  |  |  |  |  |  |  |  |
| $\mathbf{\hat{R}}$ | 34                          | Краткосрочные векселя полученные                                                                                                 |                                |                   | Документом "Ввод начальных                                                                         |  |  |  |  |  |  |  |  |
| <b>A</b>           | 341                         | Краткосрочные векселя, полученные в национальной валюте                                                                          |                                |                   | остатков" осуществляется ввод<br>остатков в разрезе разделов                                       |  |  |  |  |  |  |  |  |
| <b>R</b>           | 342                         | Краткосрочные векселя, полученные в иностранной валюте                                                                           |                                |                   | ччета. При открытии докчмента                                                                      |  |  |  |  |  |  |  |  |
| R                  | 35                          | Текущие финансовые инвестиции                                                                                                    |                                |                   | система автоматически<br>определяет по выбранному                                                  |  |  |  |  |  |  |  |  |
| <b>A</b>           | 351                         | Эквиваленты денежных средств                                                                                                    |                                |                   | счету, к какому разделу учета он                                                                   |  |  |  |  |  |  |  |  |
| <b>A</b>           | 3511                        | Эквиваленты денежных средств (в национальной валюте)                                                                             |                                |                   | относится. Каждому разделу<br>ччета соответствчет свой набор                                       |  |  |  |  |  |  |  |  |
| $\mathbf{R}$       | 3512                        | Эквиваленты денежных средств (в иностранной валюте).                                                                             |                                |                   | счетов бухгалтерского учета.                                                                       |  |  |  |  |  |  |  |  |
| <b>R</b>           | 352                         | Прочие текущие финансовые инвестиции                                                                                             |                                |                   | При вводе остатков по какому-<br>либо разделу учета, в списке                                      |  |  |  |  |  |  |  |  |
| $A_{\text{H}}$     | 36                          | Расчеты с покупателями и заказчиками                                                                                             |                                |                   | доступных счетов может                                                                             |  |  |  |  |  |  |  |  |
|                    |                             | Итого (баланс):                                                                                                    | 150 100.00                     | 150 100.00        | отсутствовать субсчет, по<br>которому требуется ввести<br><b>ACTIVITY FRANCE BASE ISSUED ASSET</b> |  |  |  |  |  |  |  |  |

Рисунок 2.5 – Вікно введення початкових залишків після внесення даних

Відкрити Вікно журналу проводок командою **Операции – Журнал проводок(бухгалтерский учет)** і перевірити сформовані проводки (рис. 2.6).

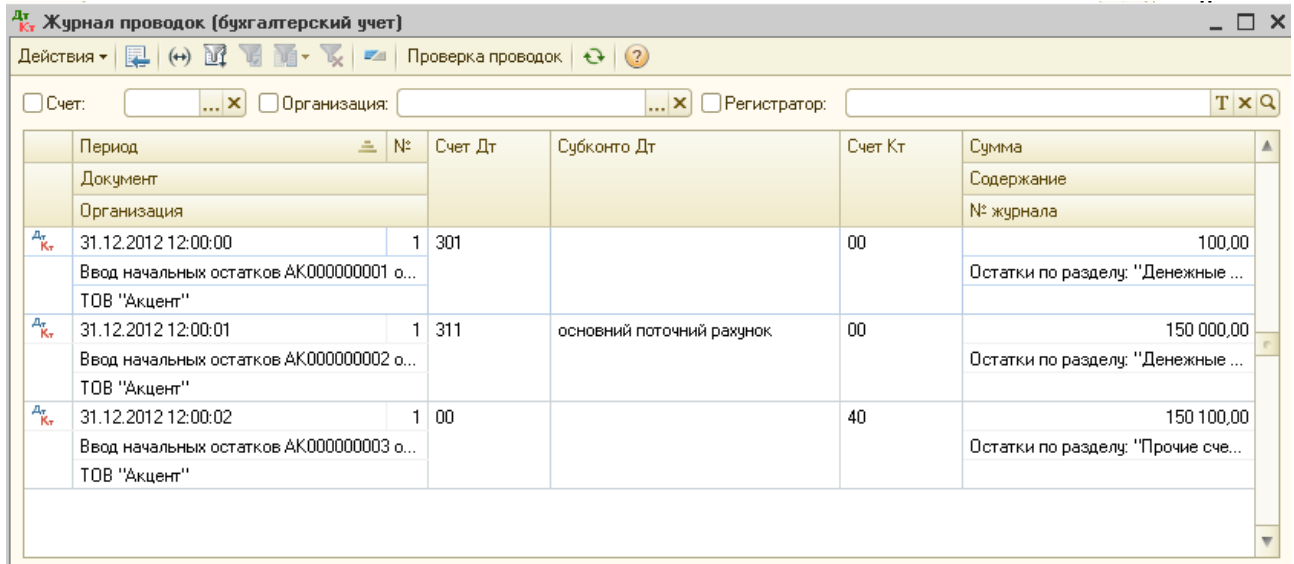

Рисунок 2.6 Вікно документу Журнал проводок (бухгалтерский учет) **Контрольні питання**

1. Як виконується настройка констант в програмі «1С:Підприємство 8.х»?

2. Як виконується настройка робочого періоду в програмі «1С:Підприємство 8.х»?

3. Як у програмі «1С:Бухгалтерія 8.х» подивитися план

рахунків і виконати його налаштування?

4. Як виконується настройка довідників в програмі?

5. Як у програмі «1С:Бухгалтерія 8.х» виконується введення початкових залишків по рахунках?

6. Якими способами в програмі «1С:Підприємство 8.х» можна оформити введення господарських операцій?

## <span id="page-27-0"></span>*Тема 3. Технологія вирішення задач «Облік операцій з грошовими коштами в касі підприємства», «Облік розрахунків з підзвітними особами»*

## **Лабораторна робота №3**

**Тема:** Облік касових операцій, розрахунки з підзвітними особами.

**Мета:** Засвоїти механізм формування касових документів і принципи обліку розрахунків з підзвітними особами у середовищі пакета «1 С: Підприємство 8».

## **Програмне забезпечення: ППП «1С: Підприємство»**

## **Завдання**

- 1. Вивчити теоретичний матеріал за темою.
- 2. Освоїти механізм формування касових документів і принципи обліку розрахунків з підзвітними.
- 3. Освоїти механізм формування стандартних звітів за темою
- 4. Виконати приклад практичного завдання «Введення початкових залишків по рахунках».

## **Приклад виконання практичного завдання №3. Облік касових операцій, розрахунки з підзвітними особами**

## **1. Оформити прийом на роботу в організацію фізичних осіб, які зареєстровані у довіднику співробітників.**

Для оформлення прийому на роботу всіх співробітників з 01/01/2013 виконати команду **Кадры – Прием на работу в организацию**, створити новий документ за допомогою інструменту **«В Добавить**, у вікні що відкрилося, визначити дату прийому в організацію – 01/01/2013.

Для заповнення табличної частини документу даними довідника **Співробітники** зручно скористатися кнопкою **Подбор** . Обрати із довідника співробітника – Михайлова Владимира Юрьевича. Указати **Підрозділ** – Администрация, **посада** – директор, **способ отражения в бухучете** – Отражение начислений по умолчанию, У нижній частині документу заповнити

вкладку *Начислення* : **размер оклада** – 10 000, **способ отражения в бухучете** – Отражение начислений по умолчанию, натиснути на кнопку *Записать* и **OK** (рис. 3.1).

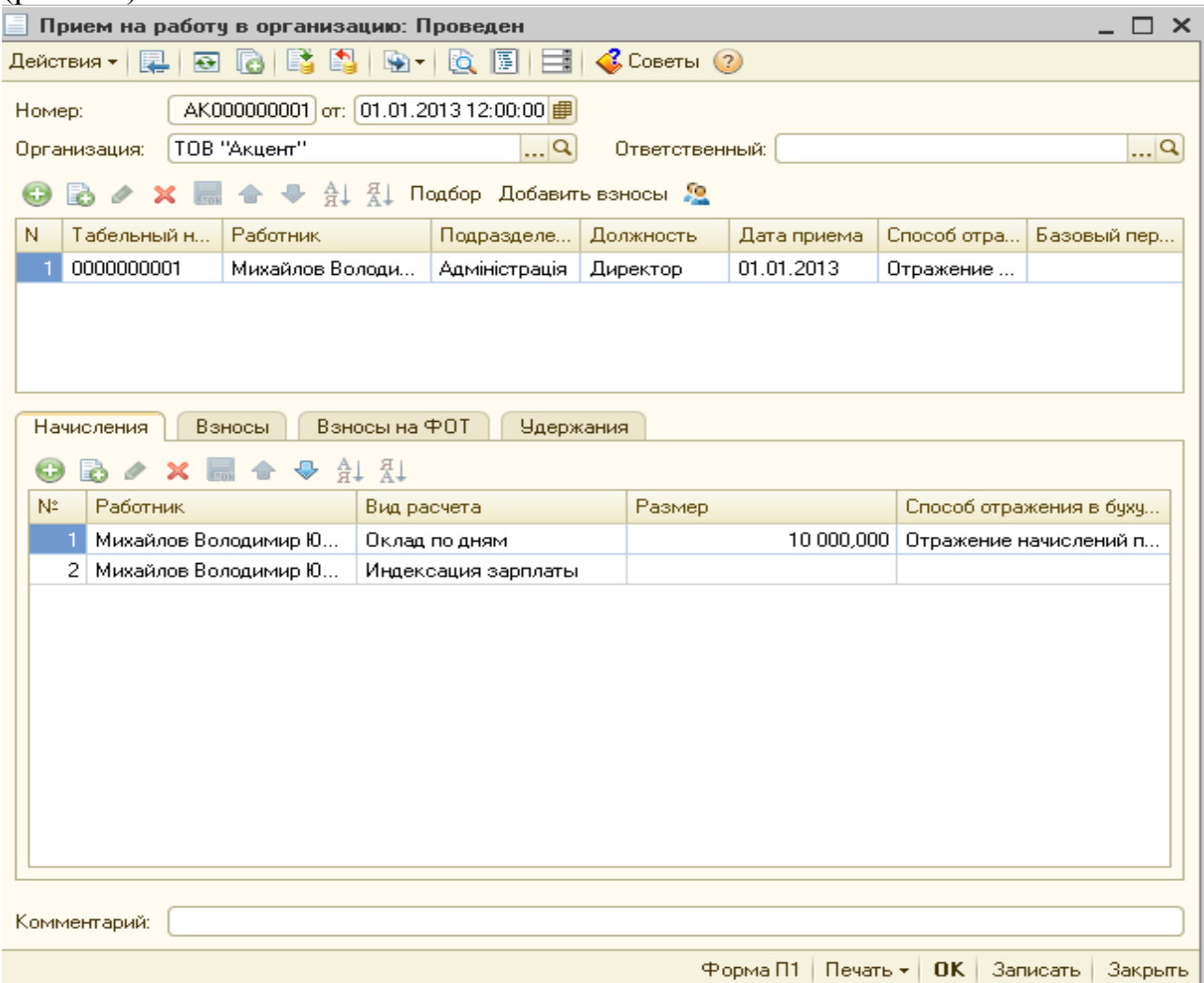

Рисунок 3.1 – Вікно документу Прием на роботу в организацию

Аналогічно оформити прийом на роботу інших співробітників.

*Увага !* Якщо дата прийому на роботу однакова – 01/01/2013, можна сформувати один документ для оформлення усіх співробітників (рис. 3.2).

| Прием на работу в организацию: Проведен<br>×     |                                              |                |             |             |                         |  |  |  |  |  |  |
|--------------------------------------------------|----------------------------------------------|----------------|-------------|-------------|-------------------------|--|--|--|--|--|--|
| Ž,<br>Действия -<br>$\overline{\mathbf{P}}$<br>e | ≛<br>$\mathcal{C}$ Советы (?)<br>圖<br>4<br>Ю |                |             |             |                         |  |  |  |  |  |  |
| Номер:                                           | AK000000001 or: 01.01.2013 12:00:00 #        |                |             |             |                         |  |  |  |  |  |  |
| ТОВ "Акцент"                                     | $\Box$ Q                                     |                |             |             |                         |  |  |  |  |  |  |
| Организация:                                     |                                              | Ответственный: |             |             | …∣q                     |  |  |  |  |  |  |
|                                                  |                                              |                |             |             |                         |  |  |  |  |  |  |
| N<br>Табельный н<br>Работник                     | Подразделе                                   | Должность      | Дата приема | Способ отра | Базовый пер             |  |  |  |  |  |  |
| 0000000001<br>Михайлов Володи                    | Адміністрація                                | Директор       | 01.01.2013  | Отражение   |                         |  |  |  |  |  |  |
| 2<br>0000000004<br>Нікітіна Марина Ві            | Бухгалтерія                                  | Главбух        | 01.01.2013  | Отражение   |                         |  |  |  |  |  |  |
| 3<br>0000000002<br>Зуєва Алла Федірі             | Бухгалтерія                                  | Касир          | 01.01.2013  | Отражение   |                         |  |  |  |  |  |  |
| 0000000003<br>Алексіков Андрій<br>4              | Відділ збугу                                 | Менеджер       | 01.01.2013  | Отражение   |                         |  |  |  |  |  |  |
| 5<br>0000000005<br>Самсонов Макси                | Склад № 1                                    | Зав.складом    | 01.01.2013  | Отражение   |                         |  |  |  |  |  |  |
| 6<br>0000000006<br>Самойлова Олена               | Склад № 1                                    | Комірник       | 01.01.2013  | Отражение   |                         |  |  |  |  |  |  |
| 7<br>0000000007<br>Павлова Марія Вік             | Магазін "Лі                                  | Зав.магази     | 01.01.2013  | Отражение   |                         |  |  |  |  |  |  |
| Взносы<br>Начисления                             | Взносы на ФОТ<br>위 접                         | Удержания      |             |             |                         |  |  |  |  |  |  |
| N:<br>Работник                                   | Вид расчета                                  | Размер         |             |             | Способ отражения в буху |  |  |  |  |  |  |
| 1<br>Михайлов Володимир Ю                        | Оклад по дням                                |                | 10 000,000  |             | Отражение начислений п  |  |  |  |  |  |  |
| Михайлов Володимир Ю<br>2                        | Индексация зарплаты                          |                |             |             |                         |  |  |  |  |  |  |
| 3<br>Нікітіна Марина Вікторівна                  | Оклад по дням                                |                | 7 000,000   |             | Отражение начислений п  |  |  |  |  |  |  |
| Нікітіна Марина Вікторівна<br>4                  | Индексация зарплаты                          |                |             |             |                         |  |  |  |  |  |  |
| 5<br>Зуєва Алла Федірівна                        | Оклад по дням                                |                | 3540,000    |             | Отражение начислений п  |  |  |  |  |  |  |
| 6<br>Зуєва Алла Федірівна                        | Индексация зарплаты                          |                |             |             |                         |  |  |  |  |  |  |
| 7<br>Алексіков Андрій Володи                     | Оклад по дням                                |                | 5 500,000   |             | Отражение начислений п  |  |  |  |  |  |  |
| 8<br>Алексіков Андрій Володи                     | Индексация зарплаты                          |                |             |             |                         |  |  |  |  |  |  |
| 9<br>Самсонов Максим Петр                        | Оклад по дням                                |                | 5 000,000   |             | Отражение начислений п  |  |  |  |  |  |  |
| 10<br>Самсонов Максим Петр                       | Индексация зарплаты                          |                |             |             |                         |  |  |  |  |  |  |
| 11<br>Самойлова Олена Віктор                     | Оклад по дням                                |                | 2 700,000   |             | Отражение начислений п  |  |  |  |  |  |  |
| 12.<br>Самойлова Олена Віктор                    | Индексация зарплаты                          |                |             |             |                         |  |  |  |  |  |  |
| 13<br>Павлова Марія Вікторівна                   | Оклад по дням                                |                | 5 000,000   |             | Отражение начислений п  |  |  |  |  |  |  |
| 14<br>Павлова Марія Вікторівна                   | Индексация зарплаты                          |                |             |             |                         |  |  |  |  |  |  |

Рисунок 3.2 – Вікно документу Прием на роботу в организацию

Внести у довідник **Ответственные лица организации** Директора, головного бухгалтера та касира. Виконати команду **Предприятие – Ответственные лица организации**, створити новий елемент за допомогою інструменту  $\Box$ , визначити дату – 01/01/2013, заповнити необхідні данні (рис. 3.2).

| Ответственные лица организации<br><b>HELE</b>                                                                                                    |            |                        |                  |                 |           |  |  |  |  |  |  |
|----------------------------------------------------------------------------------------------------|------------|------------------------|------------------|-----------------|-----------|--|--|--|--|--|--|
| $R$ ействия $\cdot$ $\odot$ $\odot$ $\odot$ $\prime$ $\times$ $\cdots$ $\cdots$ $\cdots$ $\cdots$ $\cdots$ $\cdots$ $\cdots$ $\cdots$ $\cdots$ $\cdots$ |            |                        |                  |                 |           |  |  |  |  |  |  |
|                                                                                                    | Дата<br>ᆖ  | Организация/Обособленн | Ответственное л  | Физическое лицо | Должность |  |  |  |  |  |  |
| $\sim$                                                                                                    | 01.01.2013 | ТОВ "Акцент"           | Кассир           | Зуєва Алла Фед  | Касир     |  |  |  |  |  |  |
| $\sim$                                                                                                    | 01.01.2013 | ТОВ "Акцент"           | Руководитель     | Михайлов Волод  | Директор  |  |  |  |  |  |  |
| 01.01.2013<br>$\sim$                                                                                                    |            | ТОВ "Акцент"           | Главный бчхгалт… | Нікітіна Марина | Главбчх   |  |  |  |  |  |  |
|                                                                                                    |            |                        |                  |                 |           |  |  |  |  |  |  |

Рисунок 3.2 – Вікно довідника Ответственные лица организации

## **2. Оформити прибутковий касовий ордер на надходження грошових коштів з розрахункового рахунку у сумі 1300 грн.**

Виконати команду **Касса – Приходный кассовый ордер**, створити новий документ за допомогою інструменту  $\Box$  Добавить, у вікні що відкрилося, вибрати тип операції *Получение наличных денежных средств в банке*, натиснути на кнопку **OK** (рис. 3.3).

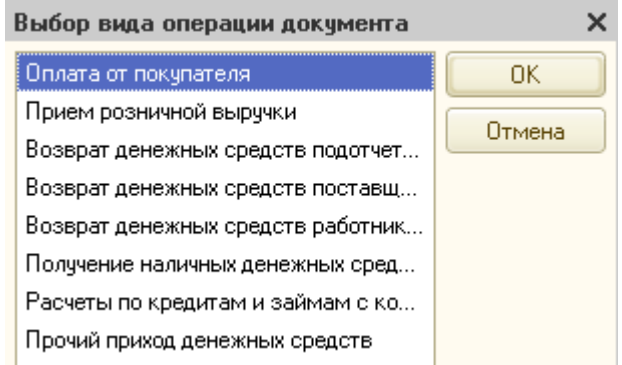

Рисунок 3.3 – Вікно вибору типу операції документу

У вікні документу **Приходный кассовый ордер** поля **Организация**, **Счет учета** и **Банковский счет** заповнені автоматично.

У полі **дати** за допомогою календаря ввести *дату 04/01/2013; Сумма* – *1300,00.* На вкладці *Реквизиты платежа* у полі **Счет учета** вибрати *311*(Текущие счета в национальной валюте), у полі **Статья движения денежных средств** із довідника **Статьи движения денежных средств** вибрати **Касса основная.**

Перейти на вкладку **Печать** . В поле **Принято от**: внести расчетный счет № 26001234567891 ПАТ «Приватбанк» г. Донецк. В поле **Основание** – ввести «чек банка № КЕ 2502601»; у полі **Назначение ДС**: вибрати **Прочее** (рис.3.4).

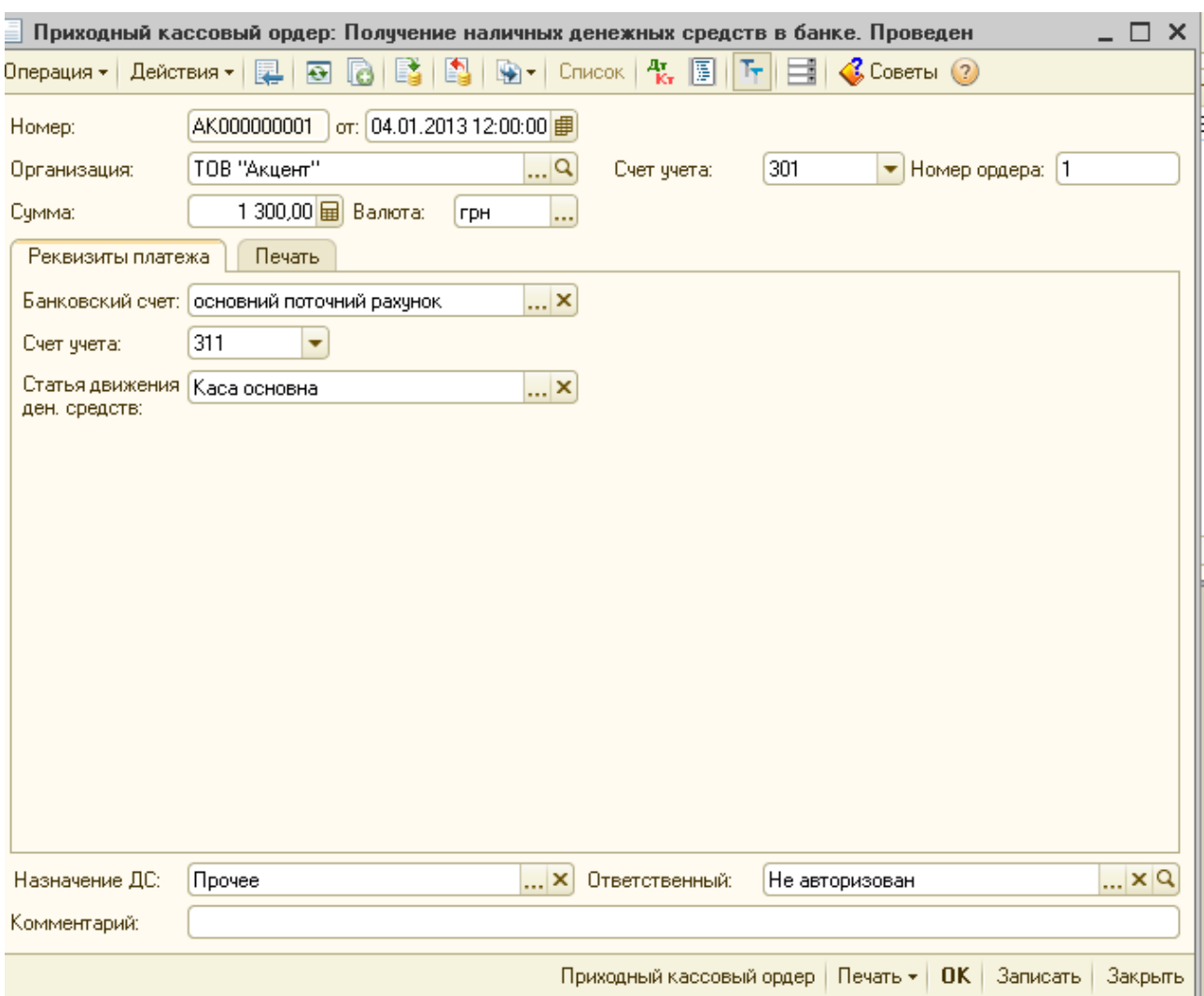

Рисунок 3.4 – Вікно документу Приходный кассовый ордер вкладка Печать

Для перегляду друкарської форми документ необхідно натиснути на кнопку **Записать** і потім на кнопку **Приходный кассовый ордер.**

Для виведення документа на друк **Печать – Приходный кассовый ордер.** Після перегляду закрити вікно документа типової форми.(рис. 3.5).

Для перегляду проводок по документу скористатися кнопкою RK панелі інструментів вікна **Приходные кассовые ордера** (рис. 3.6).

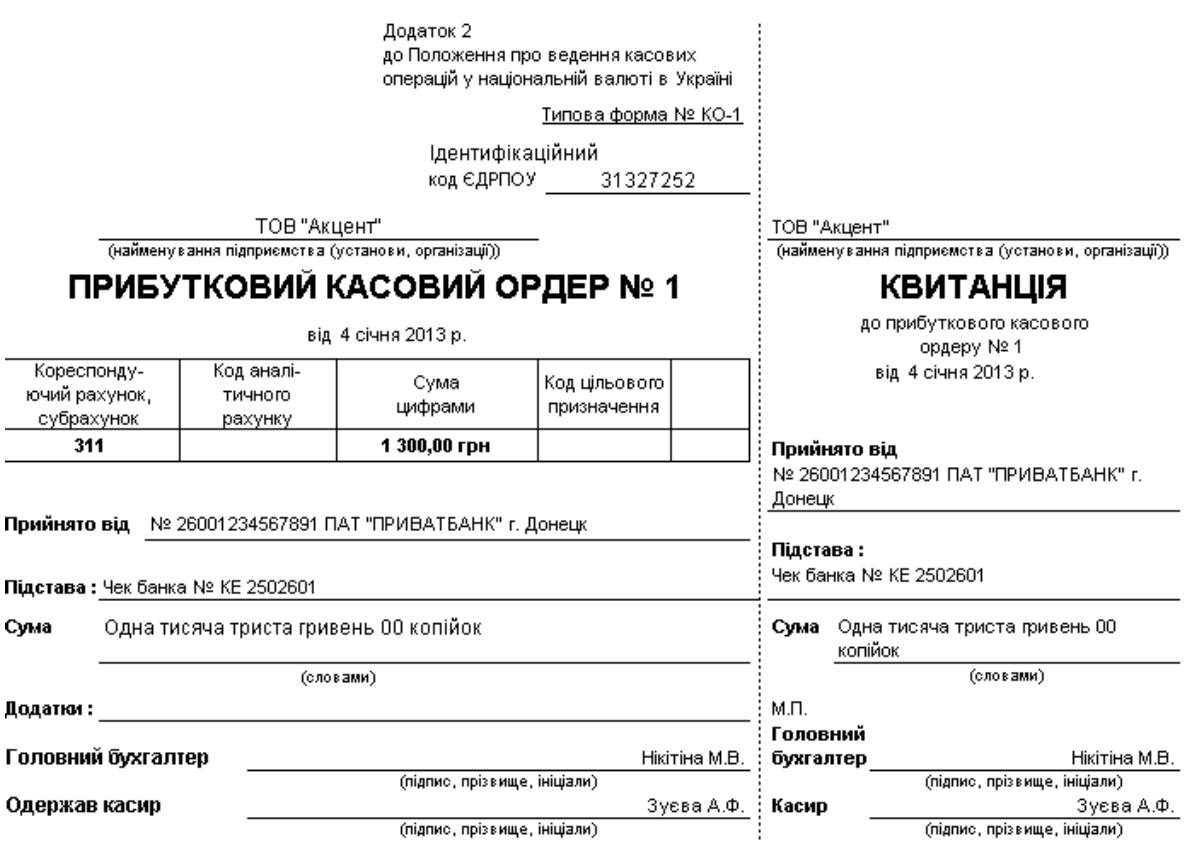

# Рисунок 3.5 – Друкарська форма документа Приходный кассовый ордер

| Приходные кассовые ордера                                                                                        |          |                                                                                                    |         |                           |     |                                       |         |                |  |
|----------------------------------------------------------------------------------------------------|----------|----------------------------------------------------------------------------------------------------|---------|---------------------------|-----|---------------------------------------|---------|----------------|--|
| Результат проведения документа Приходный кассовый ордер AK000000001 от 04.01.2013 1:00 _ $\Box$ X<br>гÑ          |          |                                                                                                    |         |                           |     |                                       |         |                |  |
| Действия • (?)<br>Настройка                                                                                      |          |                                                                                                    |         |                           |     |                                       |         |                |  |
| <u> Ручная корректировка (разрешает редактирование движений документа)</u><br><sup>д</sup> к, Бухгалтерский учет |          |                                                                                                    |         |                           |     |                                       |         |                |  |
|                                                                                                    |          | Действия $\cdot$ $\bullet$ <b>B</b> $\prime \times$ <b>E</b> $\bullet \cdot \cdot$ $\boxed{\Sigma_{\mathsf{H}}}$ |         | $\Theta$ (?)              |     |                                       |         |                |  |
|                                                                                                    | Счет Дт. | Субконто Дт                                                                                                    | Количес | Налог, назн. Дт   Счет Кт |     | Субконто Кт.                          | Количес | Налог, наз     |  |
|                                                                                                    |          |                                                                                                    |         | Валюта    Сумма (н/у) Дт  |     |                                       | Валюта  | Сумма (н/у     |  |
|                                                                                                    |          |                                                                                                    | Вал. су |                           |     |                                       | Вал. су |                |  |
| $\frac{\mu_{\tau}}{\kappa_{\tau}}$                                                                               | 301      | Каса основна                                                                                                    |         |                           | 311 | основний пот                          |         |                |  |
|                                                                                                    |          |                                                                                                    |         |                           |     | Каса основна                          |         |                |  |
|                                                                                                    |          |                                                                                                    |         |                           |     |                                       |         |                |  |
|                                                                                                    |          |                                                                                                    |         |                           |     |                                       |         |                |  |
|                                                                                                    |          |                                                                                                    |         |                           |     |                                       |         |                |  |
|                                                                                                    |          |                                                                                                    |         |                           |     |                                       |         |                |  |
| -di                                                                                                    |          |                                                                                                    | p.      |                           |     |                                       |         | Þ              |  |
|                                                                                                    |          |                                                                                                    |         |                           |     |                                       |         |                |  |
|                                                                                                    |          |                                                                                                    |         |                           |     | <b>О Отчет по движениям документа</b> |         | OK.<br>Закрыть |  |

Рисунок 3.6 – Проводки по документу Приходный кассовый ордер

## **3. Оформити витратний касовий ордер на видачу грошей під звіт на витрати на відрядження.**

Виконати команду **Касса – Расходный кассовый ордер**, створити новий документ за допомогою інструменту  $\Box$  Добавить , у вікні що відкрилося, вибрати тип операції *Выдача денежных средств подотчетнику*, натиснути на кнопку **OK** .

У вікні документу **Расходный кассовый ордер** поля **Организация**, **Счет учета** заповнені автоматично.

У полі **дати** за допомогою календаря ввести *дату 04.01.13; Сумма* – *1300,00.* На вкладці *Реквизиты платежа* у полі **Подотчетник** вибрати *Алексиков Андрей Владимирович*, у полі **Статья ДДС** із довідника **Статьи движения денежных средств** вибрати **Касса основная.**

Перейти на вкладку **Печать** . У полі **Основание** – ввести витрати на відрядження. У полі по: ввести дані паспорту – серія ВВ 57857 виданий 03.09.98 Ленінським РО УМВС України в м. Донецьку. У полі **Назначение ДС**: вибрати **Командировка** (рис. 3.7).

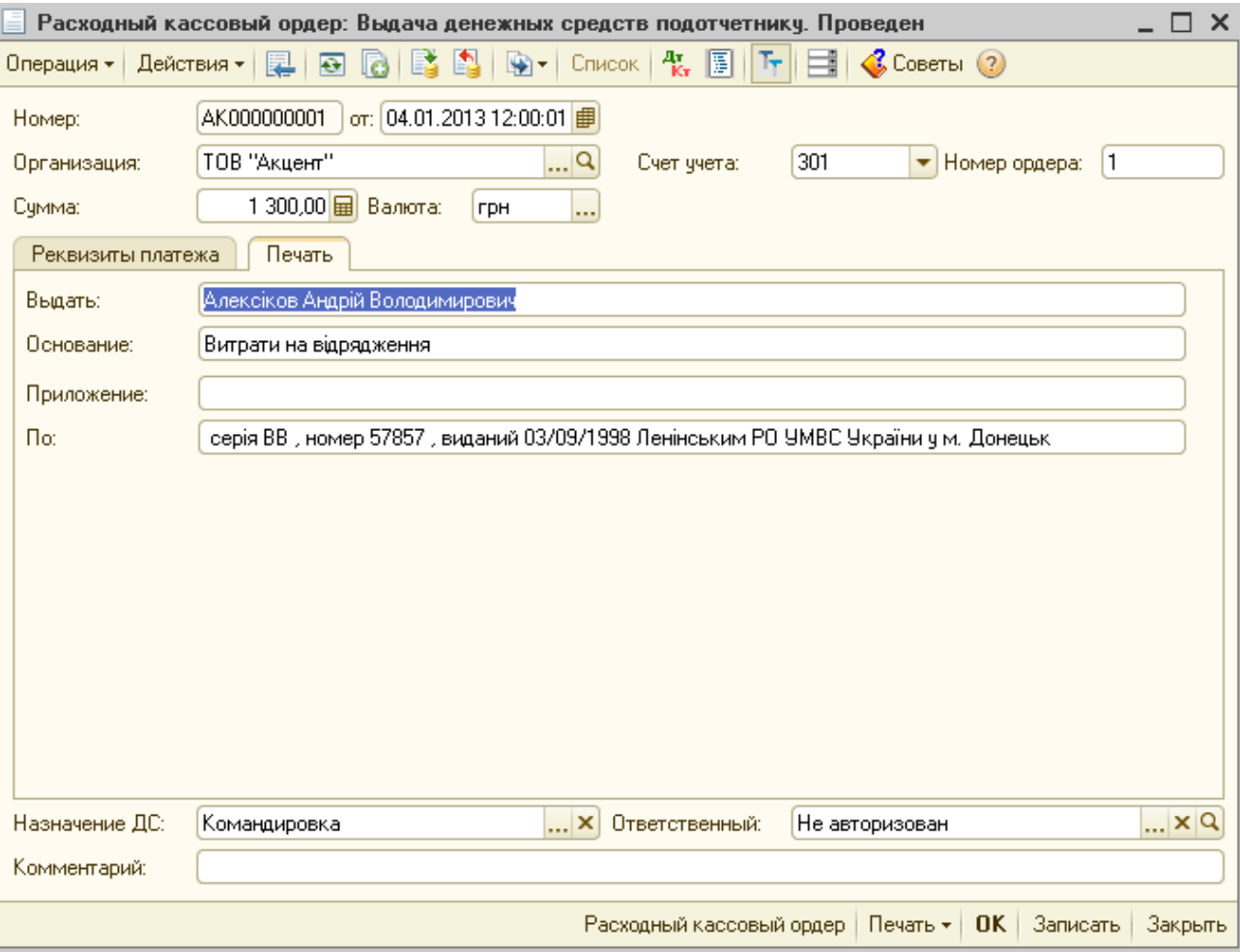

Рисунок 3.7 – Вікно документа Расходный кассовый ордер вкладка Печать

Для перегляду друкарської форми документ необхідно натиснути на кнопку **Записать** і потім на кнопку **Расходный кассовый ордер** (рис. 3.8).

Для виведення документа на друк **Печать – Расходный кассовый ордер.** Після перегляду закрити вікно документа типової форми.

Для перегляду проводок по документу скористатися кнопкою <sup>де</sup> панелі інструментів вікна **Расходный кассовый ордер**. до Положення про ведення касових операцій у національній .<br>валюті в Україні Типова форма № КО-2 ТОВ "Акцент" Ідентифікаційний (найменування підприємства (установи, організації)) код ЄДРПОУ 31327252 ВИДАТКОВИЙ КАСОВИЙ ОРДЕР від 4 січня 2013 р. Кореспондуючий Код Код Homep Дата аналітичного Cyma цільового рахунок. документа складання .<br>призначення субрахунок рахунку 5  $\overline{4}$ হ  $\overline{4}$  $\overline{\epsilon}$  $\overline{R}$  $\overline{8}$ 1 300,00 грн  $\mathbf{1}$ 04.01.2013 3721 Алексіков Андрій Володимирович Видати (прізвище, ім'я, по батькові) Підстава: Витрати на відрядження Сума: Одна тисяча триста гривень ОО копійок (словами) Додаток Керівник Михайлов В.Ю. Головний бухгалтер Нікітіна М.В. (підпис, прізвище, ініціали) (підпис, прізвище, ініціали) Одержав грн. коп. (словами)  $-20-p.$ Підпис одержувача За серія ВВ, номер 57857, виданий 03/09/1998 Ленінським РО УМВС України у м. Донецьк Найменування, номер, дата та місце видачі документа, який засвідчує особу одержувача Видав касир Зуєва А.Ф. (підпис, прізвище, ініціали)

Рисунок 3.8 – Друкарська форма документа Расходный кассовый ордер

Аналогічно оформити витратний касовий ордер від 04/01/2013 на видачу в під звіт грошових коштів в сумі 80 грн.. бухгалтеру Самойловій Олені Вікторівні на придбання канцтоварів.

#### **4. Сформувати документ «Карточка счета».**

Виконати команду **Отчеты – Карточка счета**; встановити період для формування документа з 01/01/2013 по 04/01/2013, у полі *Счет* вибираємо рахунок 301 *Каса в національній валюті*; натиснути на кнопку **Сформировать** (Рис. 3.9). Для перегляду друкарської форми документ виконати команду **Файл – Предварительный просмотр**. Для друку документу виконати команду **Файл – Печать**.

|   |              | $\equiv^3_{\!\!\rm T}$ Карточка счета 301 за 01.01.2013 - 04.01.2013 ТОВ "Акцент"                                                 |                                          |                                              |      |              |      |                   |                |                                         | $ \Box$ |
|---|--------------|----------------------------------------------------------------------------------------------------|------------------------------------------|----------------------------------------------|------|--------------|------|-------------------|----------------|-----------------------------------------|---------|
|   | Период:      | $[01.01.2013 \t{]} - [04.01.2013 \t{]} \t{]} $                                                                                    | Cyer:<br>1301                            | Организация:<br>ТОВ "Акцент"                 |      | ٠            |      |                   |                |                                         |         |
|   |              | ▶ Сформировать отчет   $\Box$ Печать   $\Box$ Сохранить как   $\sum$                                                              |                                          | 0.00                                         |      |              |      |                   |                | Е Настройка   Е История -   Е   Е   (?) |         |
|   | ТОВ "Акцент" | Карточка счета 301 за 01.01.2013 - 04.01.2013                                                                                     |                                          |                                              |      |              |      |                   |                |                                         |         |
|   |              | Выводимые данные: БУ (данные бухгалтерского учета)                                                                                |                                          |                                              |      |              |      |                   |                |                                         |         |
|   | Период       | Документ                                                                                                    | Аналитика Дт                             | Аналитика Кт                                 |      | Дебет        |      | Кредит            | Текущее сальдо |                                         |         |
|   |              |                                                                                                    |                                          |                                              | Счет |              | Счет |                   |                |                                         |         |
| Θ |              | Сальдо на начало                                                                                                    |                                          |                                              |      |              |      |                   | Д              | 100,00                                  |         |
|   |              | 04.01.2013 Приходный кассовый Каса основна<br>ордер АК000000001<br>от 04.01.2013<br>12:00:00<br>Получение наличных<br>в банке     |                                          | основний поточний<br>рахунок<br>Каса основна | 301  | 1 300,00 311 |      |                   | Д              | 1 400,00                                |         |
|   |              | 04.01.2013 Расходный кассовый<br>ордер АК000000001<br>от 04.01.2013<br>12:00:01<br>Выдача средств<br>подотчетнику                 | Алексіков Андрій<br><b>Володимирович</b> | Каса основна                                 | 3721 |              | 301  | 1 300,00 Д        |                | 100.00                                  |         |
|   |              | 04.01.2013 Расходный кассовый Самойлова Олена<br>ордер АК000000002<br>от 04.01.2013<br>12:00:02<br>Выдача средств<br>подотчетнику | <b>Вікторівна</b>                        | Каса основна                                 | 3721 |              | 301  | $80,00$ $\Lambda$ |                | 20,00                                   |         |
|   |              | Обороты за период и сальдо на конец                                                                                               |                                          |                                              |      | 1 300,00     |      | $380,00$ $\Delta$ |                | 20,00                                   |         |

Рисунок 3.9 – Вікно звіту Карточка счета 301

#### **5. Сформувати документ «Касова книга».**

Виконати команду **Касса – Кассовая книга**. Встановити період для формування запису в аркуші касової книги за день з 04.01.13 по 04.01.13. Для виведення документу на екран натиснути на кнопку **Сформировать** (Рис. 3.10). Закрити вікна касової книги.

| ш                     | Кассовая книга за период                                                                                                    |                         |                        |              |                         |
|-----------------------|----------------------------------------------------------------------------------------------------|-------------------------|------------------------|--------------|-------------------------|
| Действия ≁            | • Сформировать $\begin{array}{ c c c c }\n\hline\n\end{array}$ Начальные номера листов $\begin{array}{ c c c }\n\hline\n\end{array}$ |                         |                        |              |                         |
| Период с:             | <b>■</b> no: 04.01.2013<br>田<br>04.01.2013                                                                                           | Вид отчета:<br>$\cdots$ | Кассовая книга (КО-4)  |              | ۰                       |
| Организация:          | ТОВ "Акцент"                                                                                                    | ۰                       | ⊙Обычный ⊙Конец месяца | О Конец года |                         |
| Валюта:               | <b>FDH</b><br>                                                                                                    | Начальный номер листа:  |                        | 1.           |                         |
|                       | ]Вывести на печать титульный лист                                                                                                    |                         |                        |              |                         |
| Каса за               | "04" січня 2013р.                                                                                                    | Сторінка 1              |                        |              |                         |
| Номер                 | кореспондуючого<br>Від кого отримано чи кому видано<br>документа                                                                     |                         | Надходження            | Видаток      |                         |
| 1                     | 2                                                                                                    | 3.                      | 4                      | 5.           |                         |
|                       | Залишок на початок дня                                                                                                    |                         | 100,00                 | х            |                         |
|                       | № 26001234567891 ПАТ "ПРИВАТБАНК"<br>г. Донецк                                                                                       | 311                     | 1 300,00               |              |                         |
|                       | 1 Алексіков Андрій Володимирович                                                                                                    | 3721                    |                        | 1 300,00 i   |                         |
|                       | 2 Самойлова Олена Вікторівна                                                                                                    | 3721                    |                        | 80,00        |                         |
| Разом за день         |                                                                                                    | 1 300,00                | 1 380,00               |              |                         |
| Залишок на кінець дня |                                                                                                    |                         | 20,00                  | x            |                         |
|                       | ју тому числі на зарплату                                                                                                    |                         |                        | х            | $\overline{\mathbf{v}}$ |

Рисунок 3.10 – Вікно документа Кассовая книга
## **6. Оформити звіт підзвітної особи про витрати, пов'язані з відрядженням.**

Виконати команду меню **Касса – Авансовый отчет**, створити новий документ, ввести дату документа в 18/01/2013 р., вибрати організацію – ООО «Акцент», фізична особа – Алексиков Андрій Володимирович, у полі *Назначение* ввести призначення авансу – Командировочне расходы

На вкладці **Авансы** за допомогою інструменту **С**, додати нову строку, скористатися кнопкою вибору  $\frac{|\mathbf{T}|}{|\mathbf{S}|}$  вибрати тип документа авансу – расходный кассовый ордер

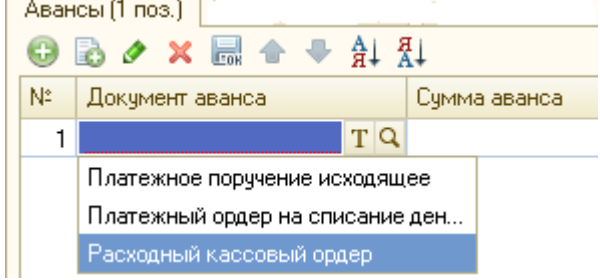

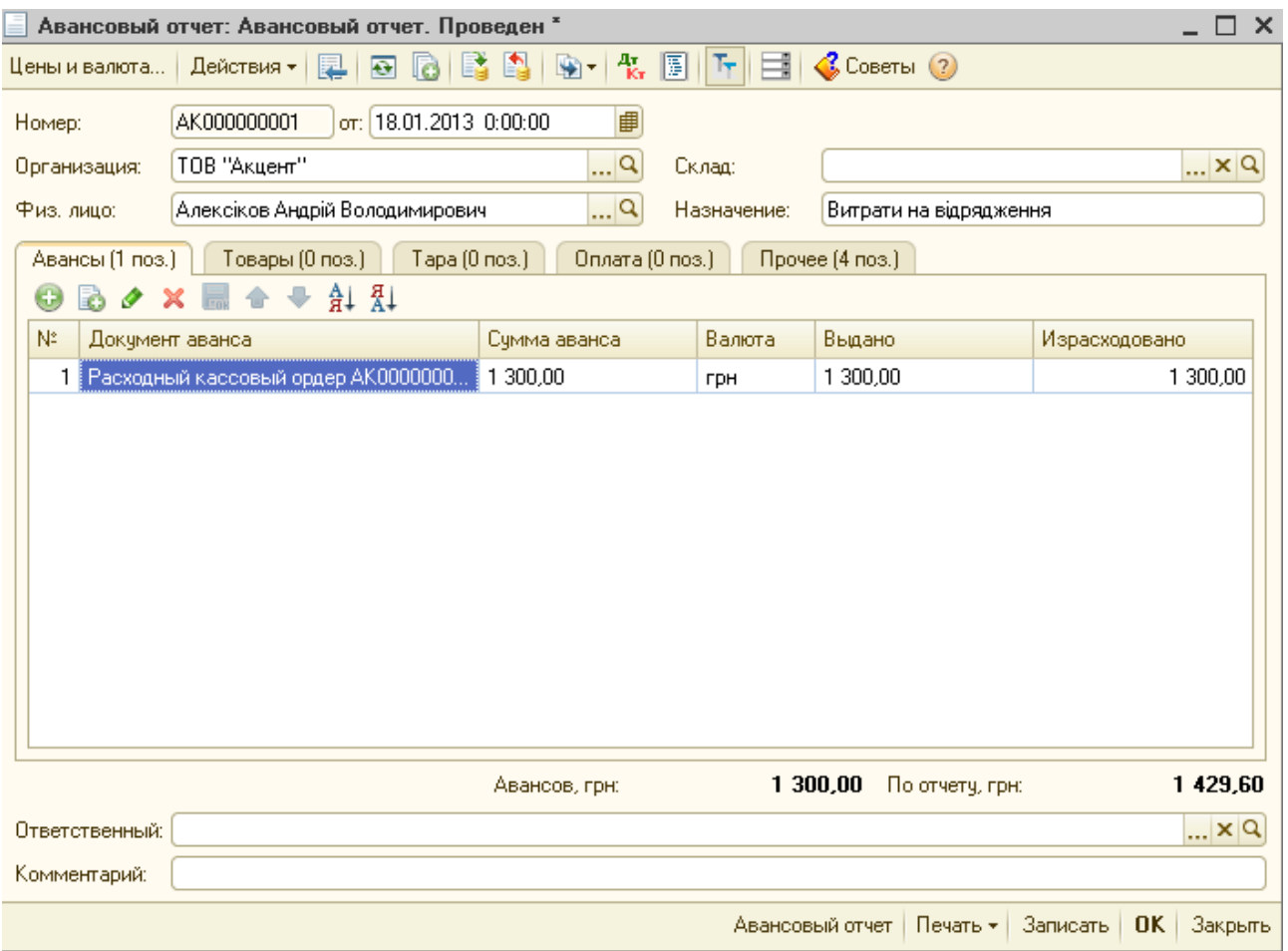

Рисунок 3.11 – Вікно документа Авансовый отчет вкладка Авансы

Перейти на вкладку **Прочее** додати новий рядок. У графі *Содержание* внести добові, Сумма – 300, встановити прапорець у полі - Это суточные*;* рахунок витрат *93;* для заповнення поля **Аналитика** у довіднику Статьи затрат,

відкрити по черзі папки Статьи затрат по структуре Декларации по прибыли, Затрати на сбыт і обрати елемент довідника **Затраты на командировки работников, занятых сбытом**. **Налоговое назначение затрат** вибрати *Хоз. дсть*; у полі Суточные дата с … и Суточные дата по … вказати дати відрядження з 08/01/2013 по 17/01/2013 (рис. 3.12).

Додати новий рядок в табличній частині документа ввести содержание **Проезд Донецк – Харьков**, сумма *164,80 грн.***; %НДС** выбрать *20%*; найменування документа **Білет «Донецьк – Харків»**; номер документа *3421* дата документа **08/01/2013 г.;** Контрагент – Донецька залізниця (при необхідності додати у довідник Контрагенти) счет затрат *93;* для заповнення поля **Аналитика** у довіднику **Статьи затрат**, відкрити по черзі папки **Статьи затрат по структуре Декларации по прибыли**, **Затрати на сбыт** і обрати елемент довідника **Затраты на командировки работников, занятых сбытом**. Налоговое назначение затрат вибрати *Хоз. д-сть*; Сет учета НДС – 6442; Нал.назн.(НДС) – Обл..НДС.

Проїзд Харків – Донецьк та проживання в готелі доцільно заповнити використовуючи інструмент **Добавить копированием**. Відредагувати необхідні поля.

Переглянути документ типової форми авансового звіту за допомогою кнопки **Авансовый отчет** або **Печать** (рис.3.13). Натиснути на кнопку **Ok**.

Для перегляду проводок по документу натиснути на кнопку  $\frac{A}{K}$ . Закрити вікно журналу документів

| Авансовый отчет: Авансовый отчет. Проведен *<br>$ \Box$ $\times$                                                                               |                                                                                           |                                           |        |        |        |       |                     |            |                                  |        |
|----------------------------------------------------------------------------------------------------|-------------------------------------------------------------------------------------------|-------------------------------------------|--------|--------|--------|-------|---------------------|------------|----------------------------------|--------|
| $\bigotimes$ Советы $\bigcirc$<br>$[T_T]$<br>$A_{\rm Kr}$<br>圓<br><b>EXI</b><br>圛<br>$\overline{•}$<br>Действия -<br>Цены и валюта<br>le<br>÷. |                                                                                           |                                           |        |        |        |       |                     |            |                                  |        |
| 曲<br>AK000000001<br>or: 18.01.2013 0:00:00<br>Номер:                                                                                           |                                                                                           |                                           |        |        |        |       |                     |            |                                  |        |
| $\mathbb{R}^n$<br>ТОВ "Акцент"<br>Склад:<br>Организация:                                                                                       |                                                                                           |                                           |        |        |        |       |                     |            | $\mathbb{R}^n \times \mathbb{R}$ |        |
| $\mathbf{a}$<br>Алексіков Андрій Володимирович<br>Витрати на відрядження<br>Физ. лицо:<br>Назначение:                                          |                                                                                           |                                           |        |        |        |       |                     |            |                                  |        |
|                                                                                                    | Товары (0 поз.)<br>Тара (0 поз.)<br>Оплата (0 поз.)<br>Прочее (4 поз.)<br>Авансы (1 поз.) |                                           |        |        |        |       |                     |            |                                  |        |
|                                                                                                    | G)                                                                                        | $\oplus$ $\frac{1}{2}$ $\frac{1}{2}$<br>æ |        |        |        |       |                     |            |                                  |        |
|                                                                                                    | N:                                                                                        | Номенклатура                              | Сумма  | Это    | %НДС   | Сумма | Наименование докуме |            | Контрагент                       | Счет.  |
|                                                                                                    |                                                                                           | Содержание                                |        | счточн |        | НДС   | Homep               | Дата докум | Договор ко                       | затрат |
|                                                                                                    | 1                                                                                         |                                           | 300,00 | ☑      | Не НДС |       |                     |            |                                  | 93     |
|                                                                                                    | $\overline{2}$                                                                            | Лобові                                    | 164,80 | L.     | 20%    | 27.47 | Білет               |            | Донецька з…                      | 93     |
|                                                                                                    |                                                                                           | Проїзд Донецьк - Харків                   |        |        |        |       | 3421                | 08.01.2013 | Основной д                       |        |
|                                                                                                    | 3                                                                                         |                                           | 164,80 | L.     | 20%    | 27.47 | Білет               |            | Донецька з                       | 93     |
|                                                                                                    |                                                                                           | Проїзд Харків - Донецьк                   |        |        |        |       | 3422                | 16.01.2013 | Основной д                       |        |
| 4                                                                                                    |                                                                                           |                                           | 800,00 | г.     | 20%    |       | 133,33 Рахунок      |            | Готель "Ук                       | 93.    |
|                                                                                                    |                                                                                           | Проживання в готелі                       |        |        |        |       | 2343                | 16.01.2013 | Основной д                       |        |
| $\lvert$<br>m.<br>$\mathbb{R}$                                                                                                    |                                                                                           |                                           |        |        |        |       |                     |            |                                  |        |
|                                                                                                    |                                                                                           |                                           |        |        |        |       |                     |            |                                  |        |
| 1 300.00<br>1429,60<br>По отчету, грн:<br>Авансов, грн:                                                                                        |                                                                                           |                                           |        |        |        |       |                     |            |                                  |        |
| Ответственный:<br>× Q                                                                                                    |                                                                                           |                                           |        |        |        |       |                     |            |                                  |        |
| Комментарий:                                                                                                    |                                                                                           |                                           |        |        |        |       |                     |            |                                  |        |
| Записать<br>OK<br>Закрыть<br>Авансовый отчет<br>Печать -                                                                                       |                                                                                           |                                           |        |        |        |       |                     |            |                                  |        |

Рисунок 3.12 – Вікно документу Авансовый отчет вкладка Прочие

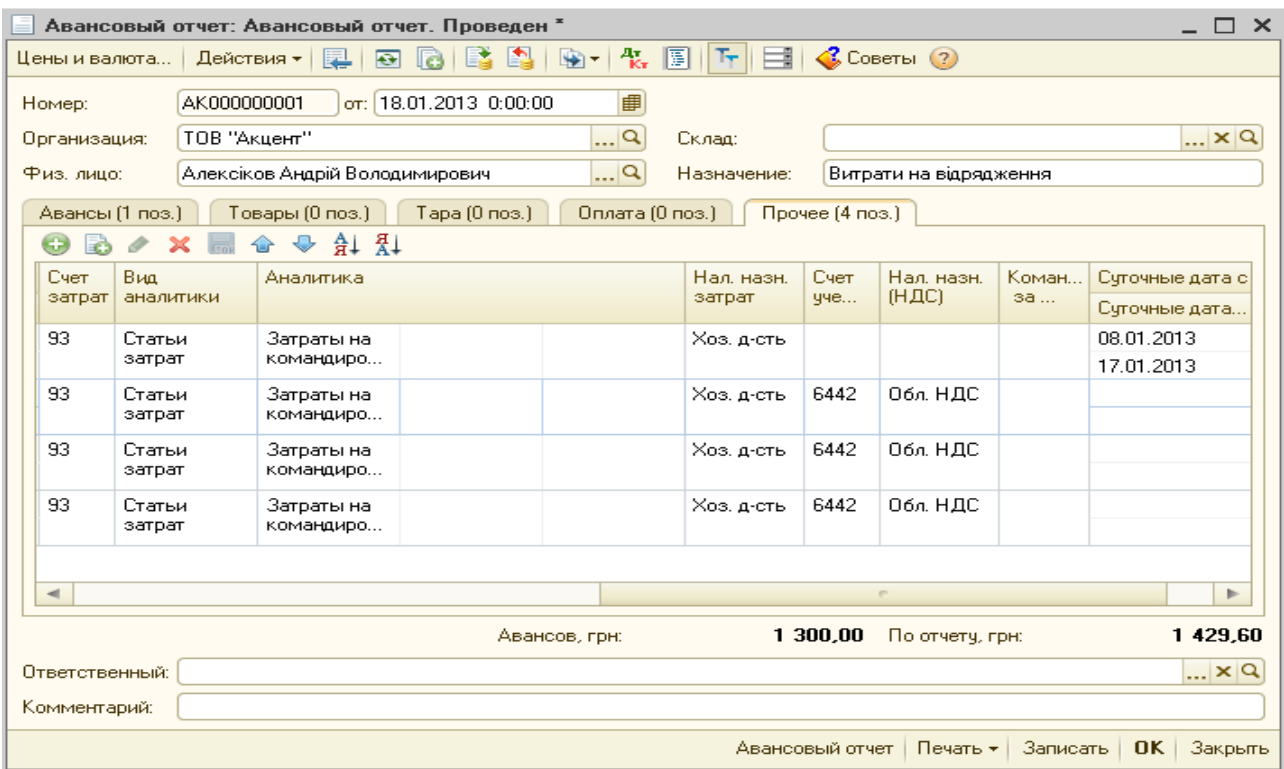

Рисунок 3.12 – Вікно документу Авансовый отчет вкладка Прочие (продовження)

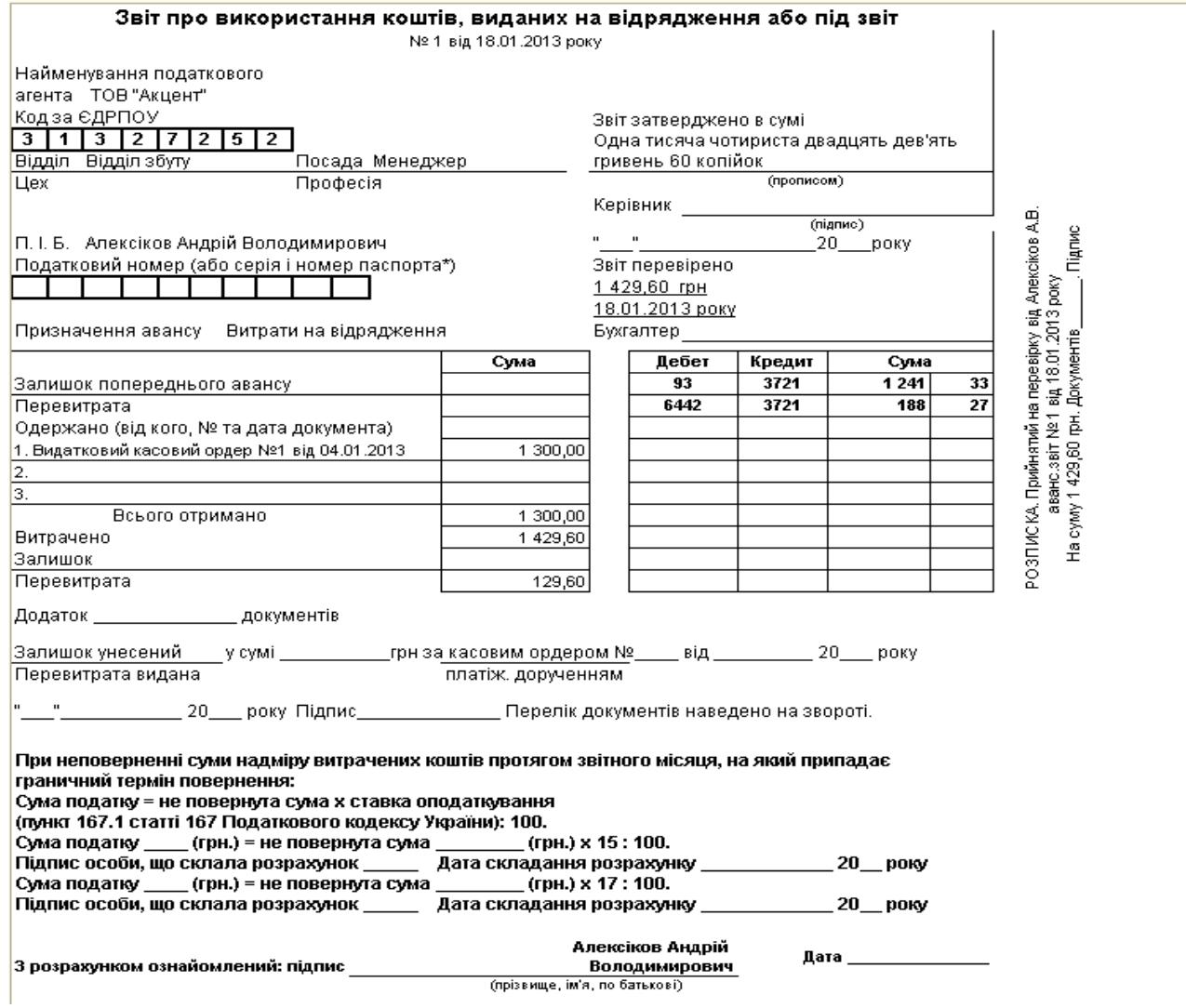

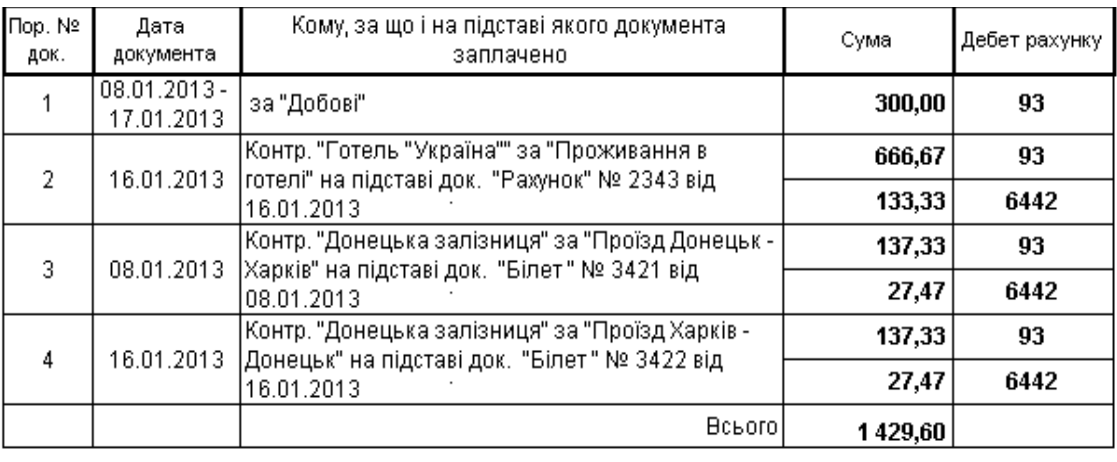

\_\_\_\_\_\_\_\_\_\_\_\_\_\_\_\_ року Підпис підзвітної особи

Рисунок 3.13 – Печатная форма документа Авансовый отчет

7. Самостійно оформити звіт підзвітної особи про витрати, пов'язані з придбанням канцтоварів (див. рис.3.14)

По-перше необхідно внести в довідник **Номенклатура** дані про **МШП.**

Виконати команду **Предприятие** – **Товары (материалы, продукция, услуги)** – **Номенклатура**, створити нову групу **МШП** (за допомогою інструменту **Новая группа**), додати новий елемент довідника. Ввести найменування – Визитница, визначити одиниці виміру – штуки.

На вкладці *Счета учета* відкрити список Настроить счета учета и вибрати *Для всех складов, всех организаций* **\Hactpourt cyera yvera \*** 

для данной номенклатчры, склада "Склад № 1", организации "ТОВ "Акцент""

для всех складов, всех организаций

У вікні *Счета учета номенклатуры* у полі Счет учета вибрати 221, а у полі Счет учета передачи 222. Натиснути на кнопку **Записать** и **Ok**.

Аналогічно зареєструвати у довіднику **Номенклатура** группа **МШП** – *Папка-картотека и Набор ручек.*Закрити вікно **Номенклатура**.

Перейти до журналу авансових звітів командою **Касса – Авансовый отчет**, створити новий документ, ввести дату документа в 08/01/2013 р., вибрати організацію – ООО «Акцент», фізична особа – Самойлова Елена Викторовна, у полі *Назначение* ввести призначення авансу – *Придбання канцтоварів.* На вкладці **Авансы** за допомогою інструменту **В**, додати нову строку, скористатися кнопкою вибору обрати тип документа авансу – *расходный кассовый ордер*, у вікні журналу **Расходные кассовые ордера** обрати необхідний документ.

Перейти на вкладку товари і внести необхідні дані згідно рис. 3.14.

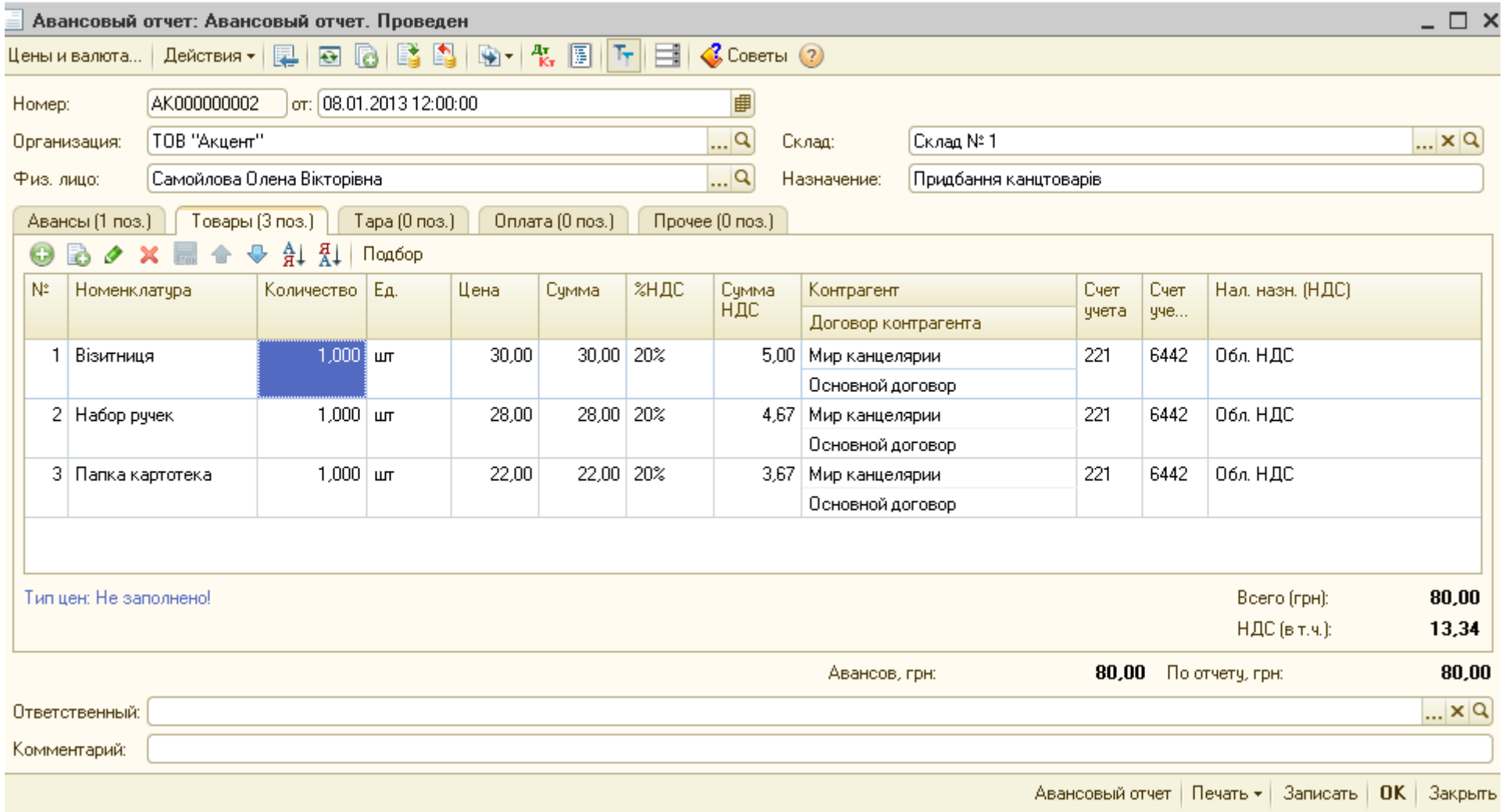

Рисунок 3.14 – Окно документа Авансовый отчет вкладка Товары

8. Сформувати аналіз рахунку 3721 "**Розрахунки з підзвітними особами в національній валюті"** за січень 2013 р.

Виконати команду меню **Отчеты – Анализ счета**, визначити період – *январь 2013 г.,* визначити *Счет 3721*, натиснути на кнопку *Сформировать* (рис. 3.15). Закрити вікно.

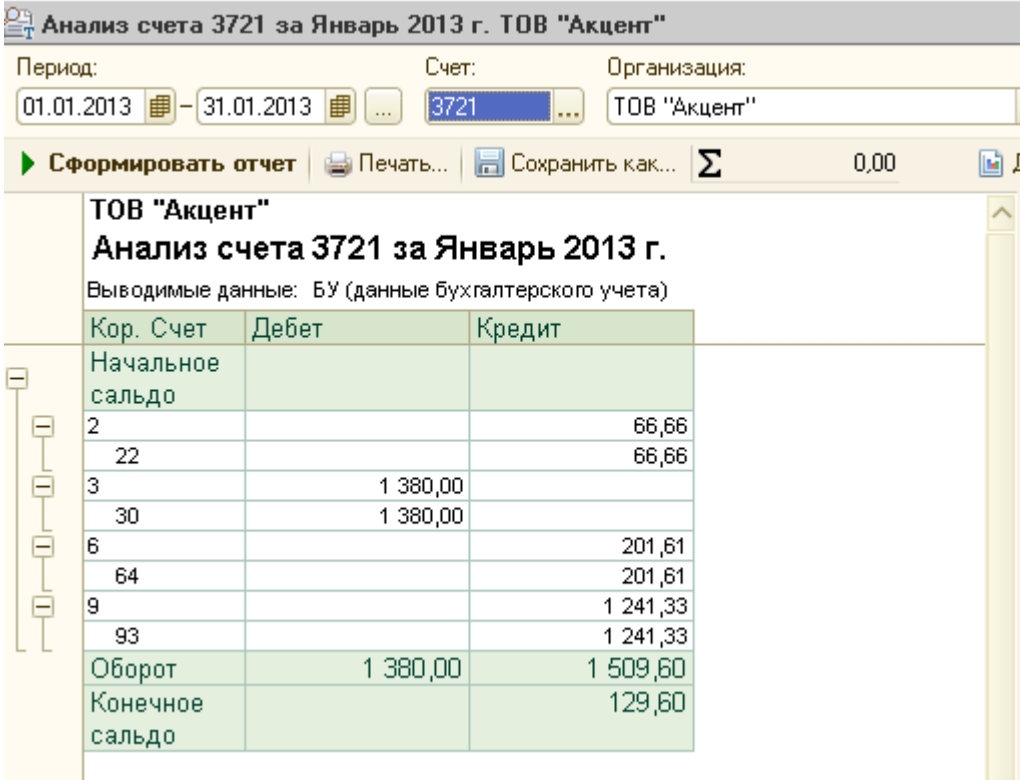

Рисунок 3.15 – Анализ счета 3721 "Расчеты с подотчетными лицами в национальной валюте

Виконати команду **Отчеты** – **«Оборотно-сальдовая ведомость по счету»**; Встановити період с.01.01.13 – 31.01.13; вибрати **Счет 372;** натиснути на кнопку **Сформировать**; після перегляду закрити вікна звіту (рис. 3.16).

| $\mathbb{H}^n$ Оборотно-сальдовая ведомость по счетч 3721 за Январь 2013 г. ТОВ "Акцент"<br>$\overline{\phantom{0}}$                 |                                                              |       |                          |                   |         |                         |        |  |  |
|----------------------------------------------------------------------------------------------------|--------------------------------------------------------------|-------|--------------------------|-------------------|---------|-------------------------|--------|--|--|
|                                                                                                    | Период:                                                      | Счет: | Организация:             |                   |         |                         |        |  |  |
| $[01.01.2013 \t{]} - [31.01.2013 \t{]} $<br>3721<br>ТОВ "Акцент"                                                                     |                                                              |       |                          |                   |         |                         |        |  |  |
| ⊡ Диаграмма   Е Настройка   Е История -   Е - Е   Е  <br>$\Box$ Печать   $\Box$ Сохранить как $\Box$<br>0.00<br>• Сформировать отчет |                                                              |       |                          |                   |         |                         |        |  |  |
|                                                                                                    | ТОВ "Акцент"                                                 |       |                          |                   |         |                         |        |  |  |
|                                                                                                    | Оборотно-сальдовая ведомость по счету 3721 за Январь 2013 г. |       |                          |                   |         |                         |        |  |  |
|                                                                                                    |                                                              |       |                          |                   |         |                         |        |  |  |
|                                                                                                    | Выводимые данные: БУ (данные бухгалтерского учета)           |       |                          |                   |         |                         |        |  |  |
|                                                                                                    | Счет                                                         |       | Сальдо на начало периода | Обороты за период |         | Сальдо на конец периода |        |  |  |
|                                                                                                    | Работники организаций                                        | Дебет | Кредит                   | Дебет             | Кредит  | Дебет                   | Кредит |  |  |
|                                                                                                    | 3721                                                         |       |                          | 1 380.00          | 509,60  |                         | 129,60 |  |  |
|                                                                                                    | Алексіков Андрій Володимирович                               |       |                          | 300,00            | 1429.60 |                         | 129,60 |  |  |
|                                                                                                    | Самойлова Олена Вікторівна                                   |       |                          | 80.00             | 80.00   |                         |        |  |  |
| $\boxminus$                                                                                                    |                                                              |       |                          |                   |         |                         |        |  |  |

Рисунок 3.16 – Оборотно-сальдовая ведомость по счету 3721 "Расчеты с подотчетными лицами в национальной валюте (Январь 2013)

#### **Контрольні питання**

- 1. За допомогою якого документа в програмі «1С:Бухгалтерія 8.х» виконується оформлення надходження готівкових коштів до каси підприємства?
- 2. За допомогою якого документа в програмі «1С:Бухгалтерія 8.х» виконується оформлення витрати готівкових грошових коштів з каси підприємства?
- 3. Як у програмі «1С:Бухгалтерія 8.х» створити документ «Авансовий звіт»?
- 4. Як у програмі «1С:Бухгалтерія 8.х» сформувати звіт «Касова книга»?

## *Тема 4. Технологія вирішення задач «Облік товарних операцій», «Облік грошових коштів на рахунках у банку», «Облік взаєморозрахунків»*

#### **Лабораторна робота №4**

- **Тема:** Облік товарних операцій. Облік грошових коштів на рахунках у банку. Облік взаєморозрахунків
- **Мета:** вивчити механізм формування товарних документів і принципи обліку розрахунків з постачальниками і покупцями у середовищі пакета «1 С: Підприємство 8».

## **Програмне забезпечення: ППП «1С: Підприємство»**

#### **Завдання**

- 1. Вивчити теоретичний матеріал за темою.
- 2. Освоїти механізм формування товарних документів і принципи обліку розрахунків з контрагентами підприємства.
- 3. Освоїти механізм формування стандартних звітів за темою
- 4. Виконати приклад практичного завдання «Облік товарних операцій. Облік грошових коштів на рахунках у банку. Облік взаєморозрахунків».

#### **Приклад виконання практичного завдання № 4 Облік товарних операцій. Облік грошових коштів на рахунках у банку. Облік взаєморозрахунків.**

#### 1. **Оформити надходження товару від постачальника АО «Сарепта».**

1.1. Оформити рахунок на оплату постачальнику АО «Сарепта» за товари: Мин.вода «Оболонь» – 680 бут, Джем «Яблочный», –240 п,. Йогурт «Danon» - 155, томатная паста «Верес»– 320, Пельмени «Домашние» - 165.

Виконати команду меню **Покупка – Счет на оплату поставщика**. У вікні журналу **«Счета на оплату поставщиков»,** натиснути на кнопку **Добавить** . У вікні вибору виду операції документу (рис. 4.1) вибрати вид операції *Покупка, комиссия,* натиснути на кнопку **OK**.

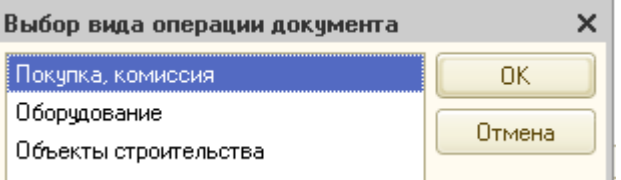

Рисунок 4.1 – Вікно вибору виду операції документу

У вікні документу ввести дату *08/01/2013 г.* У полі *Контрагент* натиснути на кнопку вибору ... Iз довідника Справочник Контрагентов вибрати постачальника – *АО Сарепта*.

Для заповнення табличної частини документу доцільно скористатися кнопкою **Подбор <sup>Подбор</sup>,** яка відкриває вікно підбору номенклатурних одиниць (рис. 4.2).

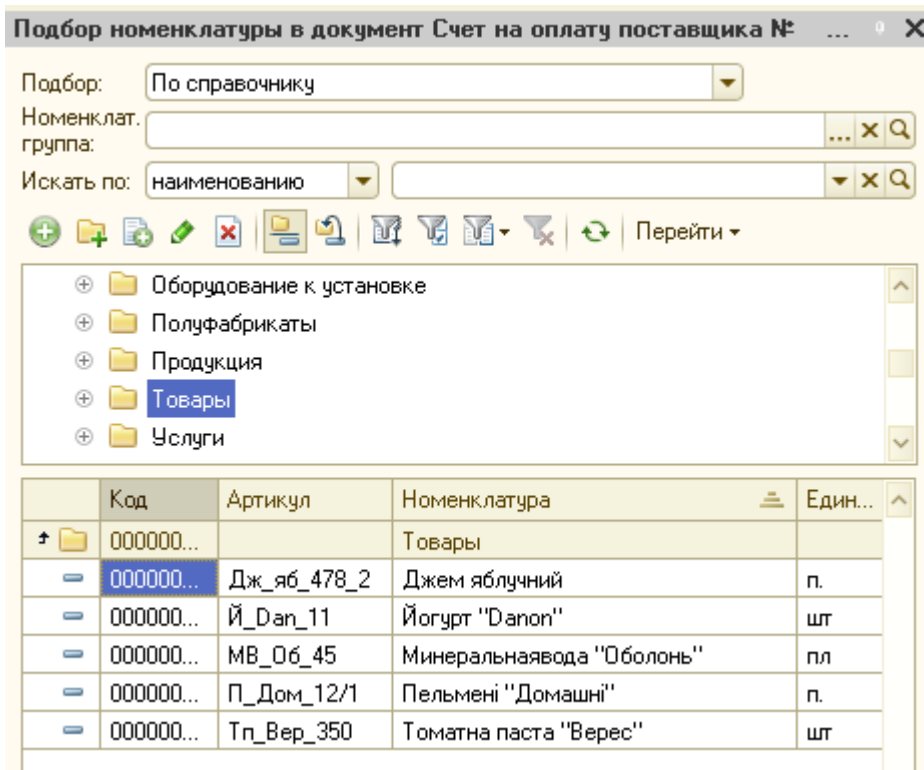

Рисунок 4.2 – Вікно підбору номенклатурних одиниць із довідника

У нижній частині вікна виставити прапорець запитувати кількість Запрашивать-● Количество ПЦена .

Із списку товарів вибрати Мин.вода «Оболонь» і внести необхідну кількість – 680 бут. у вікні запиту і натиснути на кнопку **OK**.

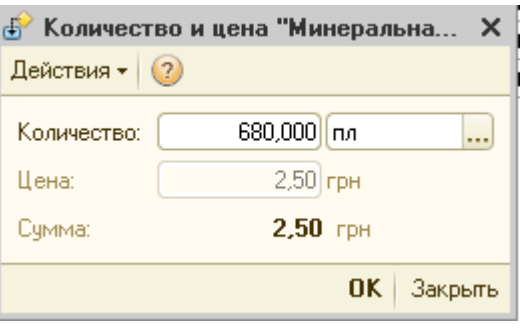

Аналогічно вибрати товар Джем «Яблочный», ввести кількість 240, Йогурт «Danon» - 155, томатная паста – 320, Пельмени «Домашние» - 165.

Після заповнення табличної частини документу **«Счет на оплату поставщиков»,** натиснути на кнопку **Записать,** для попереднього перегляду документа натиснути на кнопку **Счет на оплату** (рис. 4.3). Закрити документ натиснувши на кнопку **OK.**

#### П Счет на оплату поставщика № 1 от 08 января 2013 г.

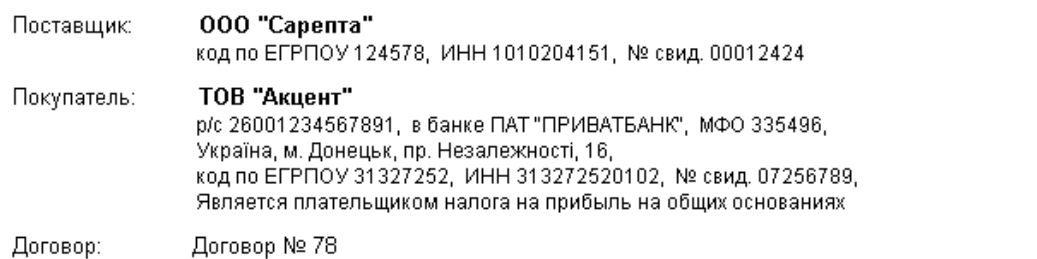

Цена без Сумма без **No** Товар Kon-Bo Eл. НДС НДС Минеральнаявода "Оболонь"  $\overline{1}$  $680 \sqrt{nn}$ 2,50 1700,00  $\frac{1}{240}$ n.  $3,90$ Джем яблучний 2 936,00 3 Йогурт "Danon"  $155$ ut  $4,50$ 697,50 Томатна паста "Верес"  $320 \text{ m}$  $1344.00$  $\overline{4}$ 4.20 5 Пельмені "Домашні" 165 In.  $5.00$ 825.00

> 5 502,50 Итого: Сумма НДС: 1 100,50 Всего с НДС: 6 603.00

Всего наименований 5, на счммч 6 603,00 грн. Шесть тысяч шестьсот три гривни 00 копеек В т.ч. НДС: Одна тысяча сто гривень 50 копеек

Получил(а):

## Рисунок 4.3 – Друкарська форма Счет на оплату поставщика

1.2. Створити документ "Платіжне доручення" на оплату товарів постачальникові АТ "Сарепта" за товари по рахунку від 08/01/2013 р.

У журналі документів **Счета на оплату поставщика** виділити документ від **08/01/2013 г.,** виконати команду контекстного меню **На основании** або скористатися інструментом Ввести на основании <u>на вибрати вид</u> документа **Платежное поручение исходящее**. У документі визначити дату *08/01/2013 г.,* банківський рахунок нашої організації, банківський рахунок постачальника вибрати з довідника (рис. 4.4). Записати документ, скористатися кнопкою **Печать** для формування документа типової форми, натиснути на кнопку **Ok**. Закрити вікно журналу документів.

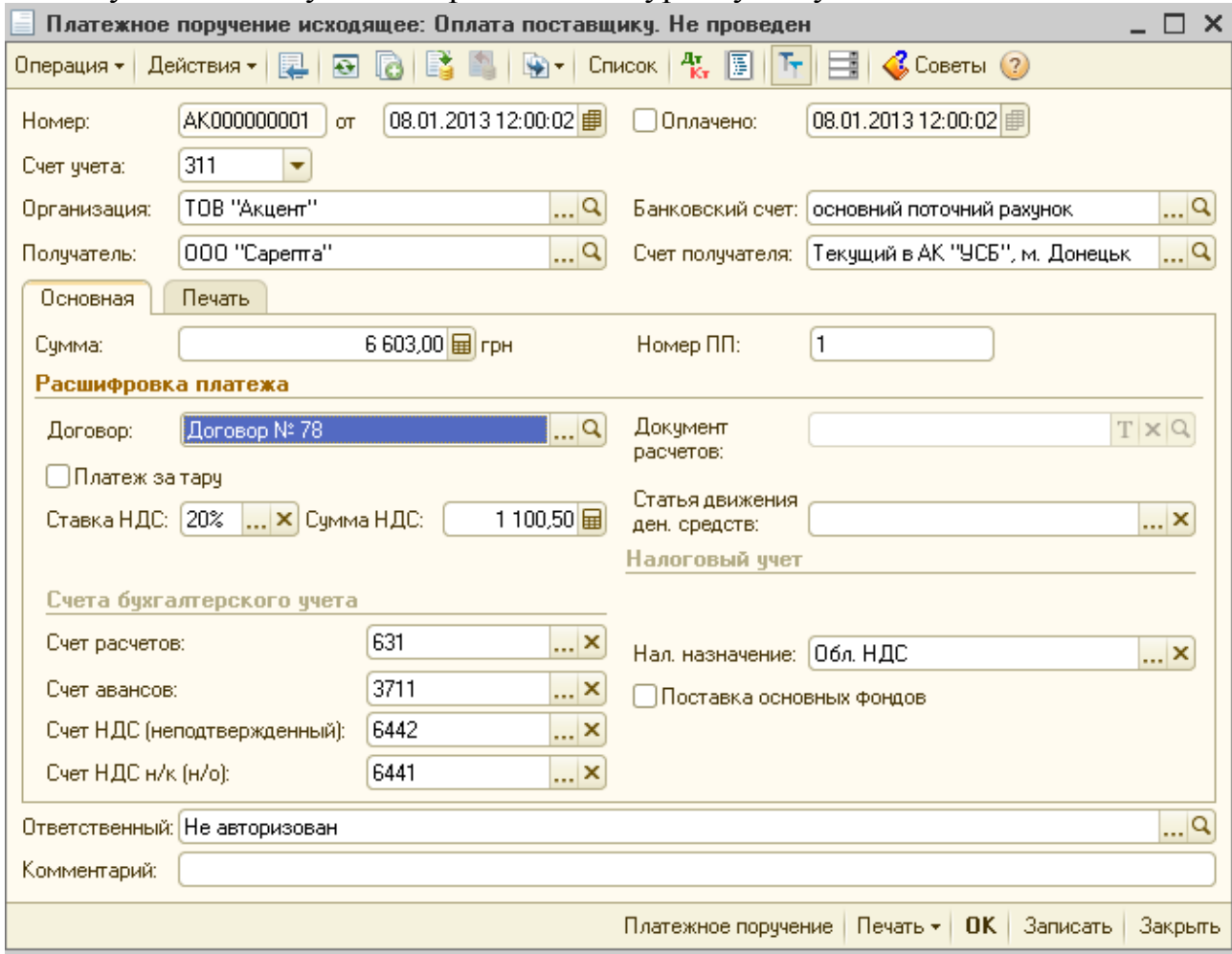

Рисунок 4.4 – Вікно документа Платежное поручение исходящее

1.3. Створити документ "Банківська виписка", відповідно до якого з поточного рахунку нашої установи списані грошові кошти за платіжним дорученням на оплату товарів постачальникові АТ "Сарепті".

Виконати команду меню **Банк– Выписка банка**, створити новий документ, вибрати **Счет в банке**, визначити дату документа *08/01/2013 г.*, натиснути на кнопку **Подобрать неоплаченные документы**, включити прапорець біля платіжного доручення від 08/01/2013 р., натискувати на кнопці **Провести отмеченные**, закрити вікно банківської виписки. Закрити вікно журналу документів (рис.4.5).

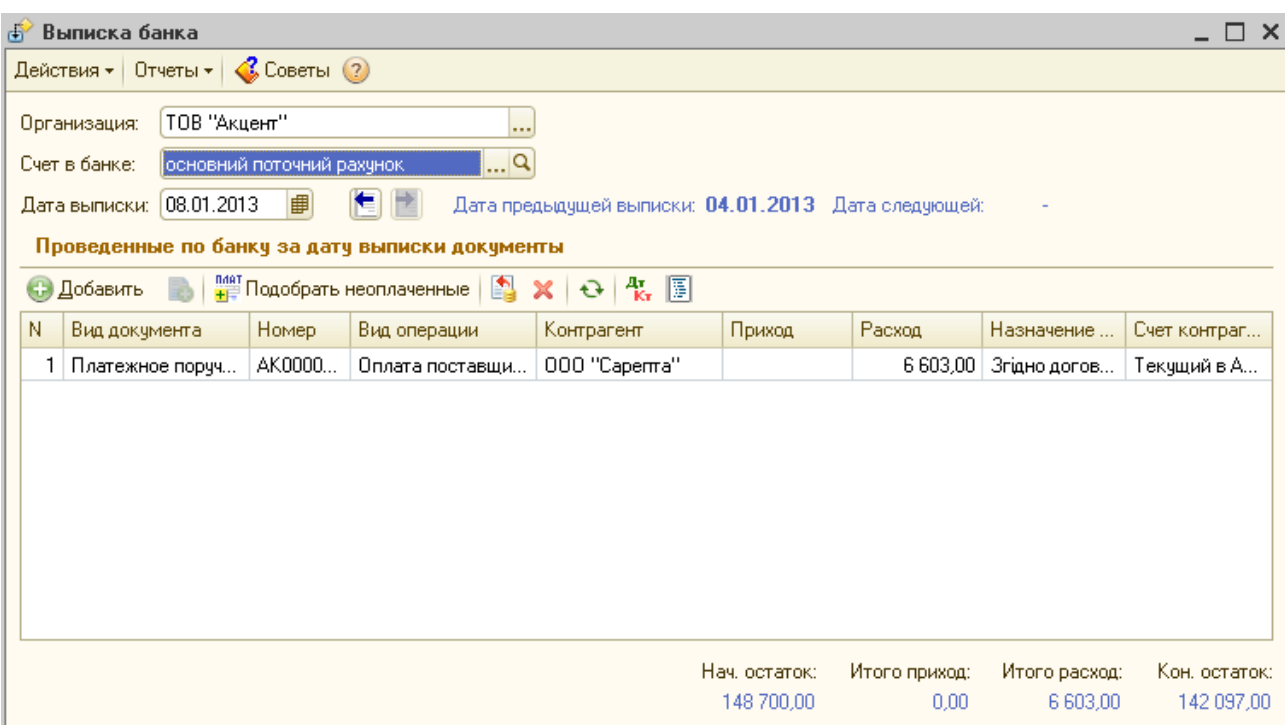

Рисунок 4.5 – Вікно документа Выписка банка

1.4. Оформити надходження товарів на склад №1 від постачальника АТ "Сарепта".

У журналі документів **Счета на оплату поставщика** виділити документ от **08/01/2013 г.**, виконати команду контекстного меню **на основании** або скористатися інструментом Ввести на основании **В**, вибрати вид документа **Поступление товаров и услуг** (рис.4.6). У документі визначити дату *10/01/2013г.***, склад** - *Склад №1*, записати документ, сформувати документ типової форми за допомогою кнопки **Печать**, натиснути на кнопку **Ok.** (рис.4.7). Закрити журнал **Счета на оплату поставщика.** 

Перейти у журнал документів командою **Покупка – Поступление товаров и услуг**, выделить документ от **10/01/2013 г.,** нажать на кнопке для пересмотра проводок, которые созданы по документу. Закрыть окно.

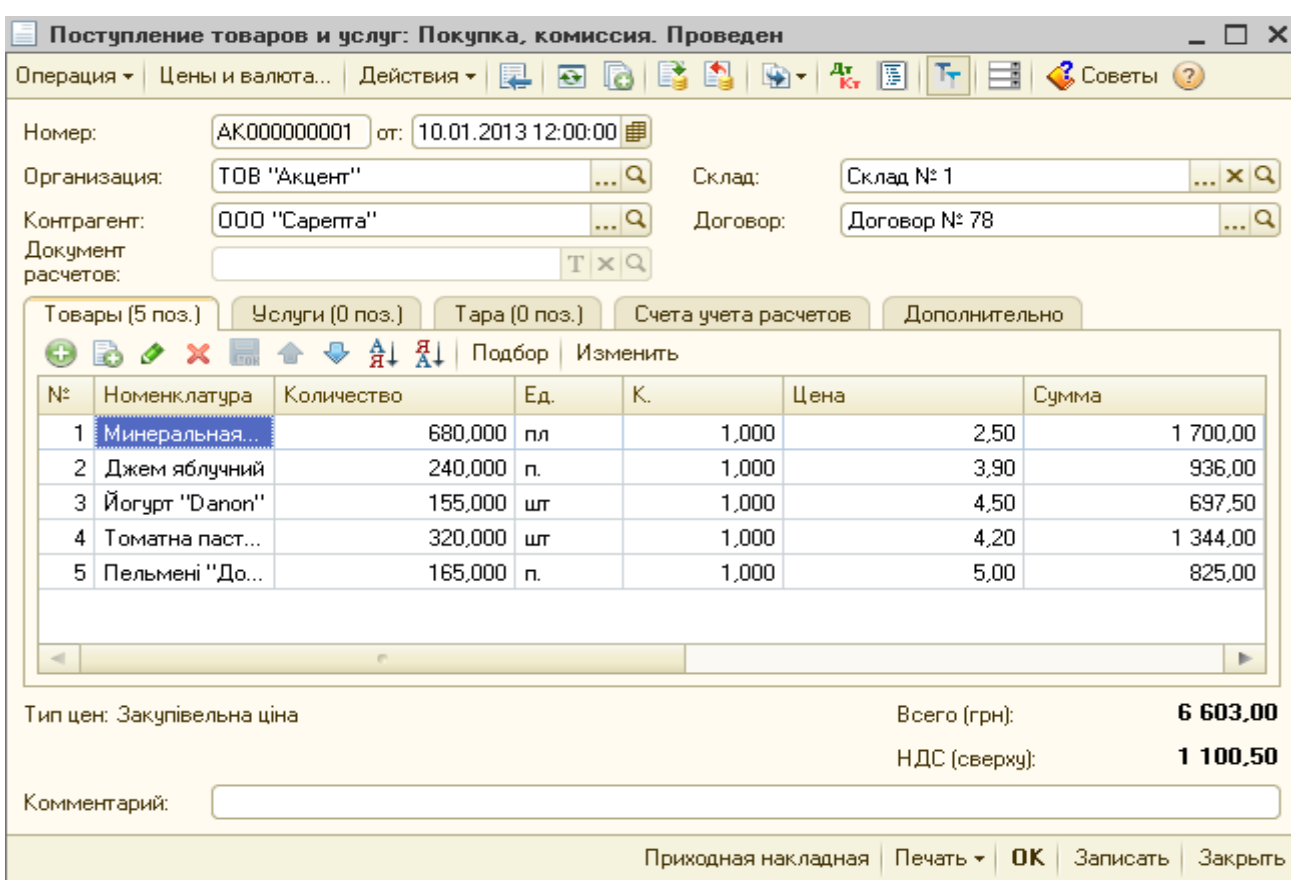

# Рисунок 4.6 – Вікно документа "Поступление товаров и услуг"

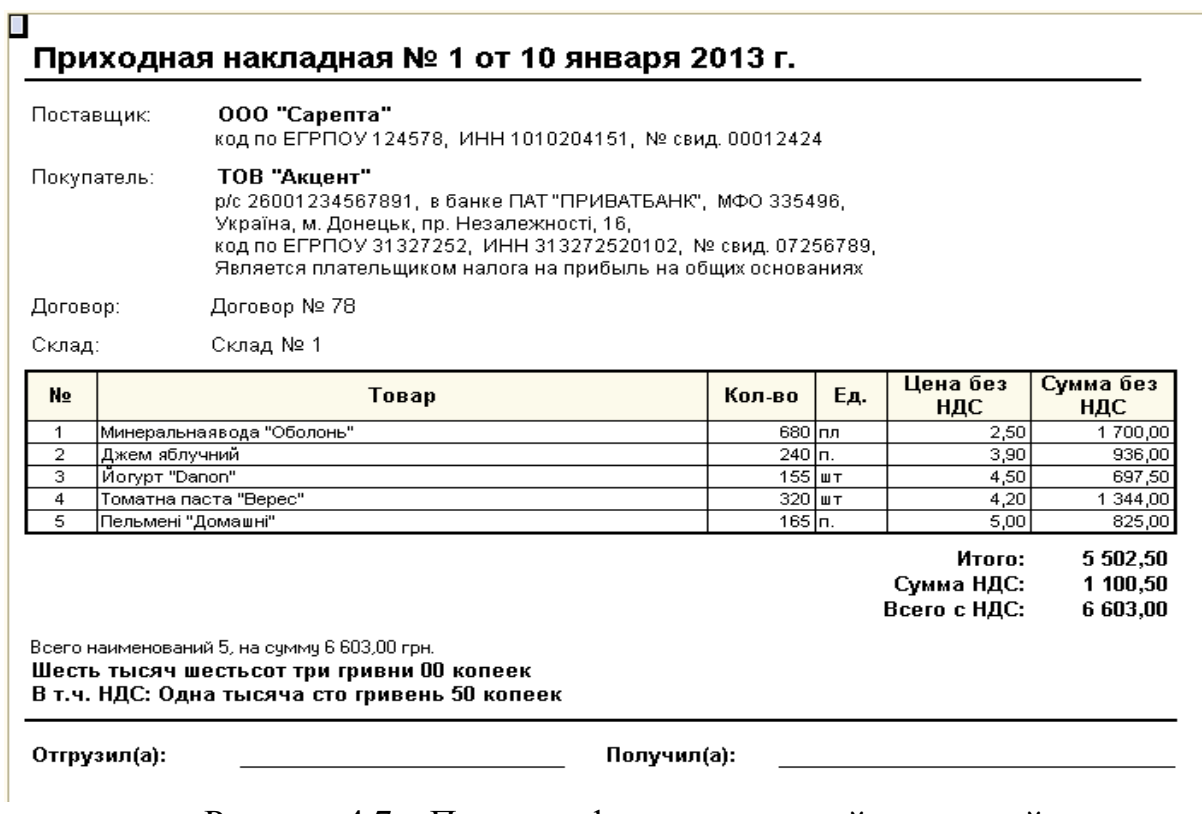

# Рисунок 4.7 – Печатная форма приходной накладной

1.5. Сформувати документ Налоговая накладная от поставщика

Виконати команду меню **Покупка** - **Поступление товаров и услуг**. Виділити Документ від 10/01/2013. Скористатися інструментом **Ввести на основании** , у вікні **Выбора вида документа** вибрати **Регистрация входящего налогового документа** (рис.4.8).

У вікні **Регистрация входящего налогового документа: налоговая накладная** визначити реквізити вхідного податкового документу № 18 від 08.01.2013. У полі **Основание** обрати документ **Счет на оплату поставщика ООО «Сарепта» от 08.01.2013.** Табличну частину документу заповнити за допомогою кнопки **Заполнить** – **Заполнить по документу основанию.**

Після заповнення табличної частини документа натиснути на кнопку **Записать** і **ОК**.

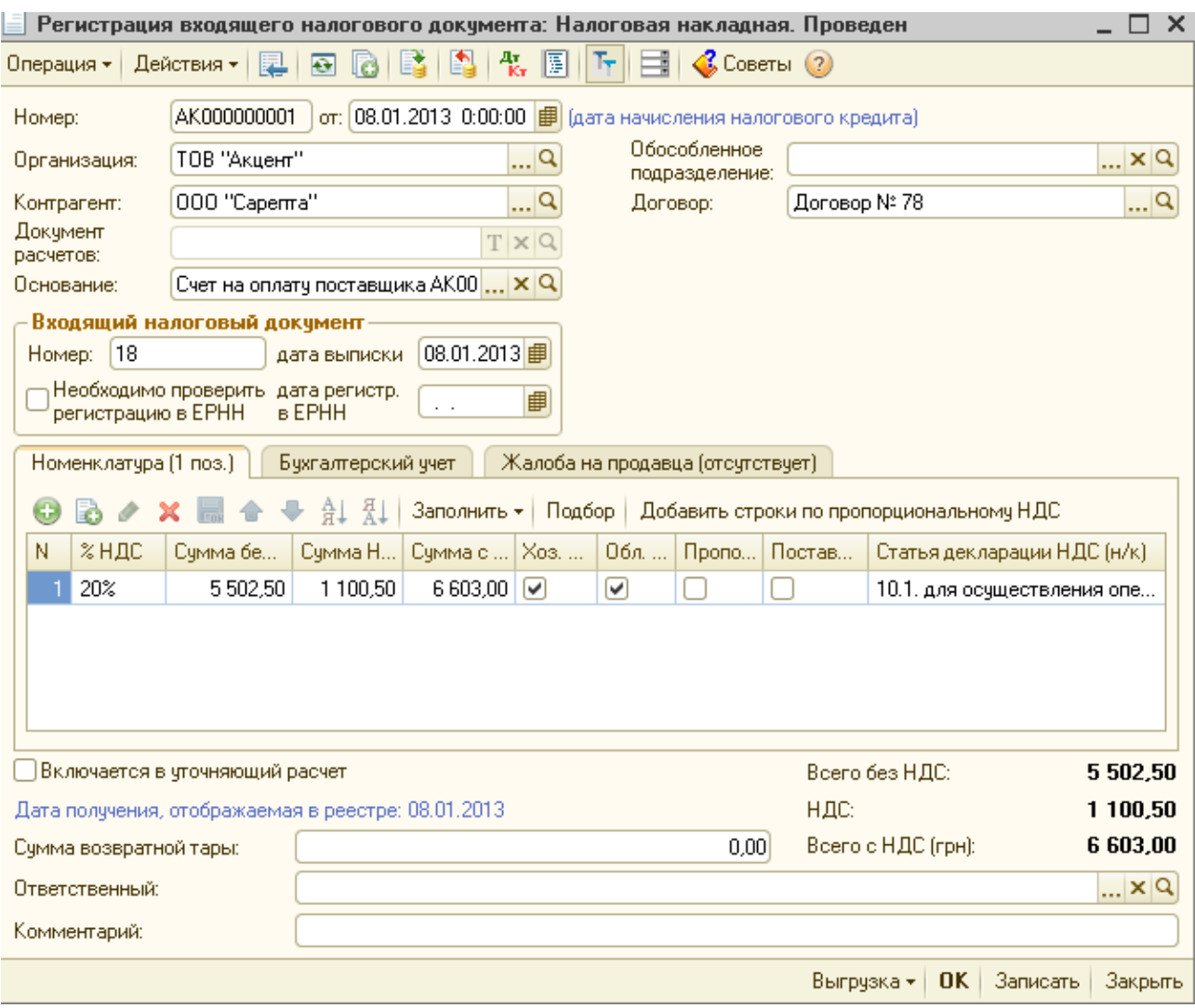

Рисунок 4.8 – Вікно документу Регистрация входящего налогового документа: Налоговая накладная. Проведен

## **2. Оформити продаж товару оптовому покупцю**

2.1. Оформити рахунок на оплату покупцю ООО «СОМ» товарів Мин.вода «Оболонь» – 425 бут, Джем «Яблочный», –190 п,. Йогурт «Danon» - 70 шт., томатная паста – 225 шт.

Виконати команду меню **Продажа – Счет на оплату покупателю**, створити новий документ. Дата документа *11/01/2013 г.,* **контрагент** – *ООО «СОМ».* Для розрахунку ПДВ натиснути на кнопку **Цены и валюта**, увімкнути прапорець **Налоги - учитывать НДС**, натиснути **Ok**.

Для заповнення табличної частини документу доцільно скористатися кнопкою **Подбор** . Для контролю залишків товарів на складі у вікні підбору номенклатурних одиниць у полі *Подбор* обрати *Остатки и цены номенклатуры* у нижній частині вікна включити прапорці - Запрашивать-• Количество √Цена

(рис. 4.9).

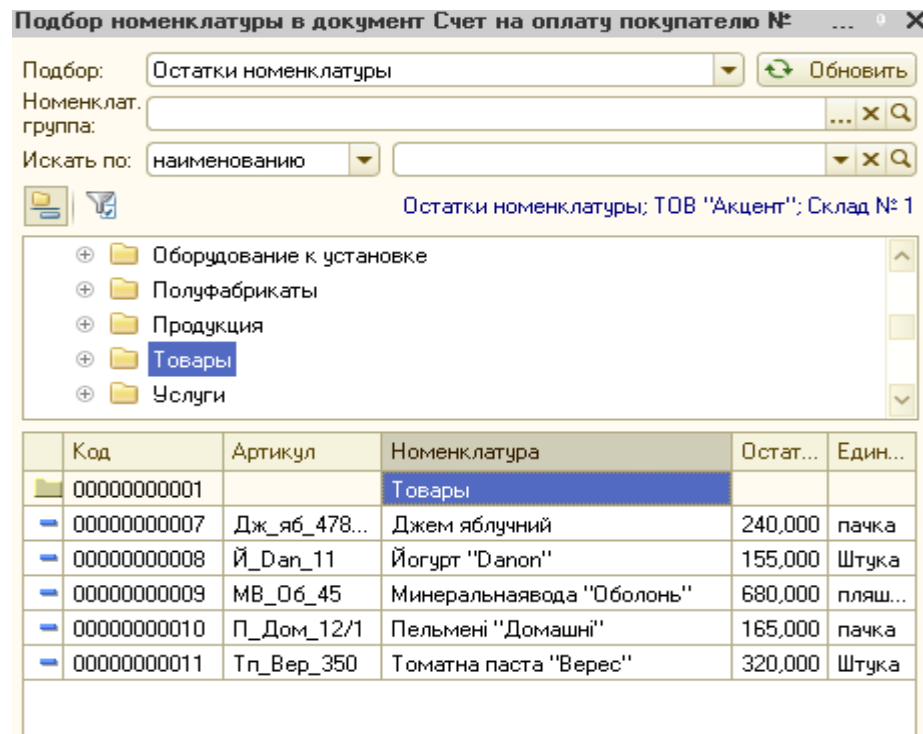

Рисунок 4.9 – Вікно підбору номенклатурних одиниць із довідника за залишками і цінами

Натиснути на кнопку **Записать**(4.10). , далі кнопка **Печать – Счет на оплату.** Після перегляду документу закрити вікно і натиснути на кнопку **Ok** 

2.2. Створити документ "Платежное поручение" від покупця ООО "СОМ" за оплату товарів по рахунку від 14/01/2013 г.

У журналі документів **Счет на оплату покупателю** вибрати документ від **11/01/2013 г.,** скористатися інструментом **Ввести на основании** , вибрати вид документу **Платежное поручение входящее**.

У документі, що відкрився визначити дату **14/01/2013 г.**, банківський рахунок нашої організації і банківські реквізити покупця вибрати із довідника банків. Записати документ натиснути на кнопку **Ok** (рис.4.11).

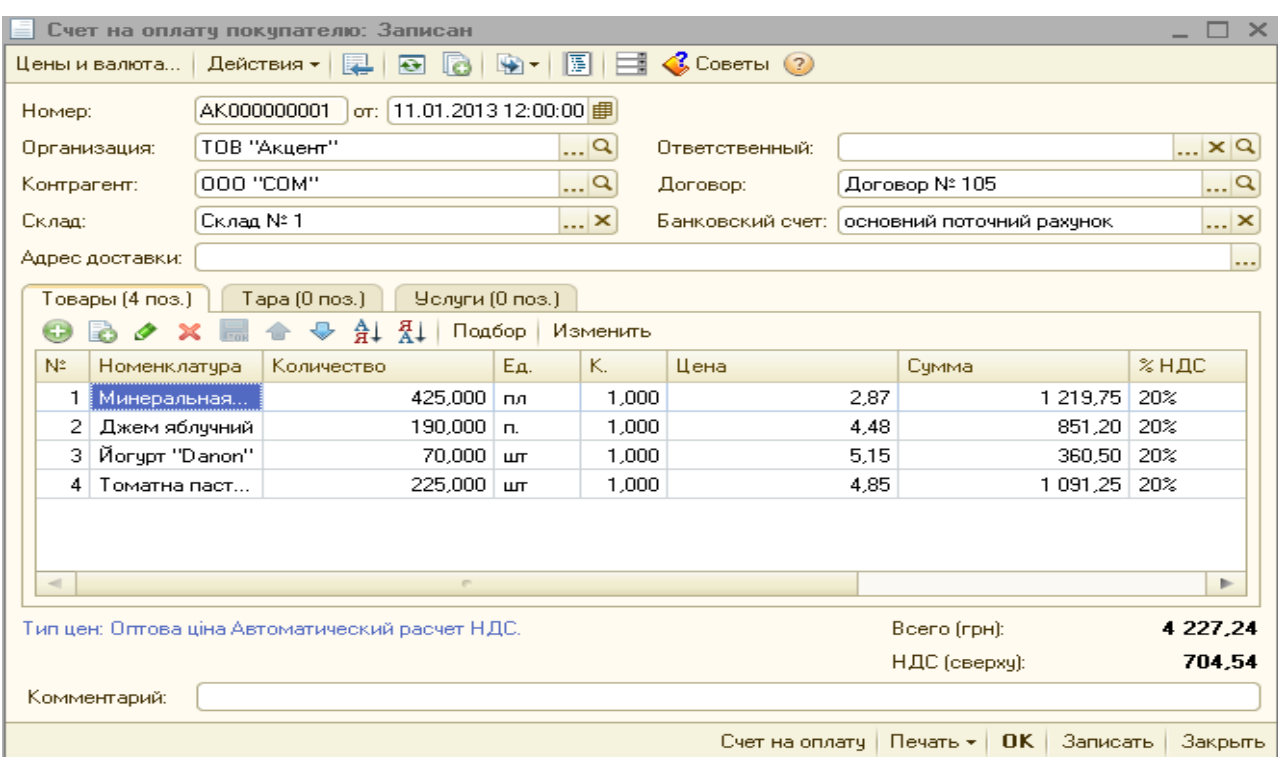

# Рисунок 4.10 – Вікно документа "Счет на оплату покупателю"

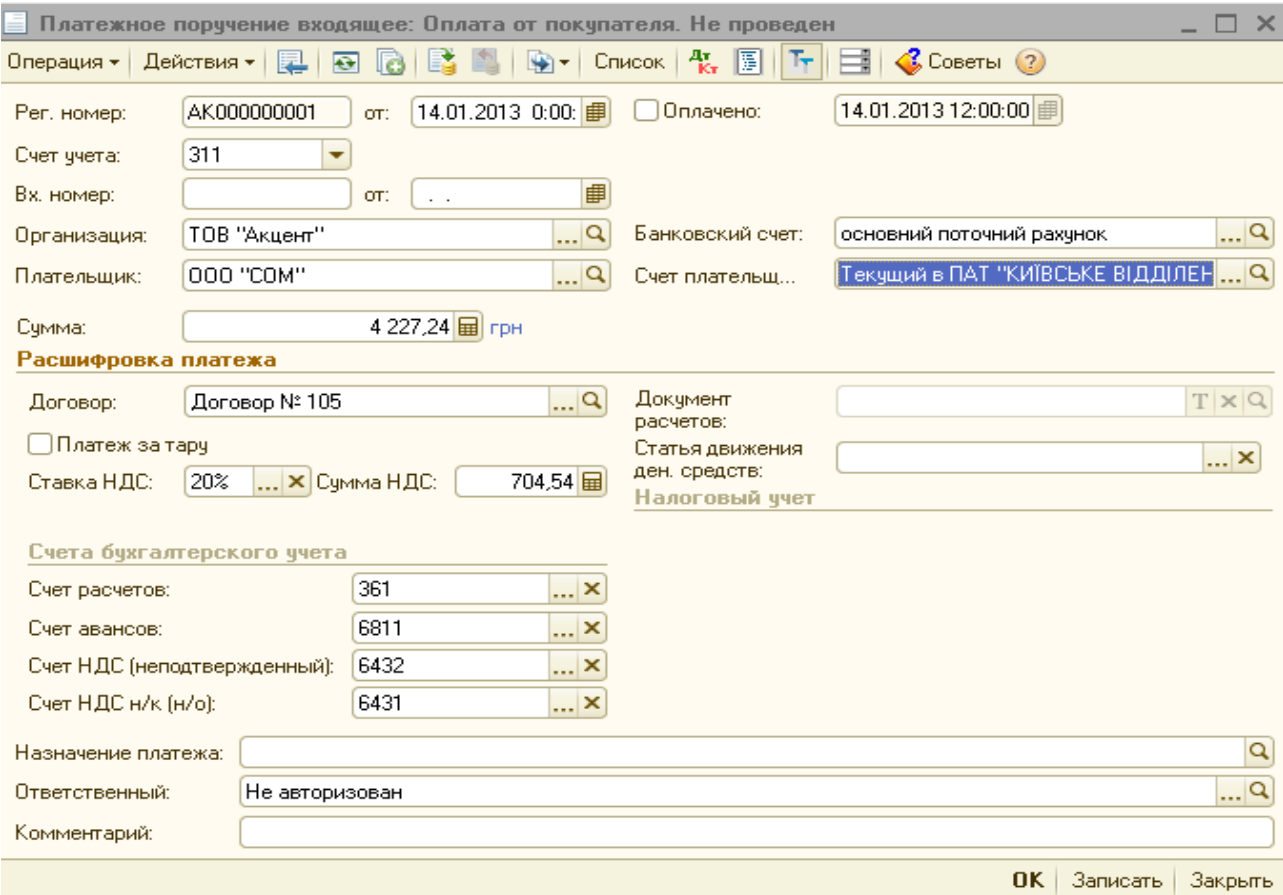

Рисунок 4.11– Вікно документу Платежное поручение входящее

2.3. Створити виписку банку про зарахування грошових коштів від покупця ООО "СОМ".

Виконати команду меню **Банк– Выписка банка**, створити новий документ, вибрати **Счет в банке**, визначити дату документа **14/01/2013 г.**, натиснути на кнопку **Подобрать неоплаченные**, увімкнути прапорець біля платіжного доручення від **14/01/2013 г**., натиснути на кнопку **Провести отмеченные** (рис. 4.12). Закрити вікно виписки банку і журналу документів.

| - у к<br>$-1$ $-1$ $-1$ $-1$ $-1$ $-1$ $-1$ $-1$<br>$\Box$ $\times$<br>∯ Выписка банка                     |  |                  |              |             |        |                             |               |                             |
|----------------------------------------------------------------------------------------------------|--|------------------|--------------|-------------|--------|-----------------------------|---------------|-----------------------------|
| Действия $\star$   Отчеты $\star$   $\clubsuit$ Советы (?)                                                 |  |                  |              |             |        |                             |               |                             |
| ТОВ "Акцент"<br>Организация:<br>$\cdots$                                                                   |  |                  |              |             |        |                             |               |                             |
| $\mathbb{L}[\mathsf{Q}]$<br>Счет в банке:<br>основний поточний рахунок                                     |  |                  |              |             |        |                             |               |                             |
| Дата выписки: [14.01.2013<br>嗶<br>۳<br>Дата предыдущей выписки: 08.01.2013 Дата следующей:                 |  |                  |              |             |        |                             |               |                             |
| Проведенные по банку за дату выписки документы                                                             |  |                  |              |             |        |                             |               |                             |
| 曾 Подобрать неоплаченные   ③<br>$\mathbf{x}$   $\Theta$   $\mathbf{k}$   $\mathbb{E}$<br><b>Э</b> Добавить |  |                  |              |             |        |                             |               |                             |
|                                                                                                    |  | Номер            | Вид операции | Контрагент. | Приход | Расход                      | Назначение    | Счет контраг                |
| AK0000<br>1<br>Платежное поруч                                                                             |  | Оплата от покупа | 000 "COM"    | 4 2 2 7 2 4 |        |                             | Текущий в П   |                             |
|                                                                                                    |  |                  |              |             |        |                             |               |                             |
|                                                                                                    |  |                  |              |             |        |                             |               |                             |
|                                                                                                    |  |                  |              |             |        |                             |               |                             |
|                                                                                                    |  |                  |              |             |        |                             |               |                             |
|                                                                                                    |  |                  |              |             |        |                             |               |                             |
|                                                                                                    |  |                  |              |             |        |                             |               |                             |
|                                                                                                    |  |                  |              |             |        |                             |               |                             |
|                                                                                                    |  |                  |              |             |        |                             |               |                             |
|                                                                                                    |  |                  |              |             |        | 4 2 2 7 2 4                 | 0,00          | Кон, остаток:<br>146 324,24 |
|                                                                                                    |  | Вид документа    |              |             |        | Нач. остаток:<br>142 097,00 | Итого приход: | Итого расход:               |

Рисунок 4.12 – Вікно документа Выписка банка

## 2.4. Оформити відвантаження товару покупцю ООО «СОМ».

У журналі документів **Счет на оплату покупателю** вибрати документ від **11/01/2013 г.**, скористатися інструментом **Ввести на основании** , вибрати вид документа **Реализация товаров и услуг** (рис. 4.13). У документі визначити дату **15/01/2013 г.,** склад – Склад №1, у полі Налоговое назначение доходов и затрат обрати **Хоз. д-сть**. Записати документ натиснути на кнопку **Ok.**

2.5. Оформити податкову накладну.

Перейти у журнал документів командою **Продажа – Реализация товаров и услуг**, виділити документ від 15/01/2013, скористатися **інструментом Ввести на основании <sup>99</sup>,** із списку, що розчинився вибрати **Налоговая накладная.** Записати документ натиснути на кнопку **Ok** (рис. 4.14).

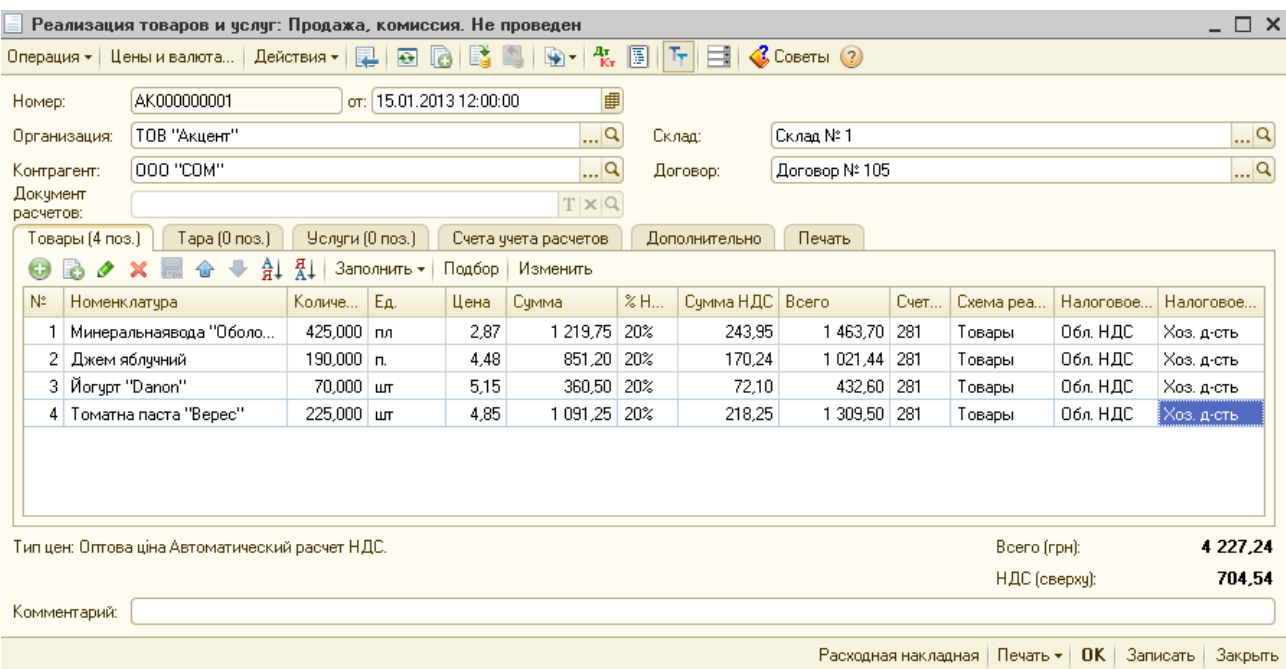

## Рисунок 4.13 – Вікно документа "Реализация товаров и услуг" (Расходная накладная)

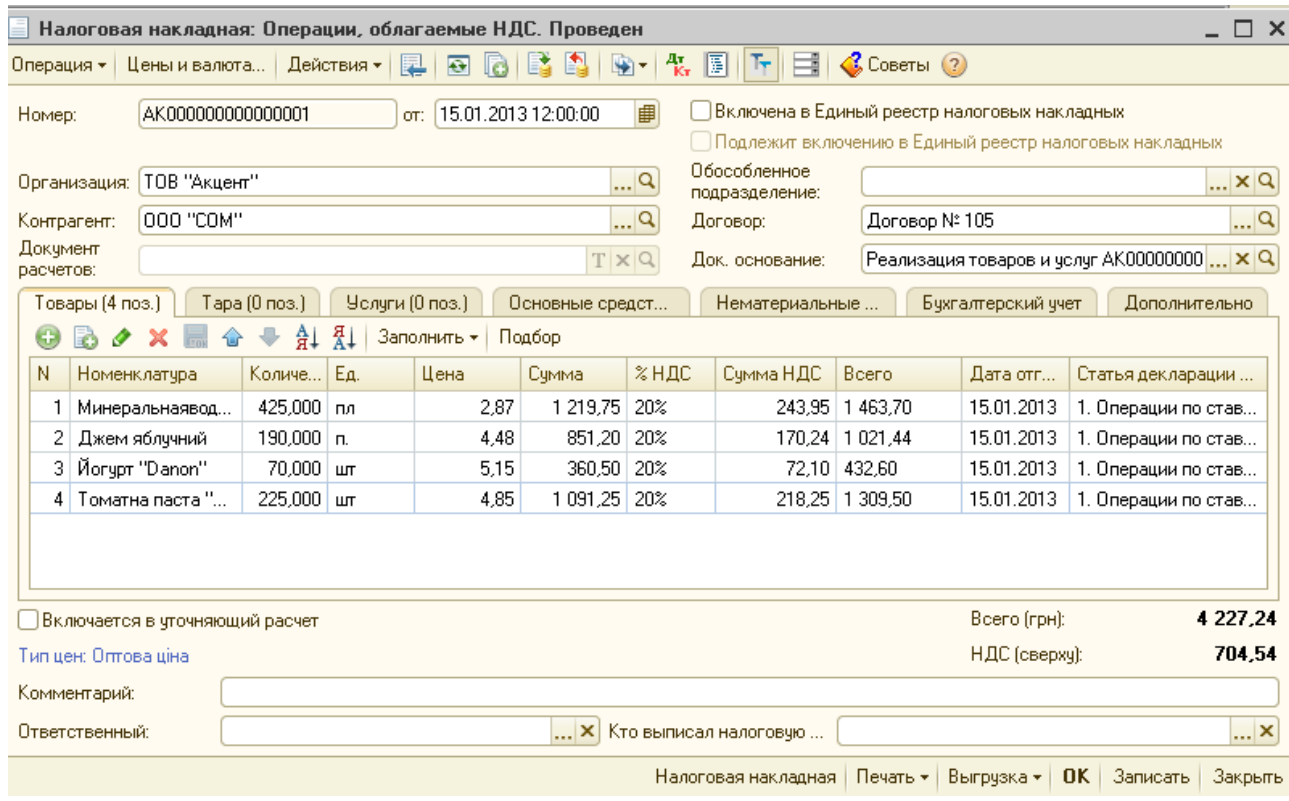

Рисунок 4.14 – Вікно документа Налоговая накладная

## **3. Оформити продаж товару у роздріб.**

3.1. Оформити 16/01/2013 переміщення товару з оптового складу № 1 в роздрібний продаж: Мин.вода «Оболонь» – 100 бут, Джем «Яблочный»,

– 50 п,. Йогурт «Danon» - 80 шт, томатная паста «Верес»– 40, Пельмени «Домашние» - 115 п..

Відкрити журнал документів «Перемещение товаров» меню **Склад —Перемещения товаров,** створити новий документ за допомогою інструменту **«Добавить»** . Ввести дату – 16/01/2013, нашу організацію, отправитель – склад № 1. У полі «Получатель» указати «Магазин Лідія».

Для заповнення табличної частини документу доцільно скористатися кнопкою **Подбор** . Для контролю залишків товарів на складі у вікні підбору номенклатурних одиниць у полі *Подбор* обрати *Остатки и цены номенклатуры*

Записати документ без проведення – кнопка *Записать* (при цьому форма документа залишається відкритою).Сформувати друкарську форму документа за допомогою кнопки *Печать.* Закрити документ без проведення командою *Закрыть.* Після підтвердження отримання товару у «Магазині Лідія » знову відкрити документ і закрити його з проведенням натиснути на кнопку  $\overline{OK}$  (рис. 4.15).

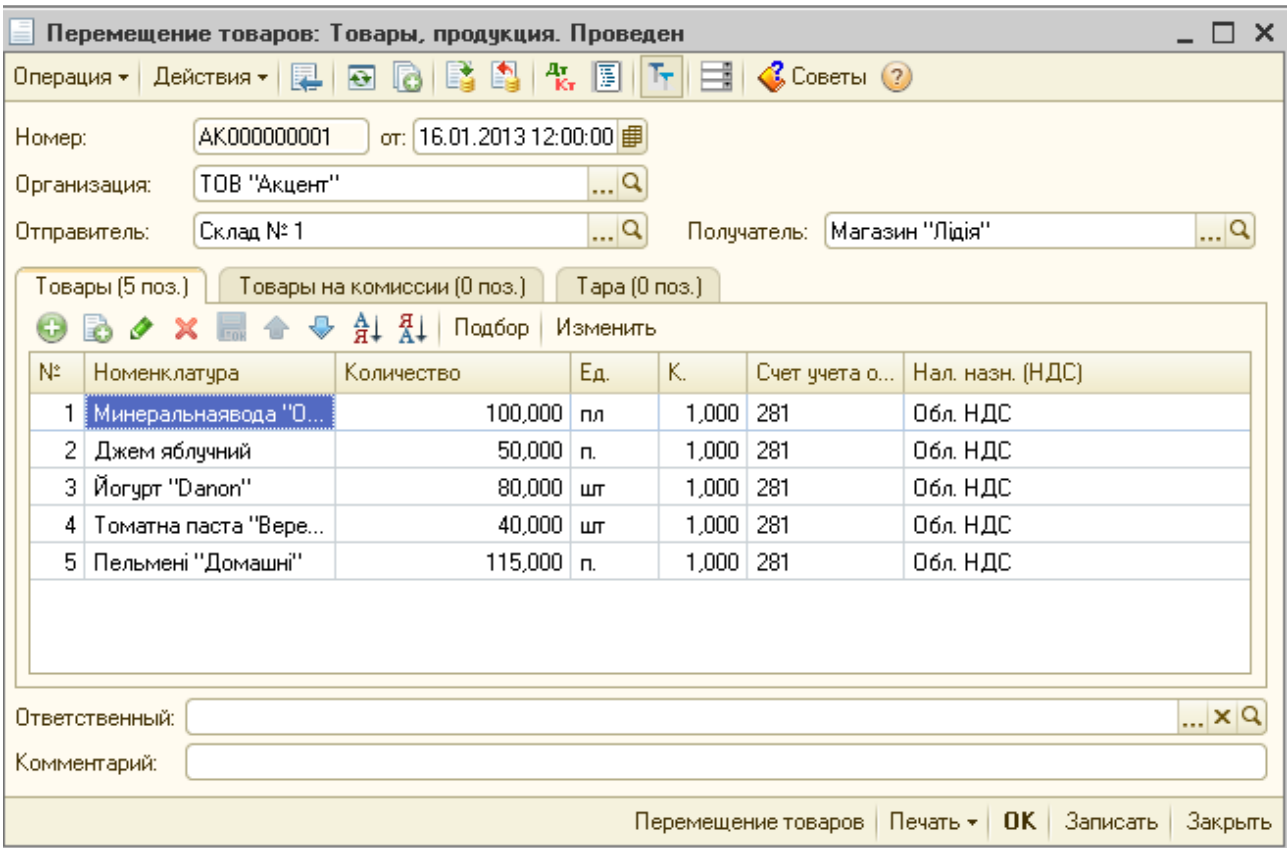

Рисунок 4.15 – Вікно документу «Перемещение товаров»

3.2. Сформувати звіт про роздрібні продажі автоматизованої торгової точки від 17/01/2013.

Відкрити журнал документів **меню Продажа — Отчет о розничных продажах** і створити новий документ **(**кнопка **«Добавить**» ). У вікні, що розчинилося вибрати вид операції «**ККМ**» (ККМ –

використання контрольно-касової машини). Обрати дату 17/01/2013, склад – Магазин «Лідія».

У табличній частині документи на вкладці «Товары» внести перелік товарів, що було продано та їх кількість із довідника «Номенклатура».У полі **Счет учета** вибрати рахунок **2821**; у полі **Налоговое назначение доходов и затрат** обрати Хоз.д-сть (рис. 4.16).

Записати і провести документ – **Записать и ОК**. Переглянути бухгалтерські проводки документу і друкарську форму документу.

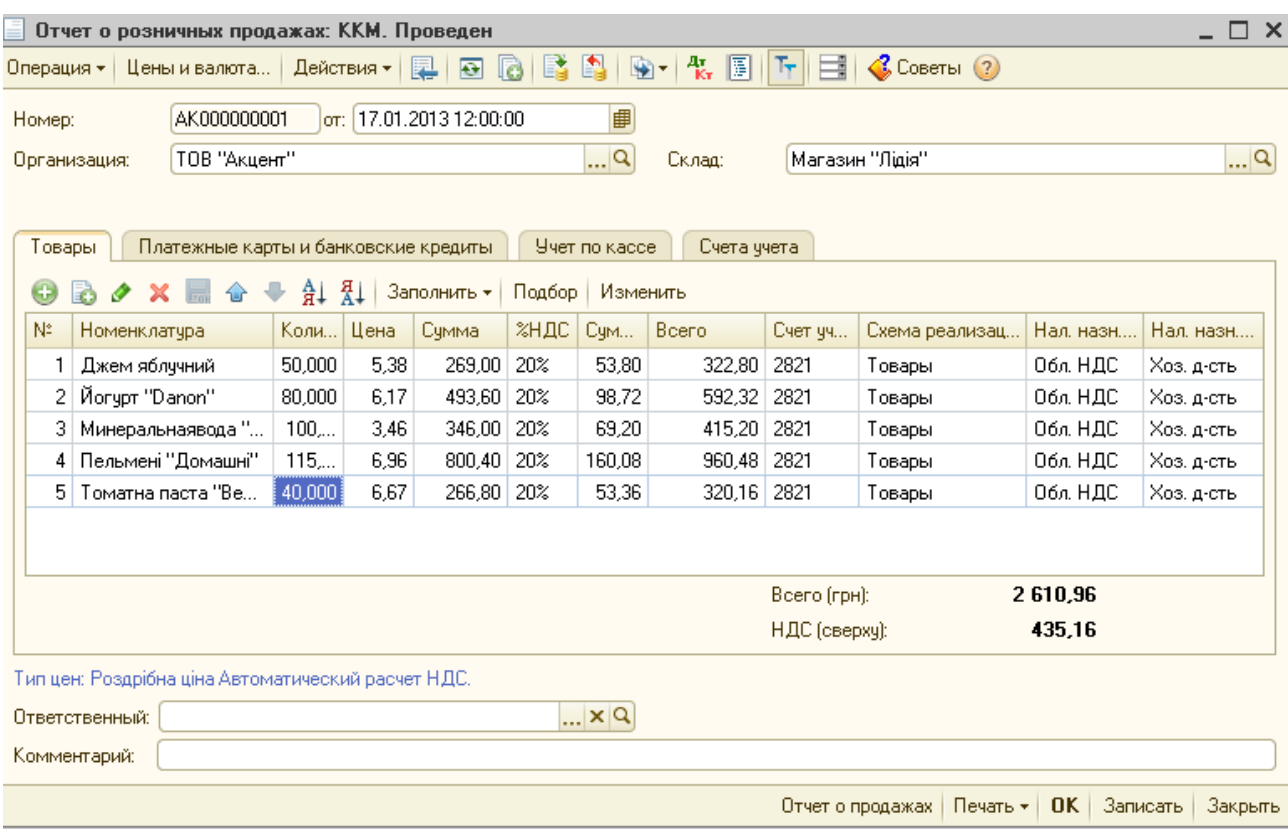

Рисунок 4.16 – Вікно журналу документів «Отчет о розничных продажах»

3.3. Сформувати підсумкову податкову накладну з роздрібних продажів від 17/01/2013 р.

Обрати **меню Сервис — к. Настройки пользователя — вкл. Настройки —** розкрити папку **Основные значения для подстановки в документы и справочники — п. Номенклатура для автоматического заполнения налогових накладних —** у полі **Значения** обираємо з довідника Номенклатура Товари в асортименті (додати у довідник за зразком на рис. 4.17) **— кнопка Записать і Ок** (рис. 4.18).

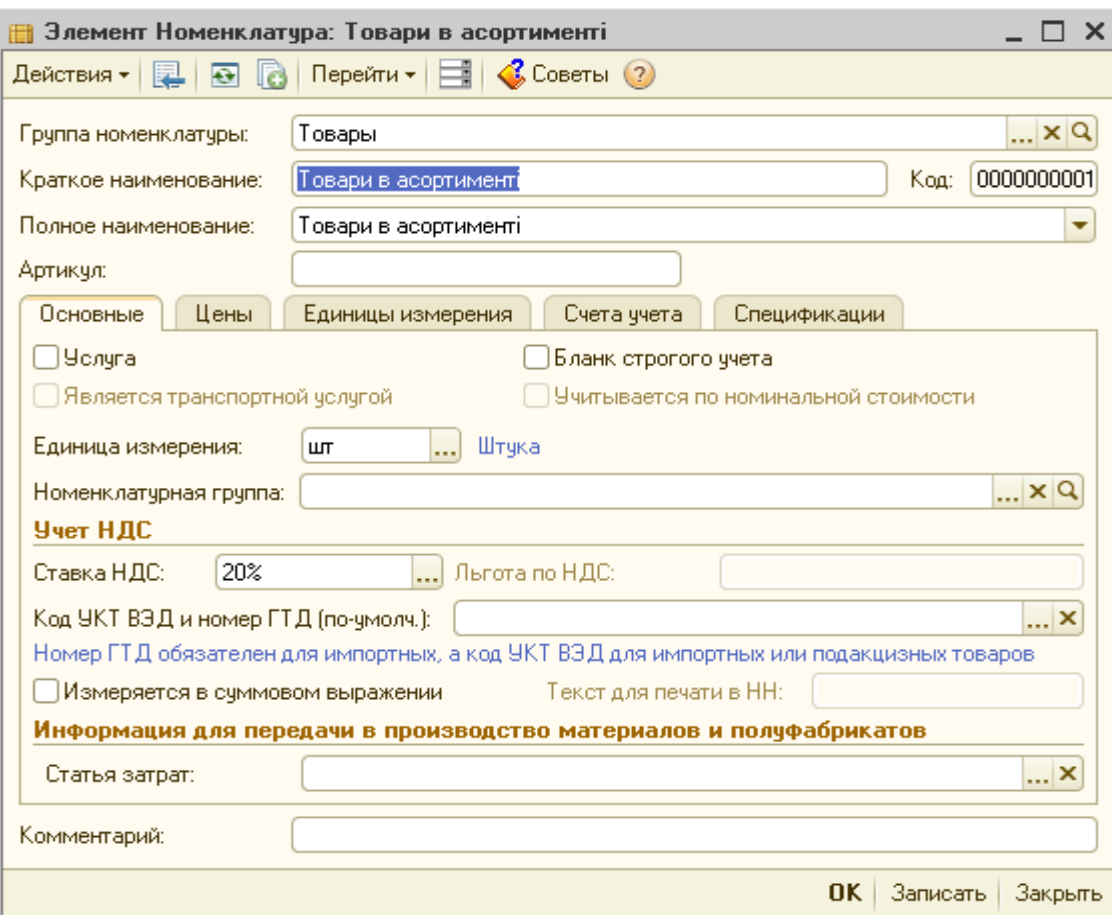

Рисунок 4.17 – Додавання у довідник Номенклатура елементу Товари в асортимені

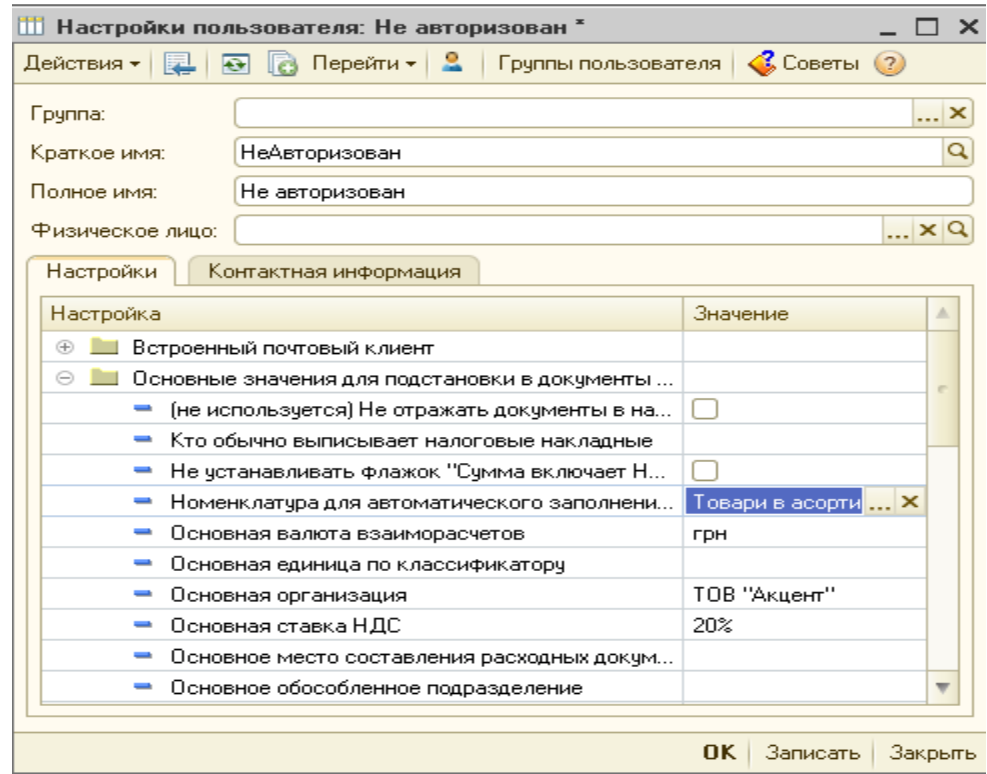

Рисунок 4.18 – Вікно Настройки користувача

Відкрити журнал документів **меню Продажа — Отчет о розничных продажах** і скористатися інструментом **Ввести на основании**  $\frac{10}{2}$  **— п. Налоговая накладная — у вікні, що відкрилось Обработка Формирование налогових накладних —** заповнити поля і виставити прапорці **Открывать документы** та **Проводить документы** (рис. 4.19) **— Выполнить.**

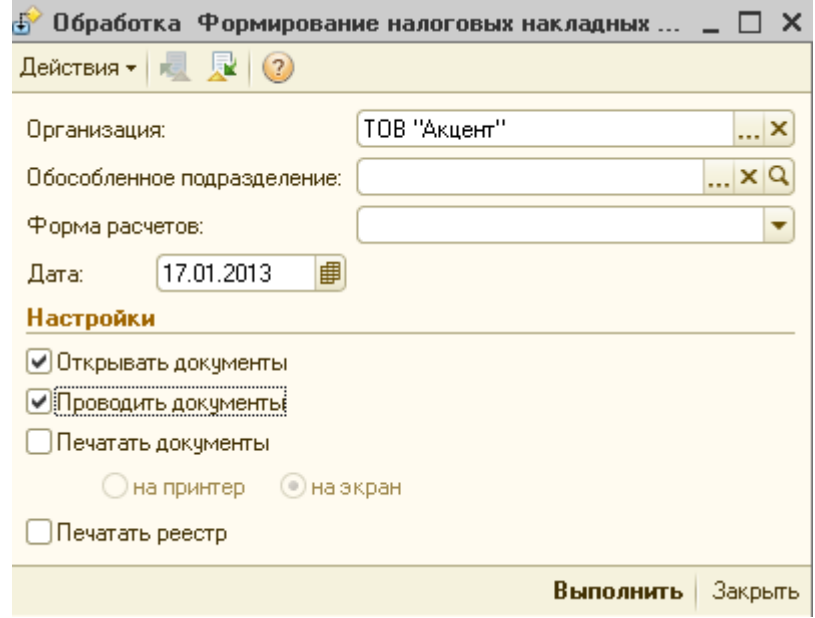

Рисунок 4.19 – Вікно обробки Формування податкових накладних

У вікні Подадкова накладна перейти до вкладки **Дополнительно** та заповнити її за зразком (рис.4.20).

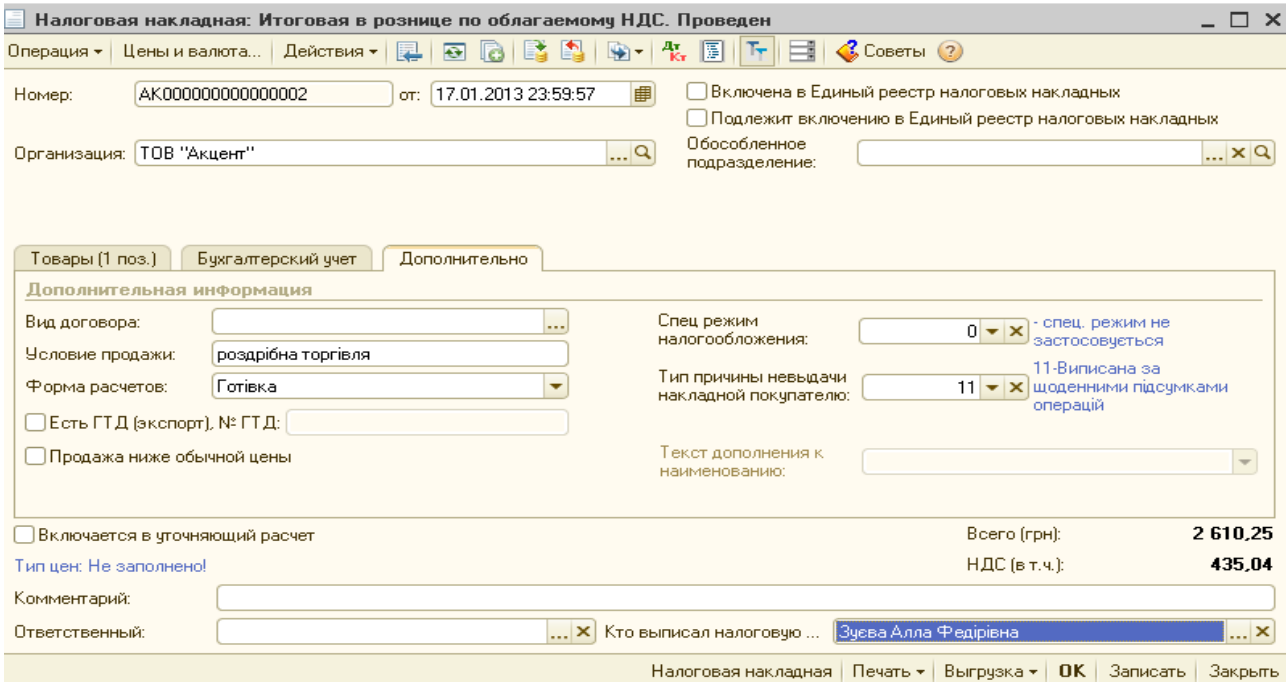

Рисунок 4.20– Вікно заповнення додаткової інформацію у податкову накладну

3.4. Оформити операції здачі виторгу до банку.

Відкрити журнал документів **меню Продажа — Отчет о розничных продажах** і скористатися інструментом **Ввести на основании — п. Приходный кассовый ордер —** встановити дату 17/01/2013, заповнити необхідні поля **— кнопка Записать і Ок.**

Сформувати **Расходный кассовый ордер** від 18/01/2013 р з видом операції **Взнос наличными в банк** на суму **2610,25 грн**.

4. **Сформувати звіти на основі інформації бази даних обліку**.

Виконати команду меню **Отчеты – Анализ субконто**, визначити період – січень 2013, натиснути на кнопку **Субконто**, у полі **Виды субконто** додати новий елемент – субконто **Номенклатура**, натиснути на кнопку **Сформировать**. Після перегляду документу закрити вікно.

Виконати команду меню **Отчеты – Анализ счета**, визначити період – січень в 2013, визначити рахунок Счет 281, натиснути на кнопку **Сформировать** (рис. 4.21). Закрити вікно.

| <sup>2</sup> Анализ счета 281 за Январь 2013 г. ТОВ "Акцент"                               |                                    |              |              |                              |           |  |  |
|--------------------------------------------------------------------------------------------|------------------------------------|--------------|--------------|------------------------------|-----------|--|--|
| Период:                                                                                    | $\ddotsc$                          | Cyer:<br>281 |              | Организация:<br>ТОВ "Акцент" |           |  |  |
| ▶ Сформировать отчет $  $ $  $ Печать $  $ $  $ Сохранить как $ \sum$<br>0.00<br>Диаграмма |                                    |              |              |                              |           |  |  |
|                                                                                            | ТОВ "Акцент"                       |              |              |                              |           |  |  |
|                                                                                            | Анализ счета 281 за Январь 2013 г. |              |              |                              |           |  |  |
|                                                                                            | Счет                               | Кор. Счет-   | Показа Дебет |                              | Кредит    |  |  |
|                                                                                            | Налоговое                          |              | тели         |                              |           |  |  |
|                                                                                            | назначение                         |              |              |                              |           |  |  |
|                                                                                            | 281                                | Начальное    | БУ           |                              |           |  |  |
| 田                                                                                          |                                    | сальдо       | Кол.         |                              |           |  |  |
|                                                                                            |                                    | Оборот       | БУ           | 5 502,50                     | 4 611,50  |  |  |
|                                                                                            |                                    |              | Кол.         | 1 560,000                    | 1 295,000 |  |  |
|                                                                                            |                                    | Конечное     | БУ           | 891,00                       |           |  |  |
|                                                                                            |                                    | сальдо       | Кол.         | 265,000                      |           |  |  |

Рисунок 4.21 – Анализ счета 281

У вікні діалогу **Анализ счета**, визначити рахунок *Счет 311*, натиснути на кнопку **Сформировать**. Сформувати звіти по рахункам 2821, 631, 361. Закрити вікна.

## **Контрольні питання**

- 1. Як в інформаційній базі даних програми «1С:Бухгалтерія 8.х» визначаються ціни товарів?
- 2. У розрізі яких документів ведуться розрахунки з контрагентами в програмі «1С:Бухгалтерія 8.х»?
- 3. Які документи використовуються для оформлення надходження товарів в оптовій торгівлі?
- 4. Як створюється документ «Рахунок на оплату постачальника»?
- 5. Якими способами в програмі «1С:Бухгалтерія 8.х» можна створити документ «Платіжне доручення вихідне»?
- 6. Поясніть технологію створення банківської виписки?
- 7. Якими способами в програмі «1С:Бухгалтерія 8.х» можна створити документ «Надходження товарів и услуг»?
- 8. Поясніть технологію формування документа «Реєстрація вхідного податкового документа»?
- 9. Які документи використовуються для оформлення продажу товарів в оптовій торгівлі?
- 10.Як створюється документ «Рахунок на оплату покупцеві»?
- 11.Якими способами в програмі «1С:Бухгалтерія 8.х» можна створити документ «Платіжне доручення вхідне»?
- 12.Якими способами в програмі «1С:Бухгалтерія 8.х» можна створити документ «Реалізація товарів і послуг»?
- 13.Поясніть технологію формування документа «Податкова накладна»?
- 14.Які існують види торгових точок для організації роздрібної торгівлі?
- 15.Яка торгова точка вважається автоматизованої з точки зору програми «1С:Бухгалтерія 8.х»?
- 16.За допомогою якого документа виконується переміщення товарів з опту в роздріб?
- 17.Який документ використовується для реєстрації роздрібних продажів через автоматизовану торговельну точку?

## *Тема 5. Складання фінансової звітності підприємства з використанням пакета прикладних програм 1С:Підприємство 8.х* **Лабораторна робота №5**

- **Тема:** Формування фінансового результату і регламентованої звітності підприємства.
- **Мета:** Засвоїти механізм визначення фінансового результату і формування регламентованої звітності у середовищі пакета «1 С: Підприємство 8».

#### **Програмне забезпечення: ППП «1С: Підприємство»**

#### **Завдання**

- 1. Вивчити теоретичний матеріал за темою.
- 2. Освоїти механізм визначення фінансового результату.
- 3. Освоїти механізм формування регламентованої звітності
- 4. Виконати приклад практичного завдання «Формування фінансового результату і регламентованої звітності підприємства».

## **Приклад виконання практичного завдання № 5 Формування фінансового результату і регламентованої звітності підприємства.**

## **1. Визначення фінансового результату.**

Виконати команду **Предприятие – Учетная политика – Параметры оценки запасов на дату баланса.** Додати новий елемент списку , як на рис. 5.1, закрити вікно.

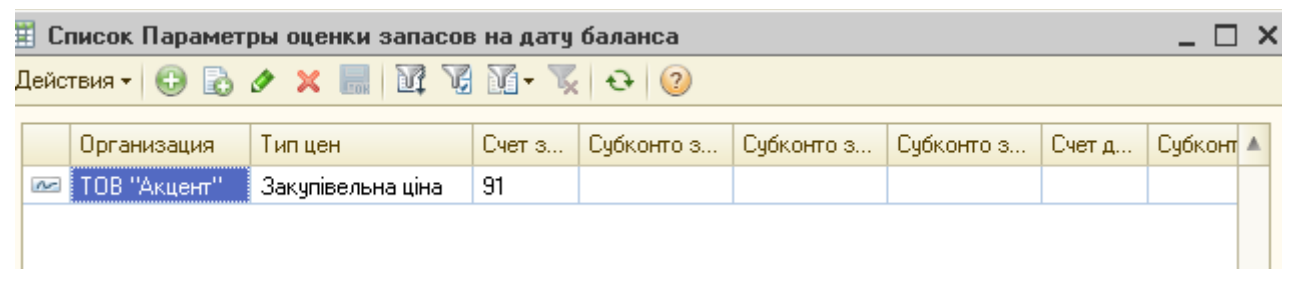

Рисунок 5.1 – Вікно додаваня нового елементу у список Параметры оценки запасов на дату баланса

Виконати команду **Операции – Регламентные операции – Закрытие месяца.** Встановити прапорці, як на рис. 5.2, натиснути на кнопку **Записать** и **ОК**.

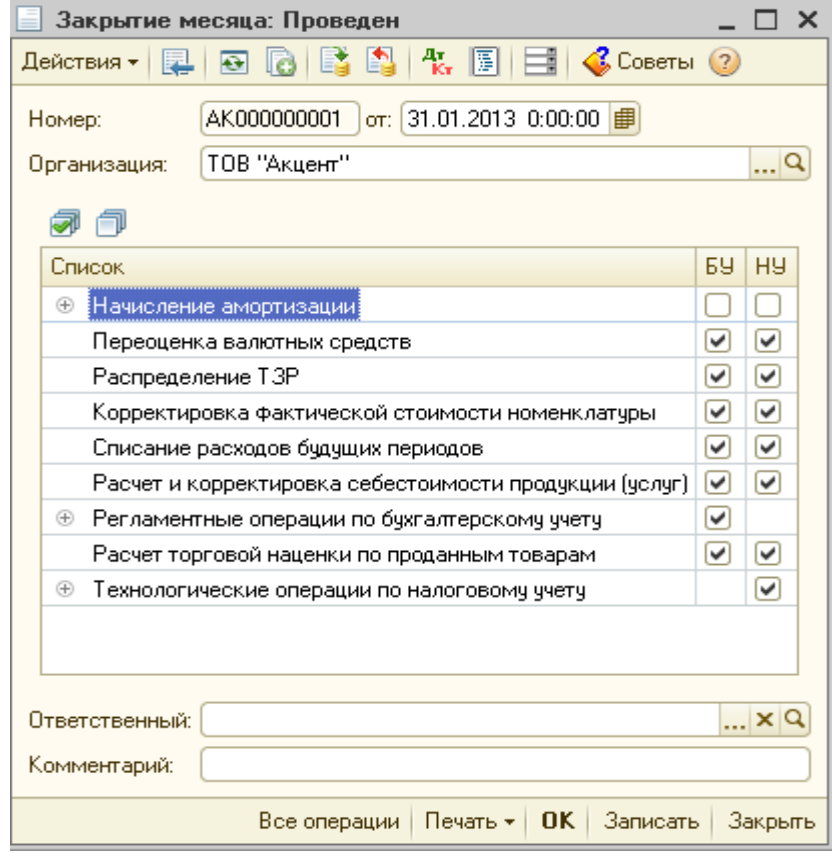

Рисунок 5.2 – Вікно документу «Закрытие месяца»

Виконати команду **Операции – Регламентные операции – Определение финансовых результатов.** Заповнити вікно відповідно рисунка 5.3. Натиснути на кнопку **Записать** и **ОК**.

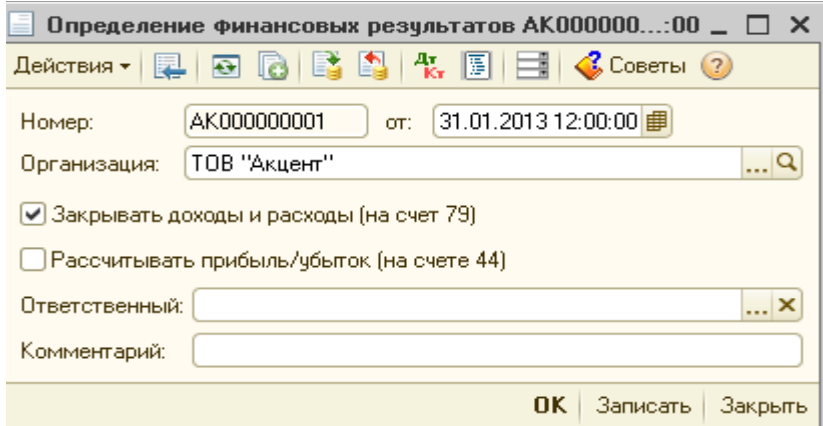

Рисунок 5.3 – Вікно документу «Определение финансовых результатов»

#### 2. **Формування балансу підприємства.**

Виконати команду **Отчеты – Регламентированная отчетность – Регламентированные отчеты (встроенные)** (рис. 5.4).

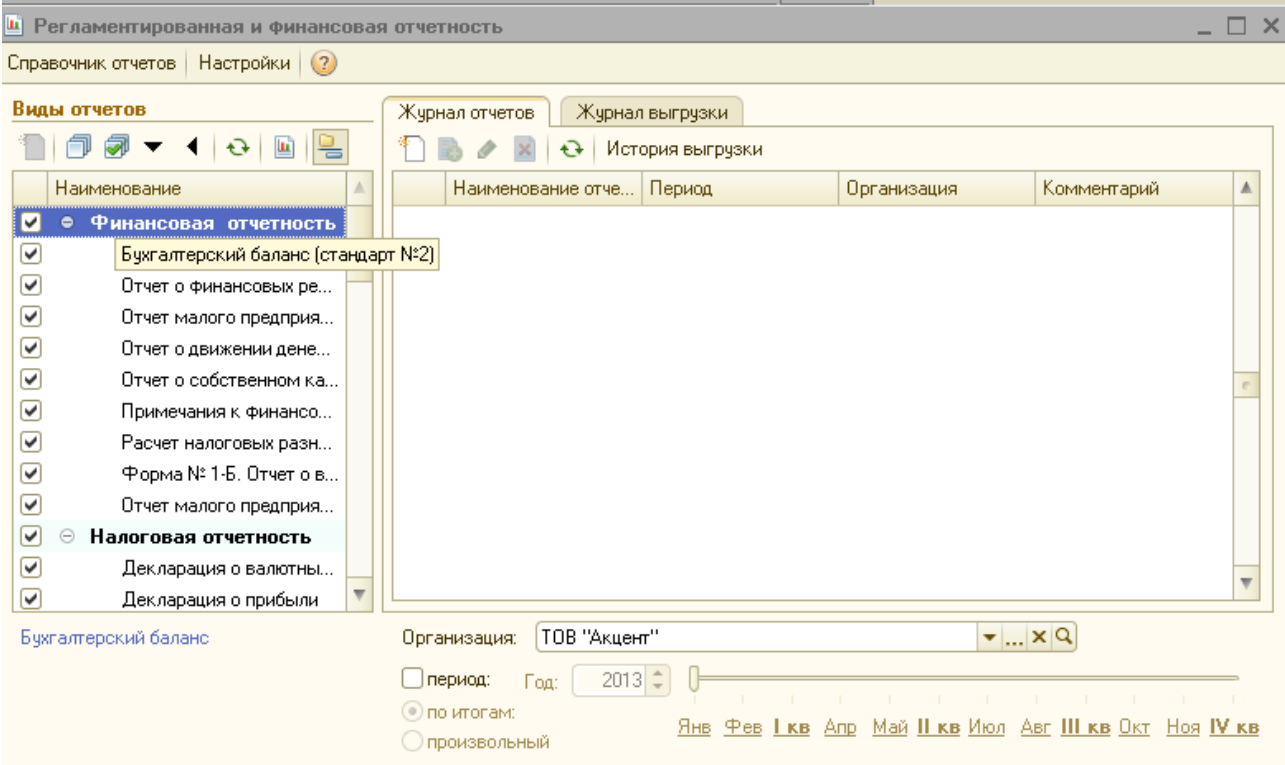

Рисунок 5.4 – Вікно документу «Регламентированная и финансовая отчетность»

У вікні **Наименование** обрати **Бухгалтерский баланс** (стандарт №2). Визначити необхідний квартал (1 квартал 2013 г.), натиснути на кнопку **OK** (рис. 5.5).

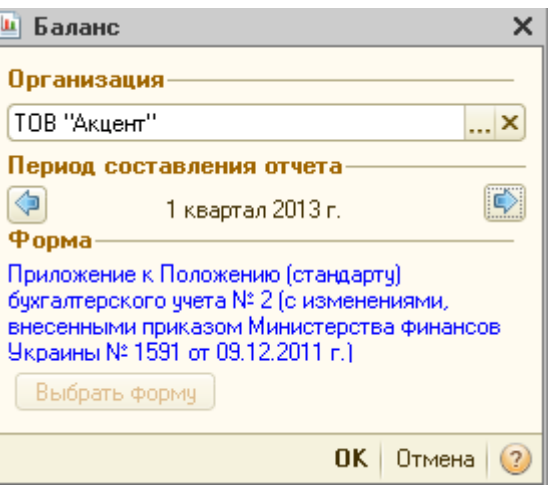

Рисунок 5.5 – Вікно визначення періоду формування балансу

У формі балансу, що відкрилася визначити одиницю виміру и натиснути на кнопку *Заполнить***.**

Переглянути баланс. Закрити всі вікна.

## **3. Формування звіту про фінансові результати.**

Виконати команду **Отчеты – Регламентированная отчетность – Регламентированные отчеты (встроенные)**. У вікні **Наименование** обрати **Отчет о финансовых результатах** (стандарт № 3).

Визначити необхідний квартал (1 квартал 2013 г.), натиснути на кнопку **OK**.

У формі *Отчет о финансовых результатах*, що відкрилася визначити одиницю виміру и натиснути на кнопку *Заполнить***.**

Переглянути звіт о фінансових результатах. Закрити всі вікна

## **Контрольні питання**

- 1. Які типи звітів формуються в програмі «1С:Підприємство 8.х»?
- 2. Для чого призначені стандартні звіти? Наведіть приклади стандартних звітів?
- 3. Опишіть процедуру формування стандартних звітів?
- 4. Як у програмі «1С:Підприємство 8.х» виконується деталізація и розшифровка даних звітів?
- 5. Як у програмі підготувати звіт до виводу на друк?
- 6. Як у програмі виконується експорт даних звітів?
- 7. Як у програмі виконується закриття місяця и визначення фінансових результатів?
- 8. Для чого призначені регламентовані звіти? Наведіть приклади регламентованих звітів?
- 9. Опишіть процедуру формування регламентованих звітів?

Які звіти є спеціалізованими, які звіти вважаються зовнішніми

# **ЗАВДАННЯ ДЛЯ ВИКОНАННЯ ЛАБОРАТОРНИХ ЗАНЯТЬ**

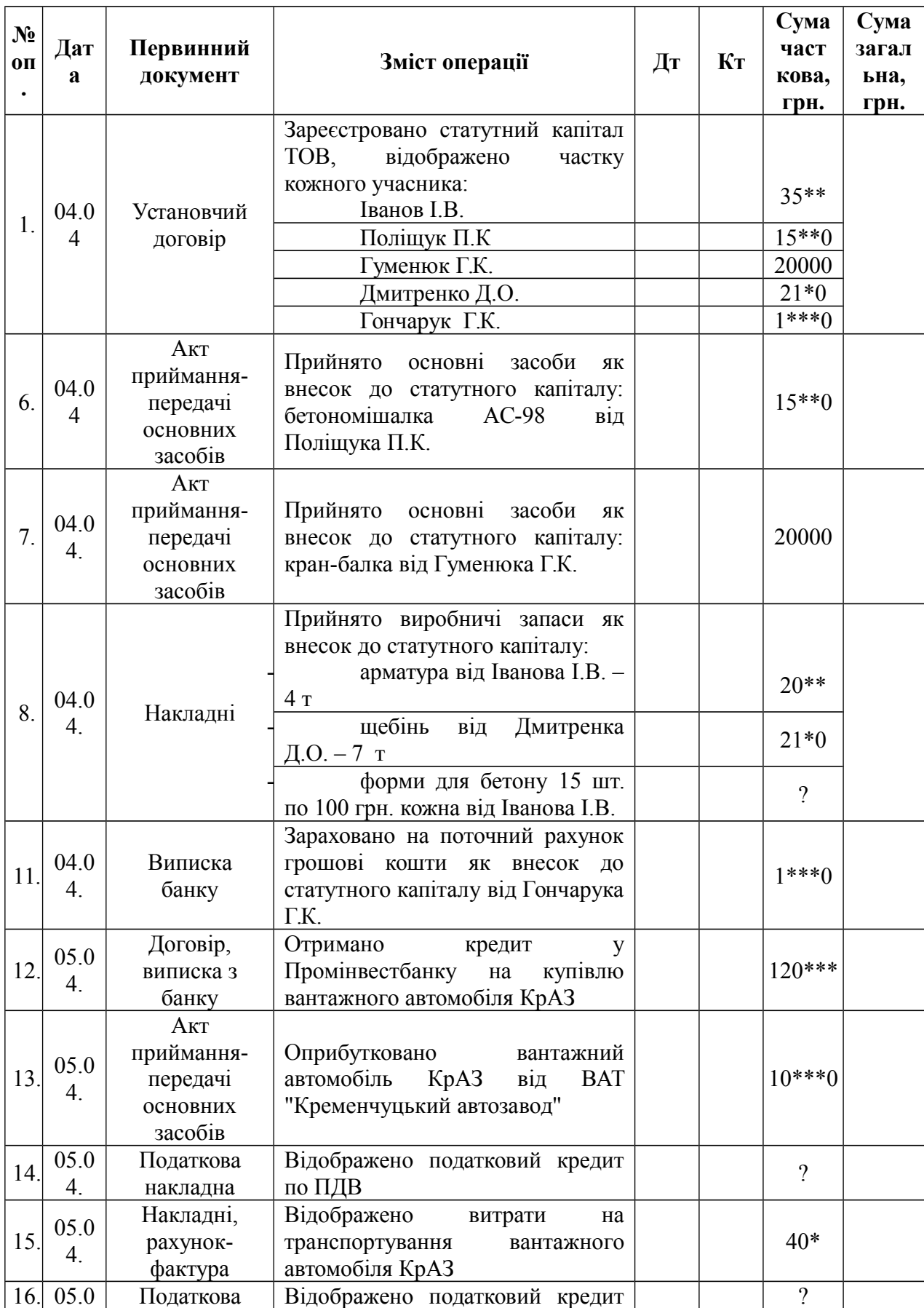

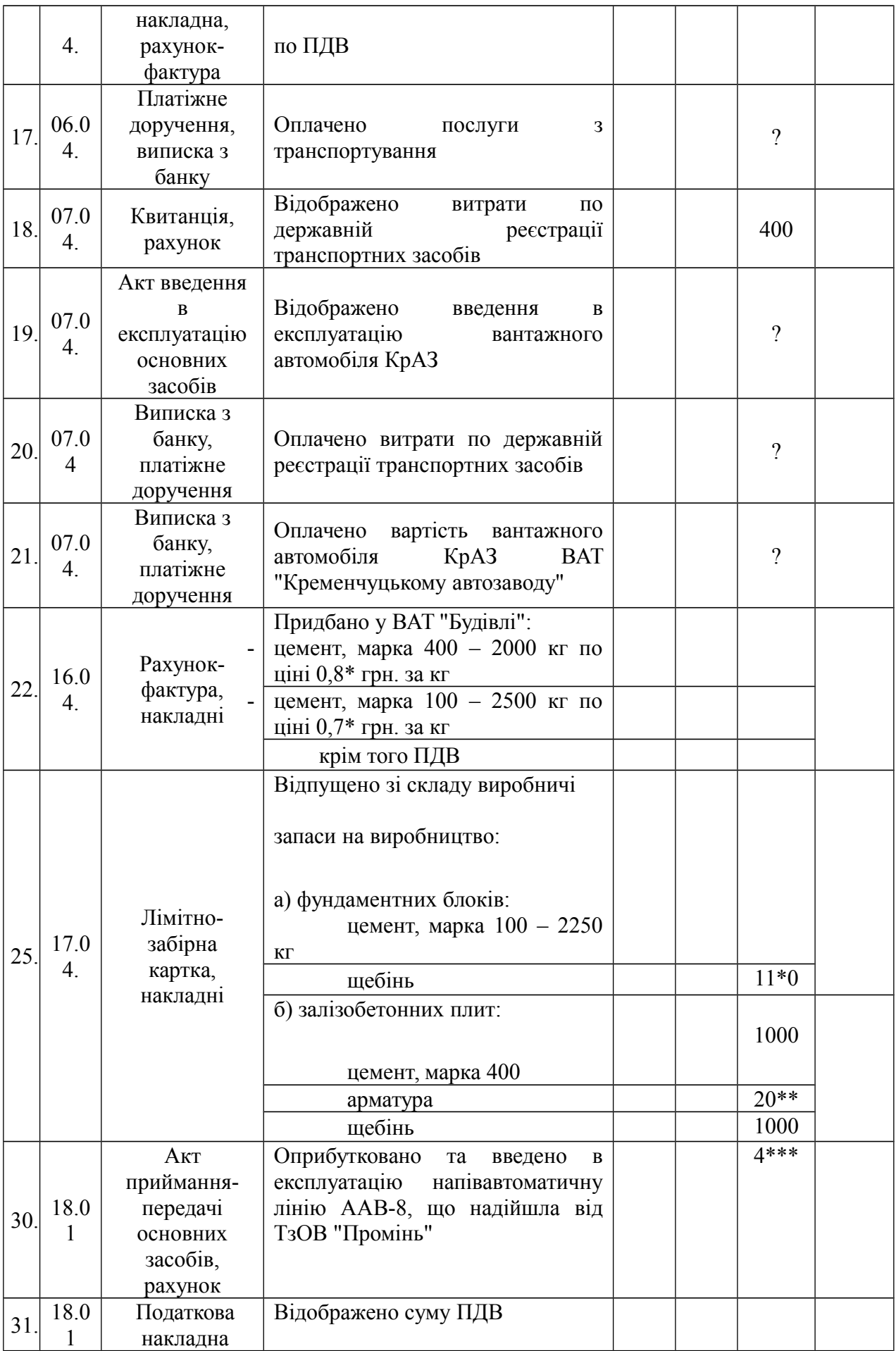

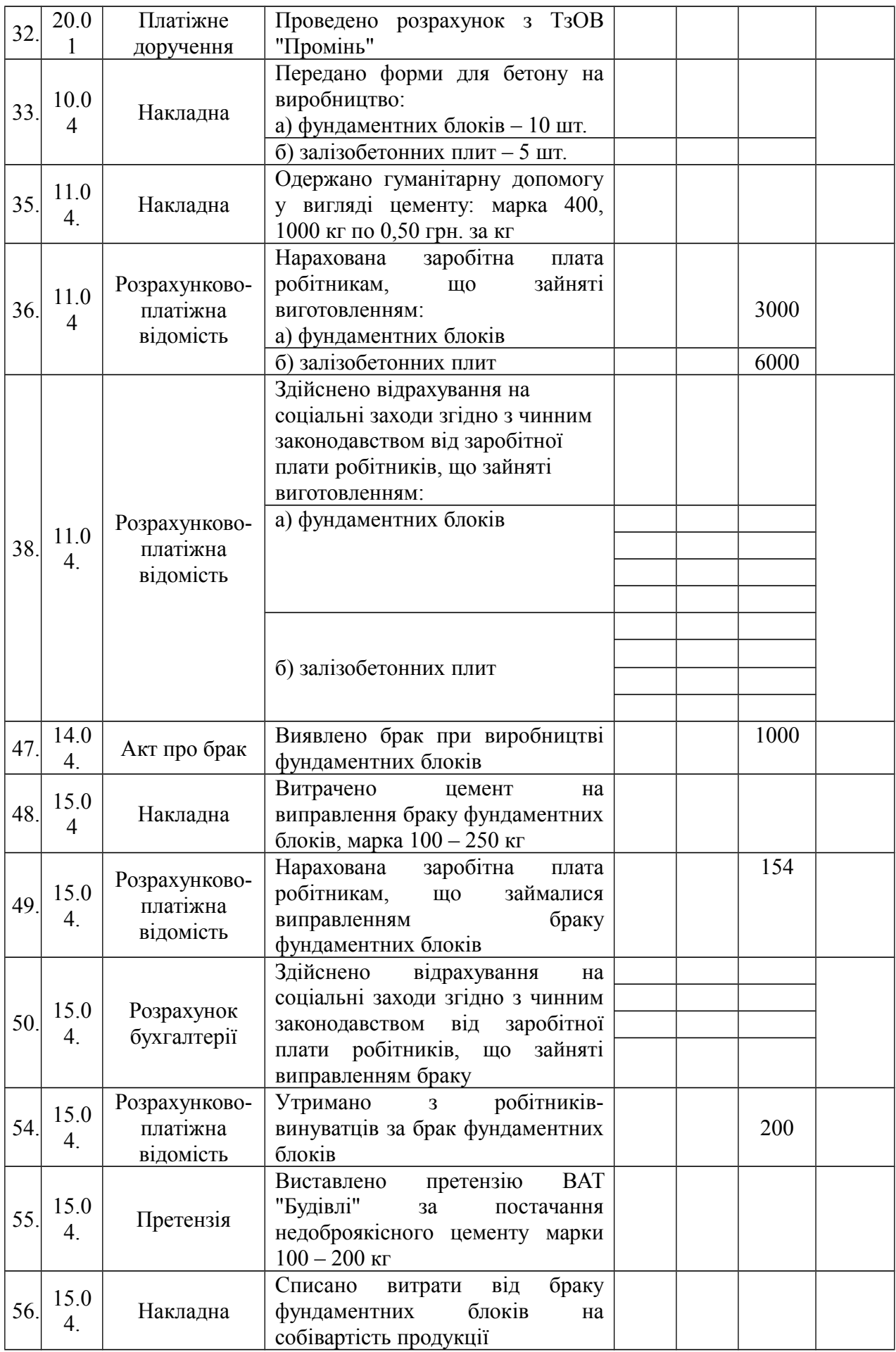

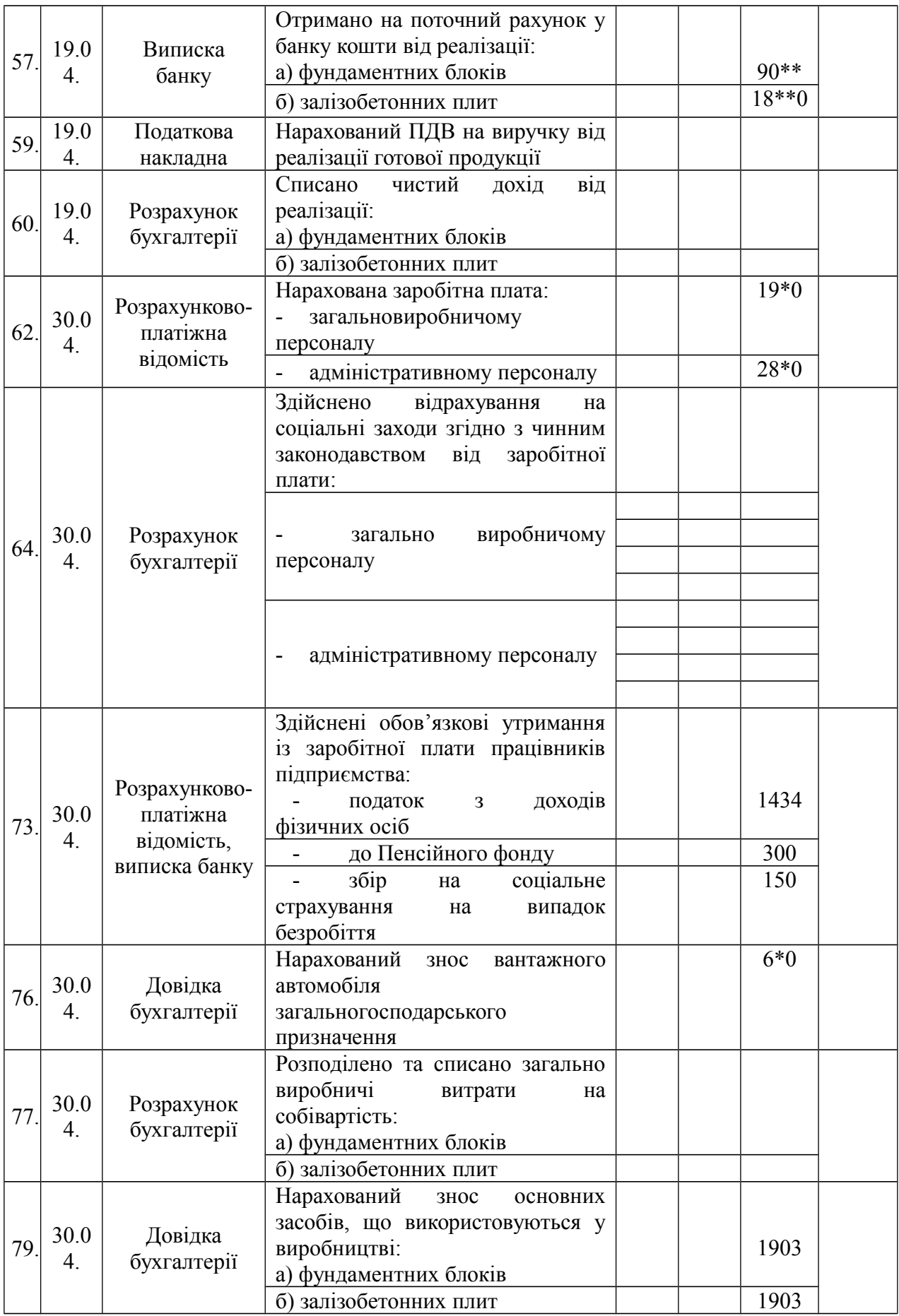

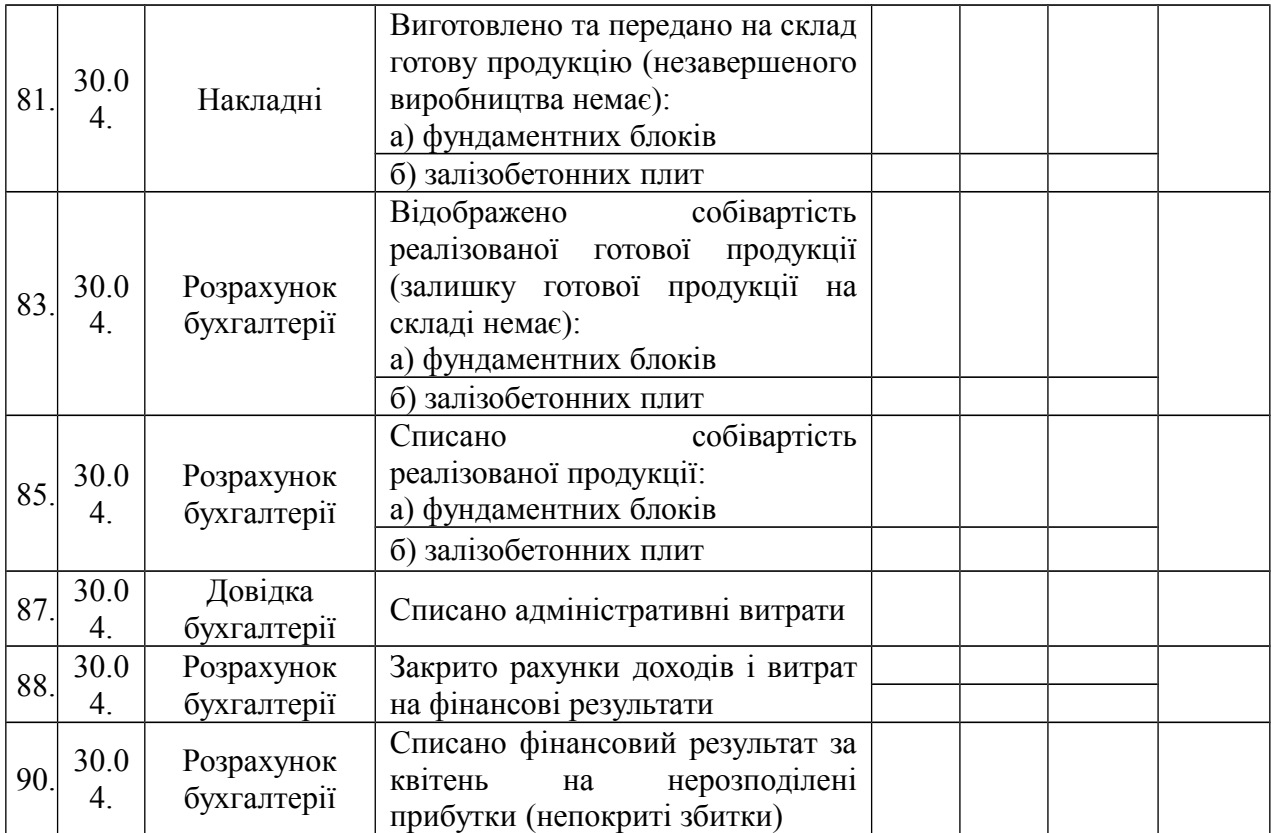

## **ЗАБЕЗПЕЧЕННЯ САМОСТІЙНОЇ ТА ІНДИВІДУАЛЬНОЇ РОБОТИ СТУДЕНТА**

Дана робота виконуеться студентом самостійно, з використанням програмного забезпечення 1С Підприємство 8.2.

### **Основні етапи роботи із виконання практичного завдання**

- 1. Запуск програми.
- 2. Створення та реєстрація нової інформаційної бази.
- 3. Введення інформації про підприємство.
- 4. Заповнення констант.
- 5. Створення і заповнення довідників.
- 6. Внесення вхідних залишків.
- 7. Реєстрація господарських операцій за квартал.
- 8. Створення первинних документів.
- 9. Оформлення звітів.

## **ВИХІДНІ ДАНІ ДЛЯ ПРАКТИЧНОГО ЗАВДАННЯ**

#### **Відомості про підприємство:**

Назва підприємства: Товариство з обмеженою відповідальністю "Венеція".

Юридична адреса: 46020, м. Тернопіль, вул.Тернавського, 2А (вона ж і фізична), тел. 51-25-52.

**Вид діяльності**: Салон краси, перукарня, (чоловічій, жіночий зал), манікюр (гелеве, акрилове нарощування), косметичний кабінет, педикюр, масаж мануальний і апаратний, нарощування вій, візаж, солярій турбо. перукарських послуг, продаж косметичних товарів.

Підприємство зареєстроване Тернопільською міською Радою 10 жовтня 2011 року.

Номер реєстрації суб'єкта підприємницької діяльності 53232616.

Підприємство включене в ЄДРПОУ за номером 54503485.

ТОВ "Венеція" зареєстроване платником ПДВ за ІПН 19125978347, свідоцтво за №13982514.

Платник податку на прибуток на загальних підставах.

У вкладці додатково заповніть префікс для організації "АА".

Податкова інспекція в м. Тернополі, код 1918

## **Реєстрація у ФСС:**

- 1. У Пенсійний фонд 139329649;
- 2. Міський центр зайнятості 006293;
- 3. Фонд соціального страхування 573915;
- 4. Фонд страхування від нещасних випадків 4299874.

**Статистичні коди:**

**ЗКГНГ - 90398** СПОДУ – 69465937 КВЕД – 93.02.0 КОАТУУ – 913943

КФВ – 256821

## **Підприємством відкриті банківські рахунки:**

Основний розрахунковий рахунок: № 2600300589 в Тернопільській філії АППБ "Аваль", МФО банку 338501.

## **Працівники підприємства:**

Дата прийнятя на роботу усіх працівників 01.09.15

## **Адміністрація:**

**Директор підприємства:** Сесюк Євген Романович (дані з картки особового обліку: дата народження: 19.02.1979 р., паспорт: МС №258963, виданий 12.03.97 р. Тернопільським МУ УМВС України; проживає: м. Тернопіль, вул. Миру, 12/34, 097-395-88-23; ІПН 6623784112; оклад – 4500,0 грн., основне місце роботи).

**Головний бухгалтер:** Петрук Оксана Михайлівна (дані з картки особового обліку: дата народження: 02.05.1982 р., паспорт: МС №567703, виданий 27.05.1998 р. Тернопільським МУ УМВС України; проживає: м. Тернопіль, вул. Слов'янська, 85/4, тел. 097-298-09-28; ІПН 2259302216; оклад – 3500,0 грн., основне місце роботи).

**Адміністратор салону (продавець-касир):** Зайшла Юля Михайлівна (дані з картки особового обліку: дата народження: 18.10.1985р., паспорт: МС №294769, виданий 02.11.03р. Тернопільським МУ УМВС України; проживає: м. Тернопіль, вул. Руська, 12/36, тел. 097-023-80-14; ІПН 363734358; оклад – 3500, основне місце роботи).

## **Перукарі:**

Ковальчук Ірина Петрівна (дані з картки особового обліку: дата народження: 12.03.1987 р., паспорт: МС №314519, виданий 08.04.05р. Тернопільським МУ УМВС України; проживає: м. Тернопіль, вул. Львівська, 13/2, тел. 097-501-93- 01; ІПН 9163467282; оклад – 2500 , основне місце роботи).

Пшибила Наталія Степанівна (дані з картки особового обліку: дата народження: 11.07.1981 р., паспорт: МС №265318, виданий 18.10.99р. Тернопільським МУ УМВС України; проживає: м. Тернопіль, вул. Бродівська, 1/30, тел. 097-361-22-87; ІПН 7144115318; оклад – 2500., основне місце роботи).

**Косметолог:** Кириченко Інна Василівна (дані з картки особового обліку: дата народження: 01.02.1985 р., паспорт: МС №365209, виданий 30.02.03 р. Тернопільським МУ УМВС України; проживає: м. Тернопіль, вул. Карпенка, 17/8, тел. 097-314-92-02; ІПН 8035521034; оклад – мінімальна з/п., основне місце роботи).

**Майстер по манікюру:** Третевич Галина Романівна (дані з картки особового обліку: дата народження: 15.04.1986 р., паспорт: МС №351023, виданий 24.10.98 р. Тернопільським МУ УМВС України; проживає: м. Тернопіль, вул. Руська, 19/32, тел. 097-341-98-53; ІПН 9750296111; оклад - 2500., основне місце роботи).

**Масажист:** Луцишен Іван Богданович (дані з картки особового обліку: дата народження: 22.03.1981 р., паспорт: МС №390241, виданий 01.04.99р. Тернопільським МУ УМВС України; проживає: м. Тернопіль, вул.Київська, 13/44, тел. 097-401-03-15; ІПН 3941002922; оклад 2500грн., основне місце роботи).

Підприємство має оптовий склад - "Основний склад" та магазин – "салон краси «Венеція»" (в довіднику "Місця зберігання" внести дані про склади. Створити дві папки "Гуртові склади" (основний склад), "Роздрібні склади" (магазин).

| Постачальники                                                                      |                                                                |  |  |  |  |
|------------------------------------------------------------------------------------|----------------------------------------------------------------|--|--|--|--|
| ПП Конько А.А.<br>Адреса: м. Тернопіль, вул. Тернавського, 15/9, код ДРФО          |                                                                |  |  |  |  |
| 1542918534 р/р - 2360014232 в ВАТ "Банк Універсальний"                             |                                                                |  |  |  |  |
|                                                                                    | МФО - 338459; паспорт серія МС №235449, виданий                |  |  |  |  |
|                                                                                    | Тернопільським МУ УМВС України, 08.03.97                       |  |  |  |  |
| Адреса: м. Тернопіль, вул. Гайова 31, 46000 тел 43-11-06 код<br>Гуртовня косметики |                                                                |  |  |  |  |
| «Шанс»                                                                             | ЄДРПОУ 193256178 код платника ПДВ - 312535018964 р/р -         |  |  |  |  |
| 2600562329915 в Тернопільському центральному відділенні                            |                                                                |  |  |  |  |
| ПІБ МФО – 338426; Директор – Лис О.С., бухгалтер –                                 |                                                                |  |  |  |  |
| Пилипчук О.С.                                                                      |                                                                |  |  |  |  |
| Банки                                                                              |                                                                |  |  |  |  |
| АППБ "Райффайзен                                                                   | Адреса: м. Тернопіль, вул. Кардинала Сліпого, 8, тел. 25-87-96 |  |  |  |  |
| банк "Аваль"                                                                       | код ЄДРПОУ 09338427 р/р - 290099031 в банку МФО -              |  |  |  |  |
|                                                                                    | 338426; контакт з Голуб Л.Г.                                   |  |  |  |  |

**КОНТРАГЕНТИ**

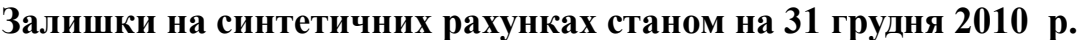

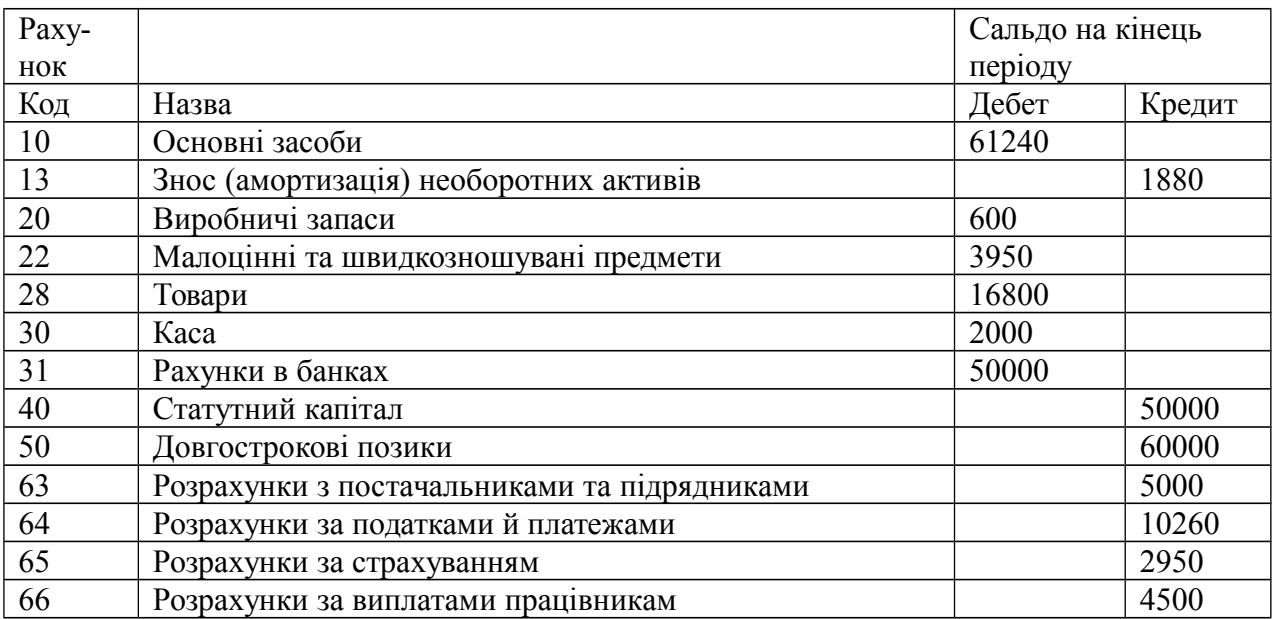

## **Залишки на аналітичних рахунках станом на 31 грудня 2014 р. Сальдо рахунків 10 «Основні засоби» та 13.1 «Знос основних засобів»**

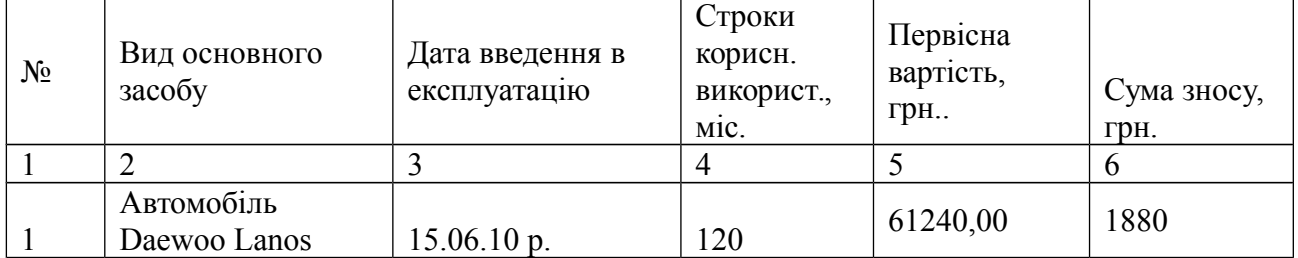

#### **Сальдо рахунку 20.3 «Паливо»**

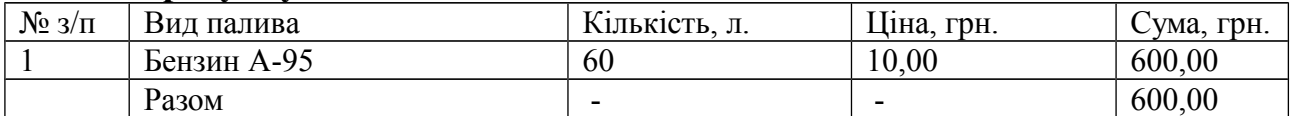

#### **Сальдо рахунку 22 «Малоцінні та швидкозношувані предмети»**

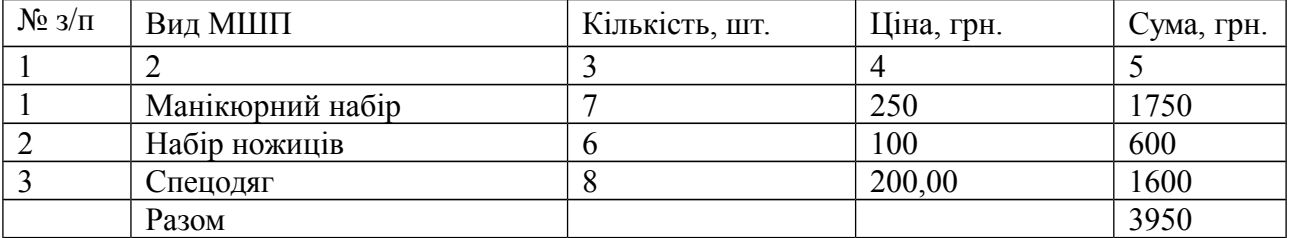

#### **Сальдо рахунку 28 «Товари»**

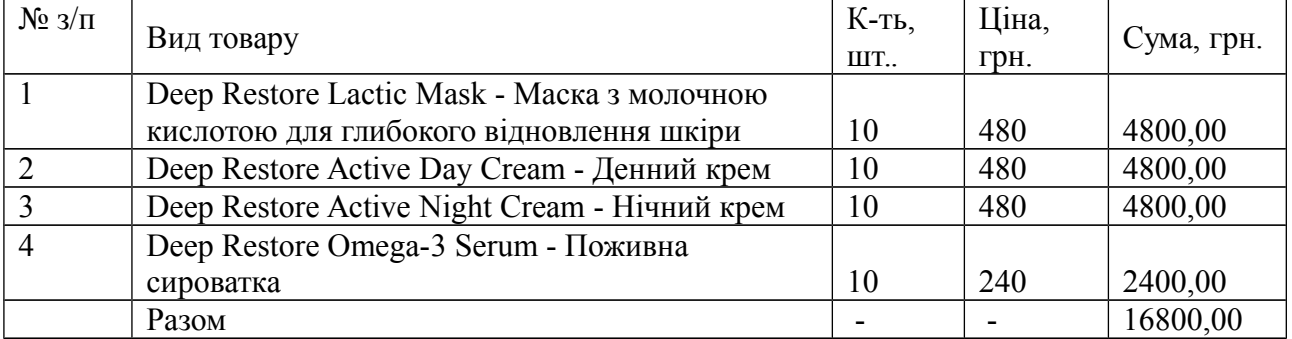

#### **Сальдо рахунку 301 «Каса в національній валюті»**

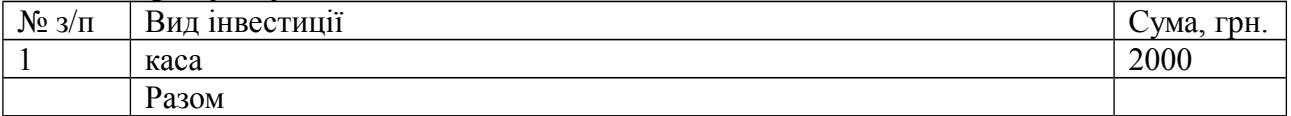

## **Сальдо рахунку 31 «Рахунки в Банках»**

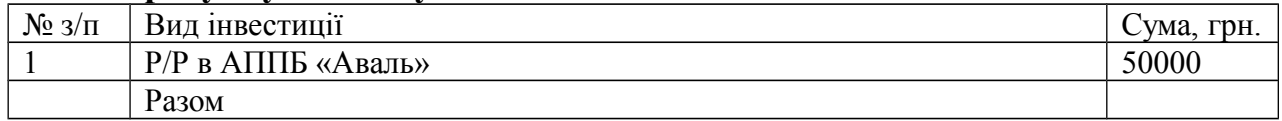

## **Сальдо рахунку 40 «Статутний капітал»**
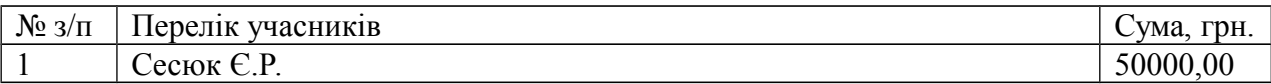

### **Сальдо рахунку 50.1 «Довгострокові кредити банку у національній валюті»**

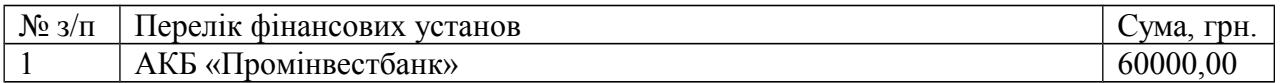

## **Сальдо рахунку 63.1 «Розрахунки з вітчизняними постачальниками»**

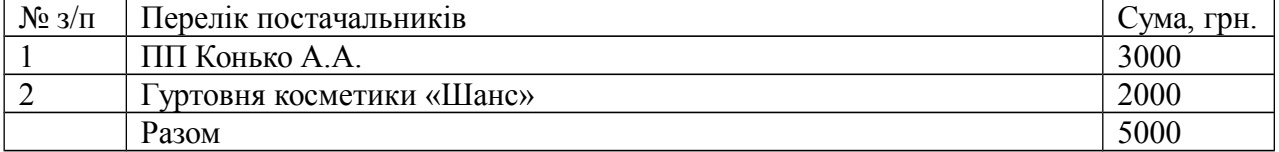

### **Сальдо рахунку 64.1 «Розрахунки за податками»**

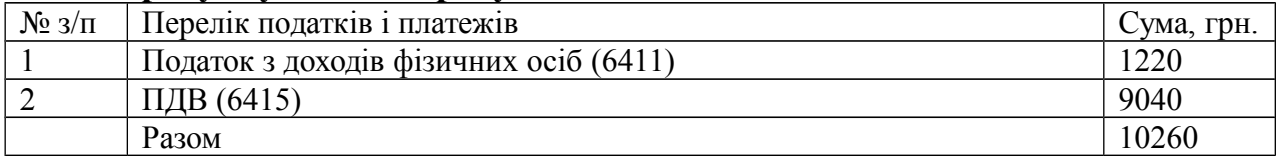

### **Сальдо рахунку 65 «Розрахунки за страхуванням»**

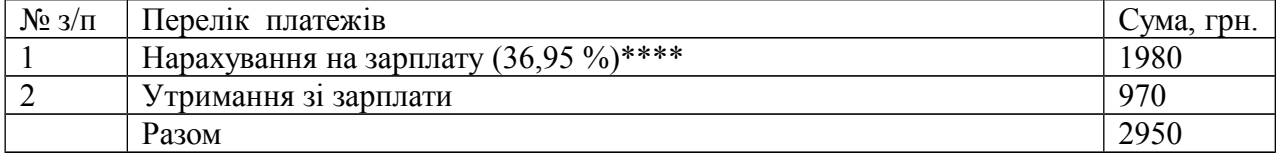

## **Сальдо рахунку 66.1 «Розрахунки за заробітною платою»**

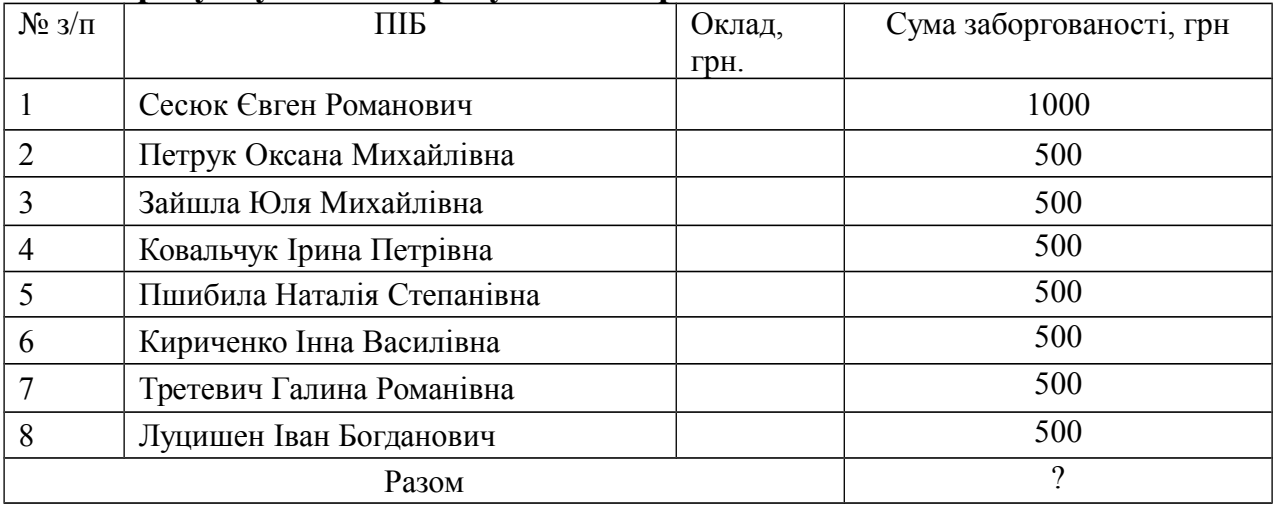

## **Вартість послуг, які надає фірма**

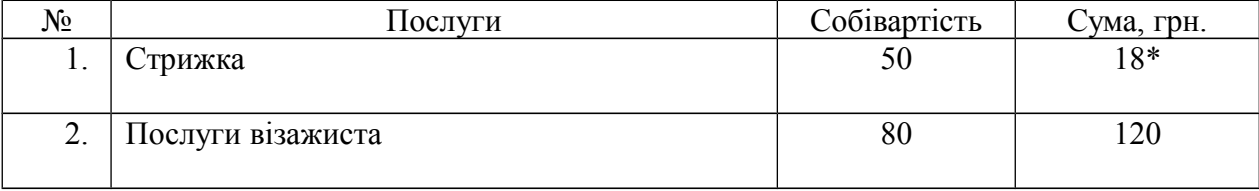

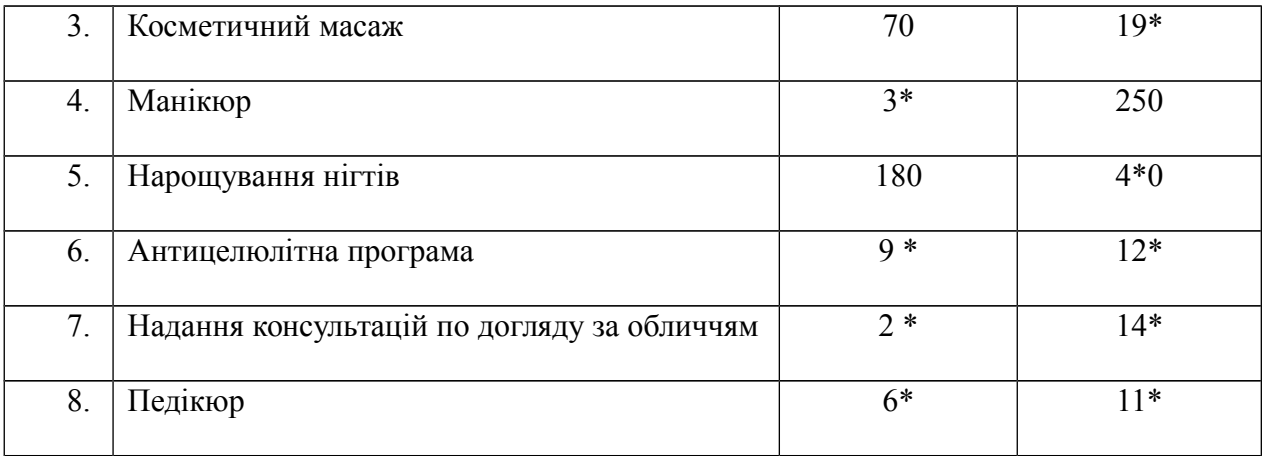

# **Господарські операції.**

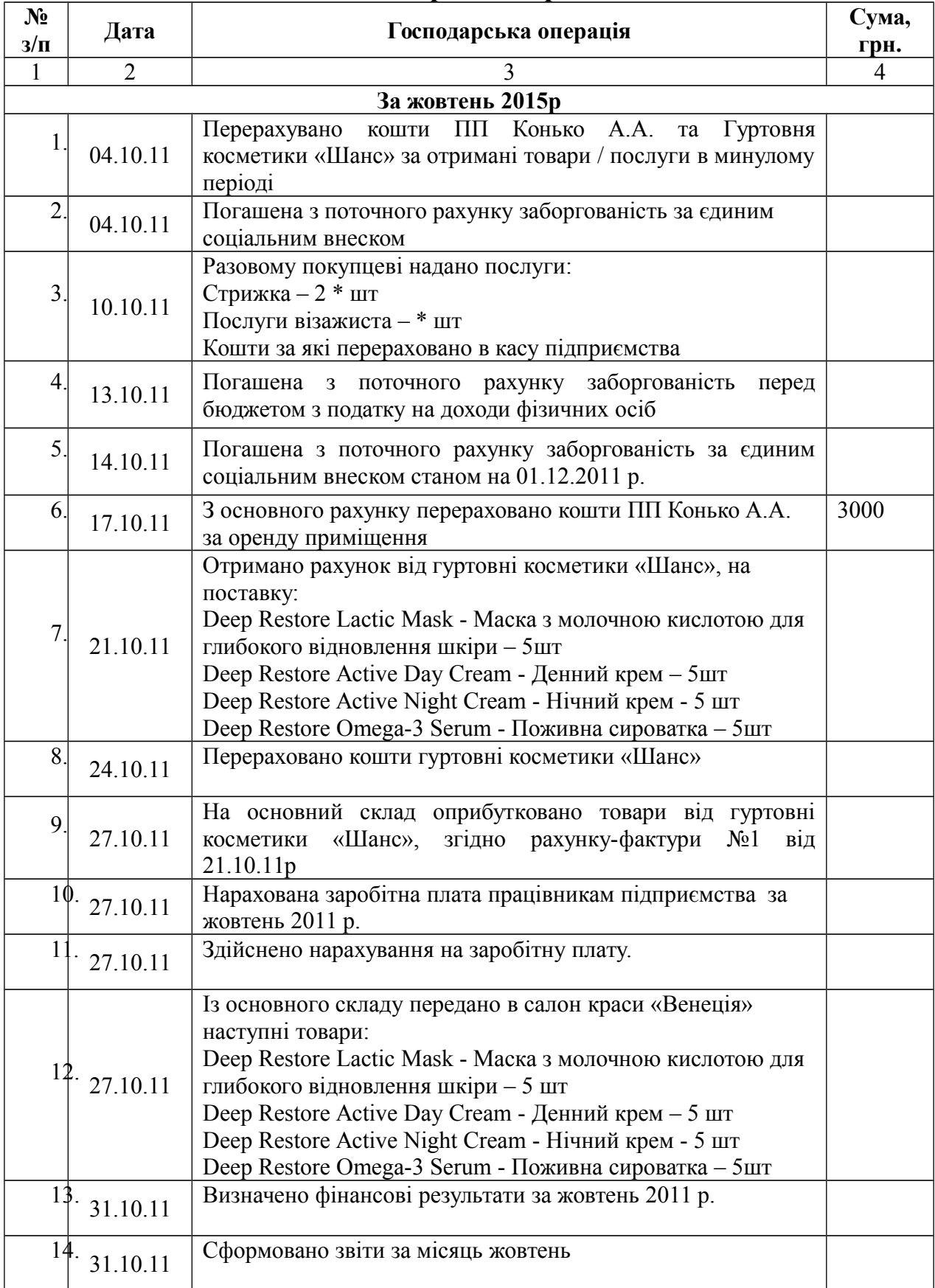

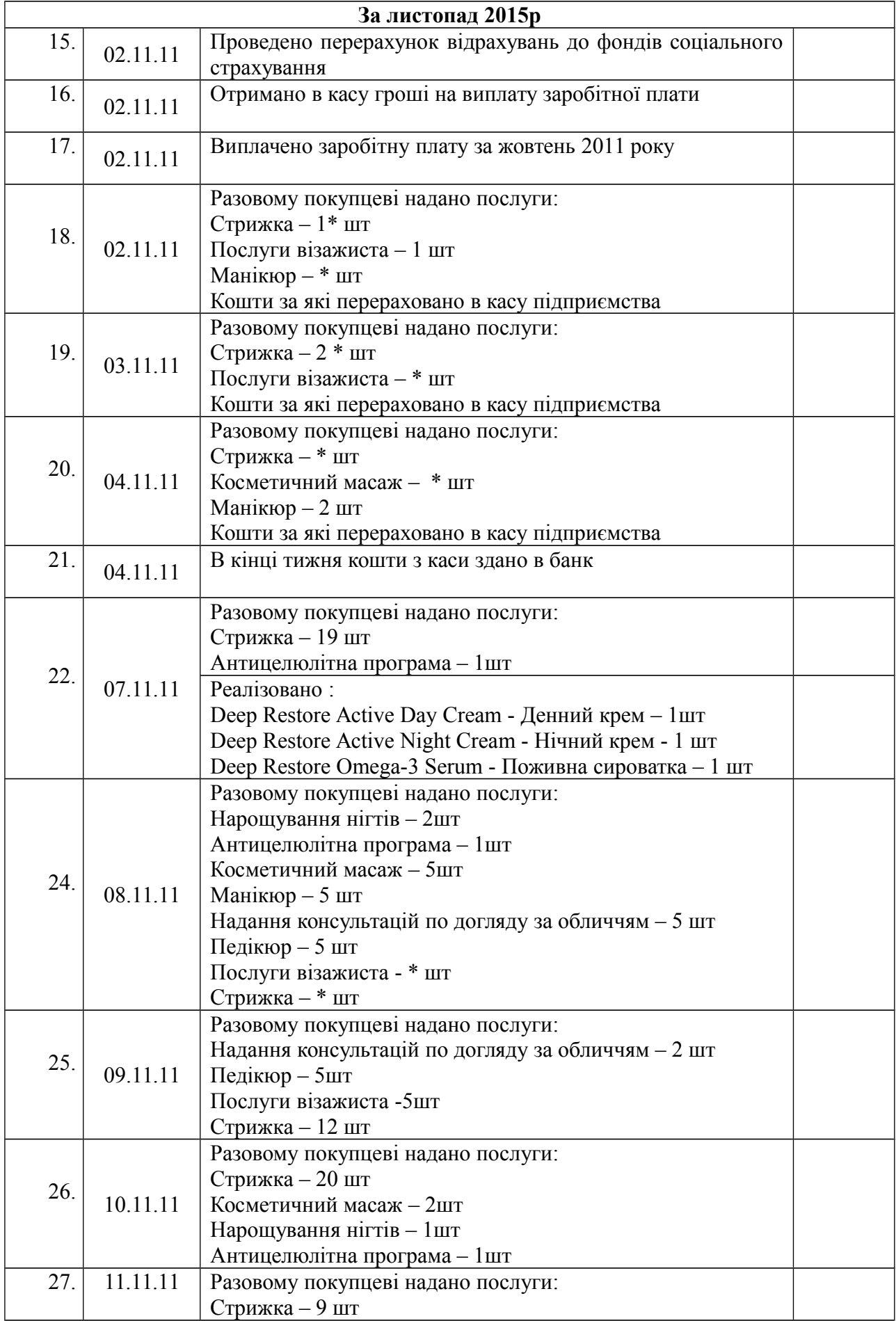

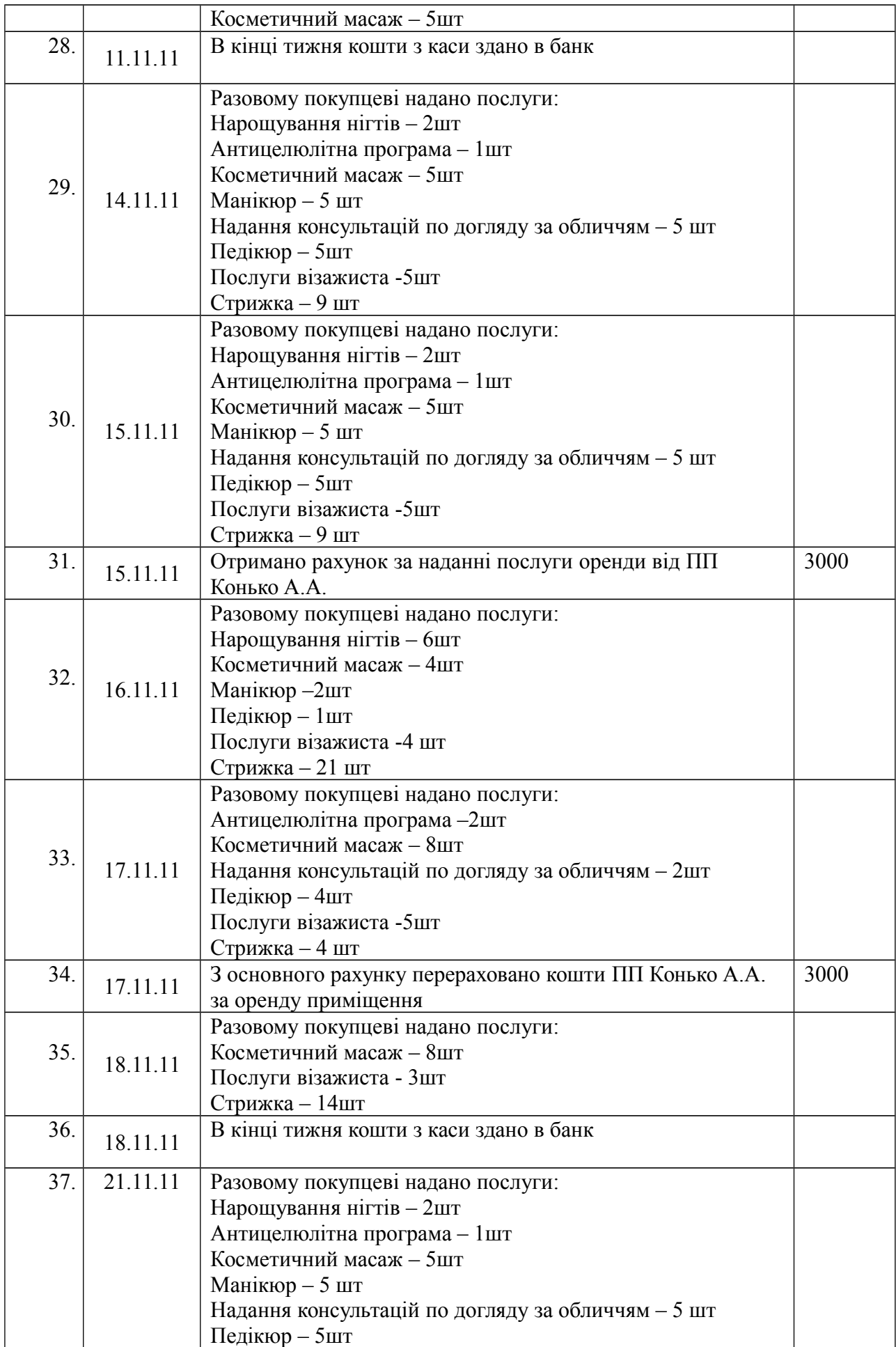

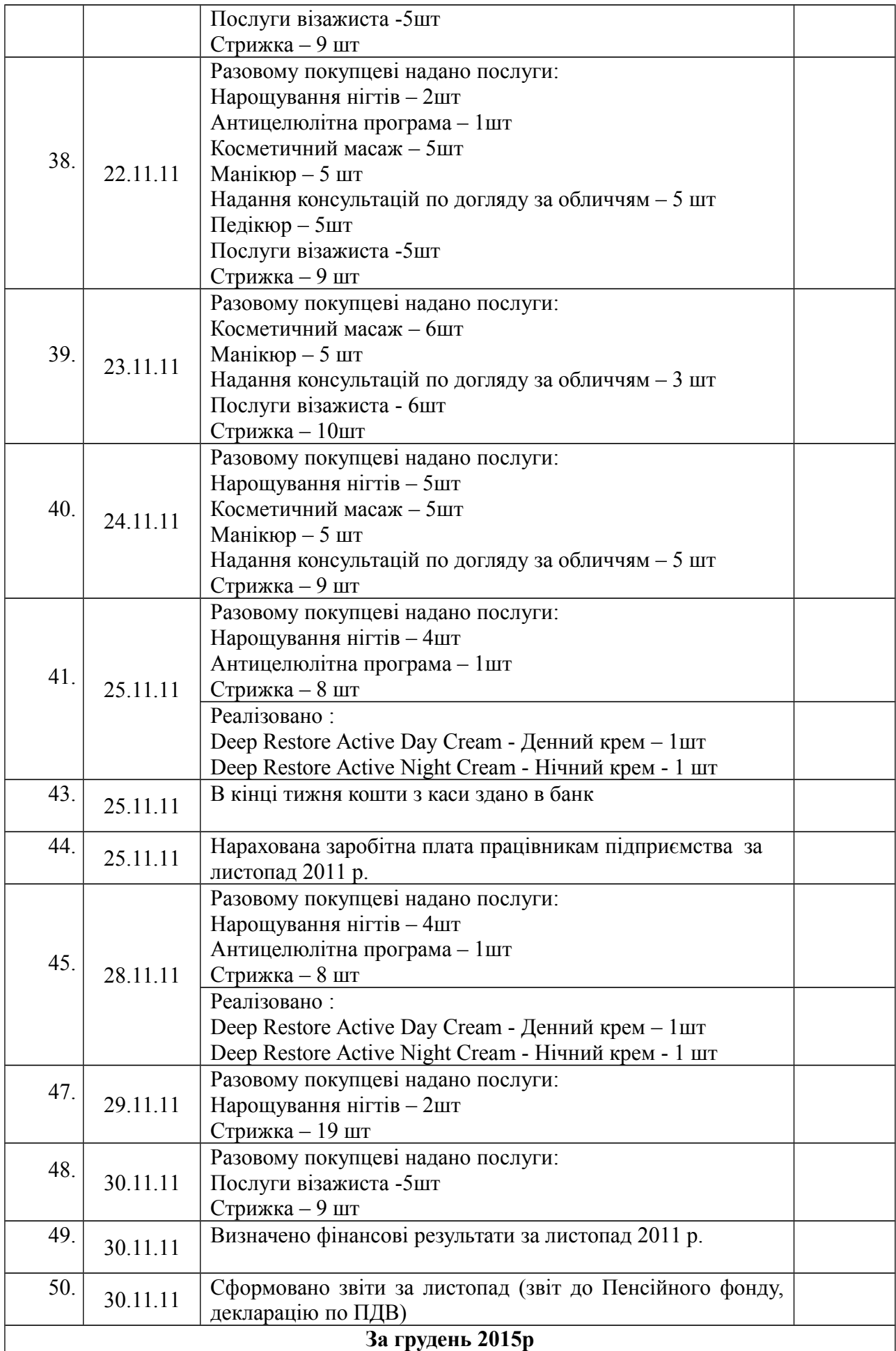

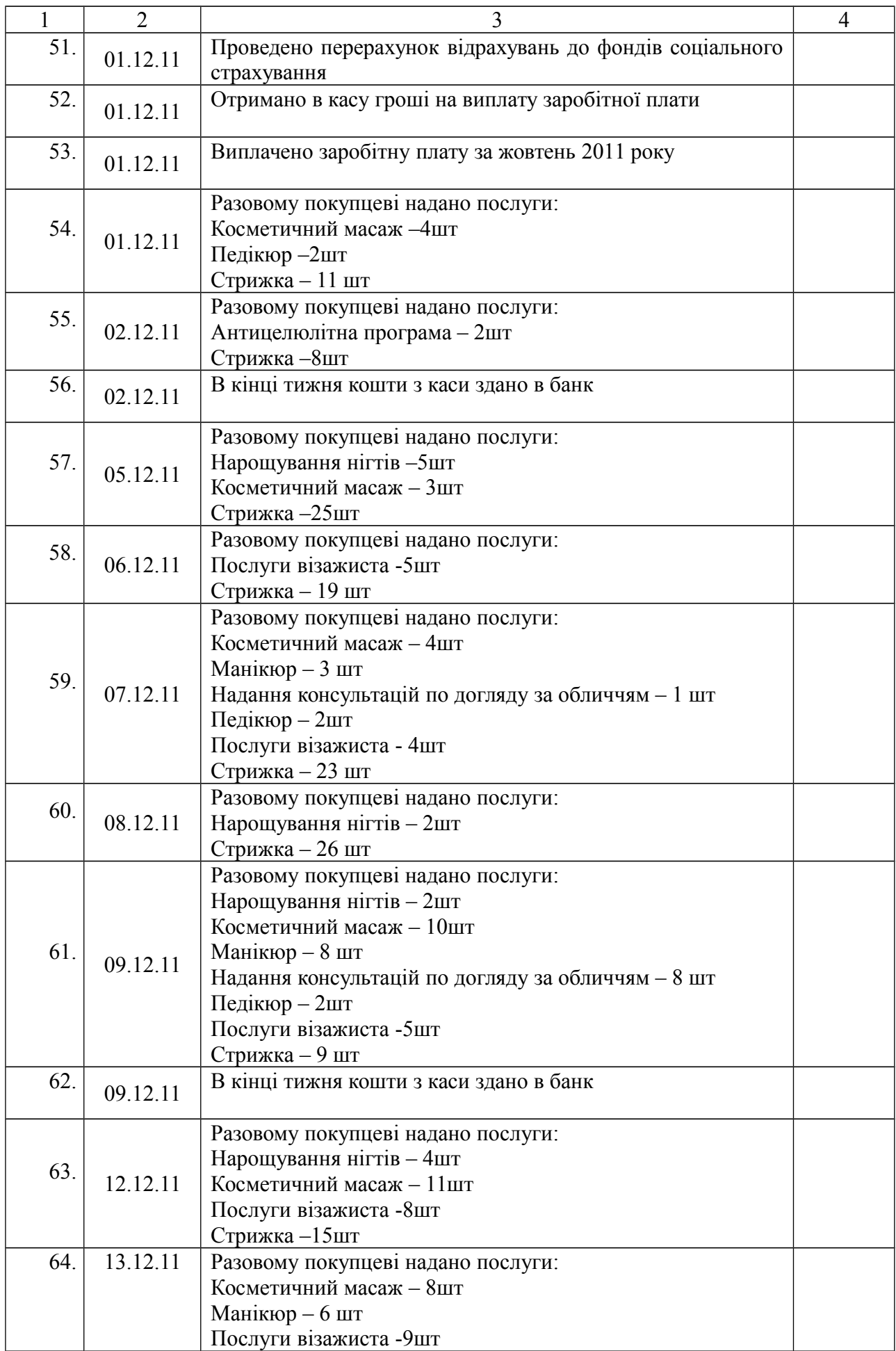

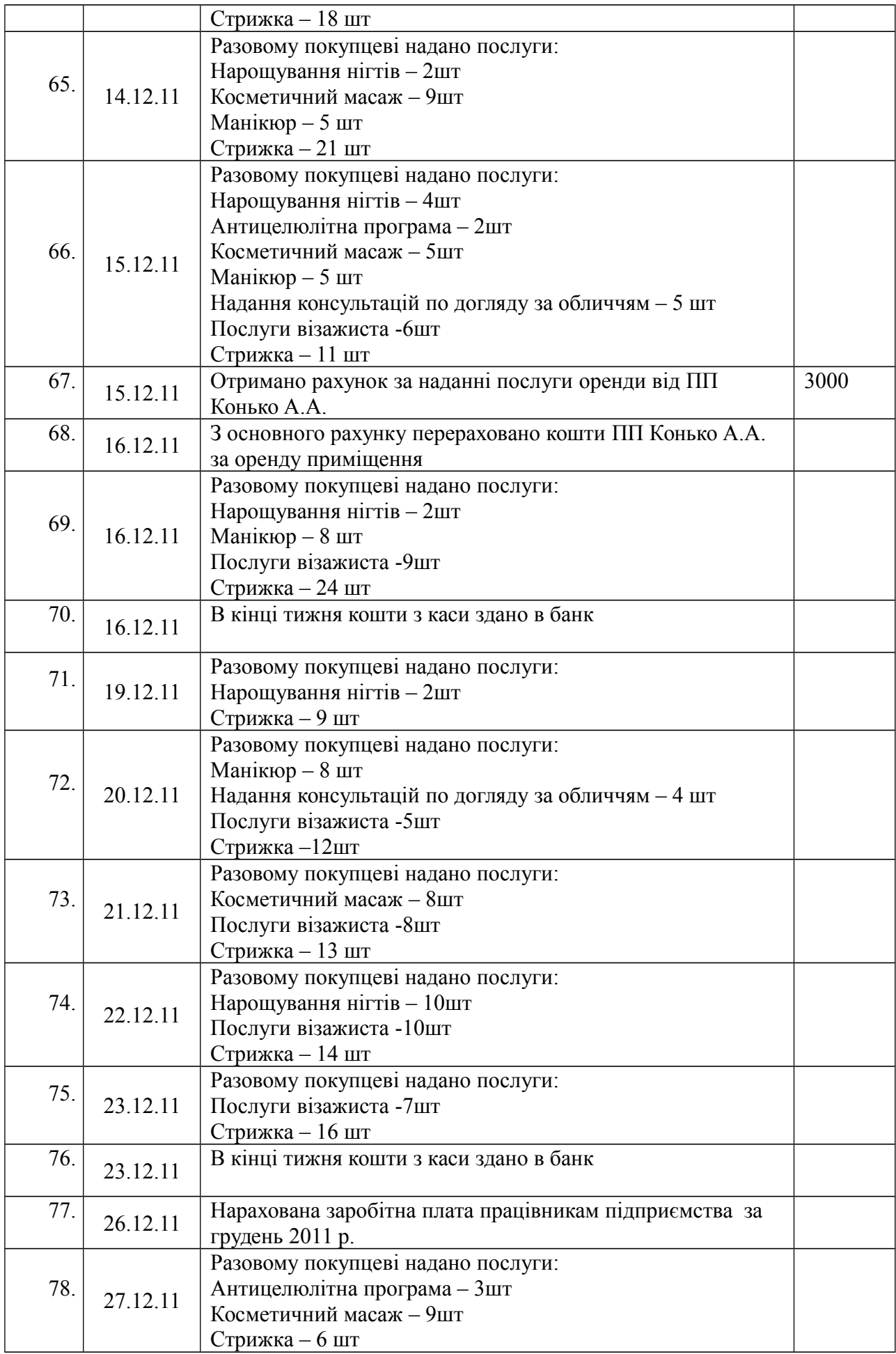

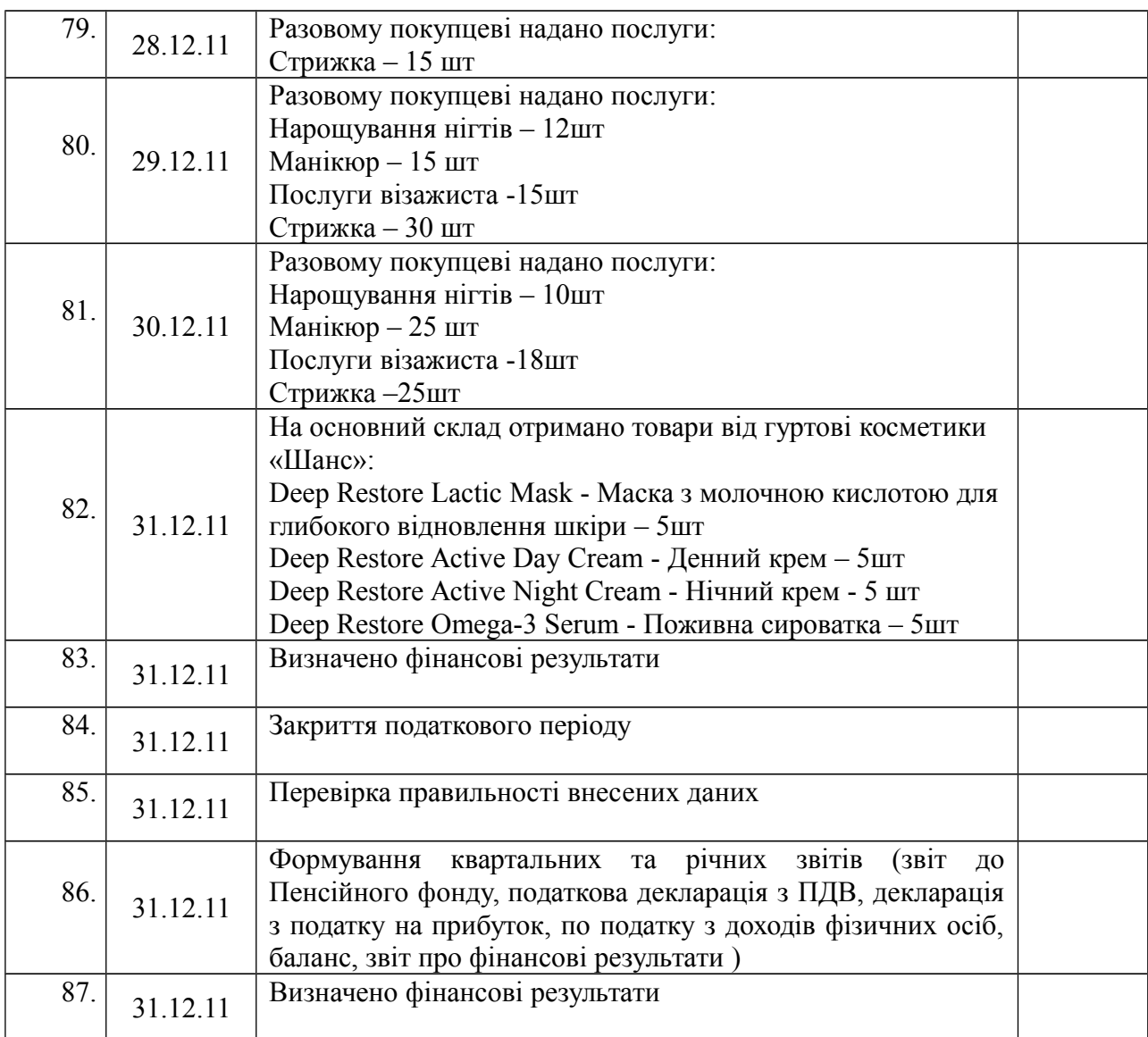

## **СПИСОК РЕКОМЕНДОВАНОЇ ЛІТЕРАТУРИ**

### *Базова:*

1. Абрашина Е. В. Использование механизма расширенной аналитики в "1С: Управление производственным предприятием" / Е. В. Абрашина, И. М. Емельянов. – М. : 1С-Паблишинг, 2011. – 177 с.

2. Габец А. Реализация прикладных задач в системе "1С: Предприятие 8.2" / А. Габец, Д. Козырев, Д. Кухлевский, Е. Хрусталева. – М. : 1С-Паблишинг, 2010. – 720 с.

3. Сараева А. "1С: Бухгалтерия 8.2: доступно для бухгалтера" : полное практическое пособие / А. Сараева, Л. Власенко. – Х. : Фактор,  $2011 - 528$  c.

4. Селищев Н. Администрирование системы "1С: Предприятие 8.2" / Н. Селищев. – СПб. : Питер, 2012. – 400 с.

5. Харитонов С. А. Секреты профессиональной работы с "1С: Бухгалтерией 8". Банк и касса / С. А. Харитонов, Д. В. Чистов. – М. : 1С-Паблишинг, 2008. – 324 с.

6. Харитонов С. А. Бухгалтерский и налоговый учет в "1С: Бухгалтерии 8 (редакция 2.0)" / С. А. Харитонов. – М. : 1С-Паблишинг,  $2010 - 680$  c.

7. Хрусталева Е. "1С: Предприятие: 8.2" Практическое пособие разра-ботчика. Примеры и типовые приемы / Е. Хрусталева, М. Радченко. – М. : 1С-Паблишинг, 2009. – 876 с.

### *Допоміжна*

1. Бухгалтерський фінансовий облік (CD) : Навч.-практ. посібник. Реком. МОНУ для студ. ВНЗ / Н. І. Верхоглядова, В. П. Шило, С. Б. Ільіна, В. І. Кисла. – К : ЦУЛ, 2010. – 536 с.

2. Верига Ю. А. План рахунків бухгалтерського обліку: Навч. посібник / Ю. А. Верига, Г. І. Зима, Н. О. Кулявець. – К : ЦУЛ, 2010. – 176 с.

3. Волкова І. А. Фінансовий облік - 2 (CD) : Реком. МОНУ як навч. посібник для студ. ВНЗ / І. А. Волкова. – К: ЦУЛ, 2008. – 228 с.

4. Гавриловська Л. М. Фінансовий облік-1 : Навчально-методичний посібник для самост. вивчення дисципліни. Реком. МОНУ / Л. М. Гавриловська, А. С. Ларіонова. – К: КНЕУ, 2006. – 320 с.

5. Жадько К. С. Бухгалтерський облік у схемах і таблицях: Реком. МОНУ як навч. посібник для студ. ВНЗ / К. С. Жадько, В. В. Семенюта, Л. Ш. Олійник. – К : ЦУЛ, 2008.– 112 с.

6. Звітність підприємств : Навчальний посібник / А. В. Алексєєва,

А. П. Шаповалова, Г. В. Уманців, О. Г. Веренич. – К : КНТЕУ, 2008. – 323с. 7. Кучеренко Т. Є. Звітність підприємств : Підручник. Затверджено МОНУ / Т. Є. Кучеренко, В. С. Уланчук, О. Г. Шайко ; За ред. Уланчука

В.С. – К : Знання, 2008. – 492 с. – (Вища освіта ХХІ століття).

8. Лень В. С. Бухгалтерський облік в Україні: основи та практика: Реком. МОНУ як навч. посібник для студ. ВНЗ / В. С. Лень, В. В. Гливенко. – Вид. 3-є, випр. – К : ЦУЛ, 2008. – 608 с.

9. Лишиленко О. В. Фінансовий облік: Підручник. Затв. МОНУ для студ. ВНЗ / О. В. Лишиленко. – 2-ге вид., перероб. і доп. – К : ЦУЛ, 2007. – 556 с.

10.Інструкція зі статистики зарплати. Затв. Наказом Мінстату України від 13.01.2004 р. № 5 // www.rada.kiev.gov.ua

11.Інструкція по інвентаризації основних засобів , нематеріальних активів , товарно-матеріальних цінностей, грошових коштів і документів та розрахунків. Затв. Мінфіном України від 11.08.1999, № 69// www.minfin.gov.ua

12.План рахунків бухгалтерського обліку активів, капіталу, зобов'язань і господарських операцій. Затв. Міністерством фінансів України від 30.11.1999 р., №291 // www.minfin.gov.ua

13.Положення (стандарти) бухгалтерського обліку 1 "Загальні вимоги до фінансової звітності". Затв. Міністерством фінансів України від 31.03.1999 р., №87 // www.minfin.gov.ua

14.Положення (стандарти) бухгалтерського обліку 2 "Баланс". Затв. Міністерством фінансів України від 31.03.1999 р., №87 // www.minfin.gov.ua

15.Положення (стандарти) бухгалтерського обліку 3 "Звіт про фінансові результати". Затв. Міністерством фінансів України від 31.03.1999 р., №87 // www.minfin.gov.ua

16.Положення (стандарти) бухгалтерського обліку 4 "Звіт про рух грошових коштів". Затв. Міністерством фінансів України від 31.03.1999 р., №87 // www.minfin.gov.ua

17.Положення (стандарти) бухгалтерського обліку 5 "Звіт про власний капітал". Затв. Міністерством фінансів України від 31.03.1999 р., №87 // www.minfin.gov.ua

18.Положення (стандарти) бухгалтерського обліку 6 "Виправлення помилок і зміни у фінансових звітах". Затв. Міністерством фінансів України від 31.03.1999 р., №87 // www.minfin.gov.ua

19.Положення (стандарт) бухгалтерського обліку 7 "Основні засоби". Затв. Міністерством фінансів України від 27.04.2000 р., №92 // www.minfin.gov.ua

20.Положення (стандарт) бухгалтерського обліку 8 "Нематеріальні активи". Затв. Міністерством фінансів України від 18.10.1999 р., №242 // www.minfin.gov.ua

21.Положення (стандарт) бухгалтерського обліку 9 "Запаси".Затв. Міністерством фінансів України від 20.10.1999, №246 // www.minfin.gov.ua

22.Положення (стандарт) бухгалтерського обліку 10 "Дебіторська заборгованість". Затв. Міністерством фінансів України від 8.10.1999 р., №237 // www.minfin.gov.ua

23.Положення (стандарт) бухгалтерського обліку 11 "Зобов'язання". Затв. Міністерством фінансів України від 31.01.2000 р.,№20 // www.minfin.gov.ua

24.Положення (стандарт) бухгалтерського обліку 12 "Фінансові інвестиції". Затв. Міністерством фінансів України від 26.04.2000 р., №91 // [www.minfin.gov.ua](http://www.minfin.gov.ua/)

25. Положення (стандарт) бухгалтерського обліку 13 "Фінансові інструменти" Затв. Міністерством фінансів України від 30 листопада 2001 p.  $N$  559 // [www.minfin.gov.ua](http://www.minfin.gov.ua/)

26.Положення (стандарт) бухгалтерського обліку 14 "Оренда". Затв. Міністерством фінансів України від 28.07.2000 р., №181 // www.minfin.gov.ua

27.Положення (стандарт) бухгалтерського обліку 15 "Доходи".Затв. Міністерством фінансів України від 29.11.1999 р., №290 // www.minfin.gov.ua

28.Положення (стандарт) бухгалтерського обліку 16 "Витрати". Затв. Міністерством фінансів України від 31.12.1999 р., №318 // www.minfin.gov.ua

29.Положення (стандарт) бухгалтерського обліку 17 "Податок на прибуток". Затв. Міністерством фінансів України від 28.12.2000 р., №353 // [www.minfin.gov.ua](http://www.minfin.gov.ua/)

30. Положення (стандарт) бухгалтерського обліку 18 "Будівельні контракти" Затв. Міністерством фінансів України від 28 квітня 2001 р. N 205 // [www.minfin.gov.ua](http://www.minfin.gov.ua/)

31. Положення (стандарт) бухгалтерського обліку 19 "Об'єднання підприємств" Затв. Міністерством фінансів України від 7 липня 1999 р. N 163 // [www.minfin.gov.ua](http://www.minfin.gov.ua/)

32.Положення (стандарт) бухгалтерського обліку 20 "Консолідована фінансова звітність" Затв. Міністерством фінансів України від 30 липня 1999 р. N 176 // [www.minfin.gov.ua](http://www.minfin.gov.ua/)

33. Положення (стандарт) бухгалтерського обліку 21 "Вплив змін валютних курсів" Затв. Міністерством фінансів України від 10 серпня 2000 p.  $N$  193 // [www.minfin.gov.ua](http://www.minfin.gov.ua/)

34.Положення (стандарт) бухгалтерського обліку 22 "Вплив інфляції" Затв. Міністерством фінансів України від 28 лютого 2002 р. N 147 // [www.minfin.gov.ua](http://www.minfin.gov.ua/)

35. Положення (стандарт) бухгалтерського обліку 23 "Розкриття інформації щодо пов'язаних сторін" Затв. Міністерством фінансів України від 18 червня 2001 року  $N$  303 // [www.minfin.gov.ua](http://www.minfin.gov.ua/)

36.Положення (стандарт) бухгалтерського обліку 24 "Прибуток на акцію" Затв. Міністерством фінансів України від 16 липня 2001 р. N 344 // [www.minfin.gov.ua](http://www.minfin.gov.ua/)

37.Положення (стандарту) бухгалтерського обліку 25 "Фінансовий звіт суб'єкта малого підприємництва" Наказ Міністерства фінансів України від 25 лютого 2000 р. N 39 (у редакції наказу Міністерства фінансів України від 24 січня 2011 р. N 25) // [www.minfin.gov.ua](http://www.minfin.gov.ua/)

38.Положення (стандарт) бухгалтерського обліку 26 "Виплати працівникам". Затв. Міністерством фінансів України від 28.10.2003 р., №601 // [www.minfin.gov.ua](http://www.minfin.gov.ua/)

39. Положення (стандарт) бухгалтерського обліку 27 "Непоточні активи, утримувані для продажу, і припинена діяльність". Затв. Міністерством фінансів України від 07.11.2003 р. №617 у ред. Від 03.10.2007 р. № 1100 // www.minfin.gov.ua

40. Положення (стандарт) бухгалтерського обліку 28 "Зменшення корисності активів". Затв. Міністерством фінансів України від 24.12.2004 p.  $\frac{N_2}{17}$  // [www.minfin.gov.ua](http://www.minfin.gov.ua/)

41.Положення (стандарту) бухгалтерського обліку 29 "Фінансова звітність за сегментами" Затв. Міністерством фінансів України від 19 травня 2005 р. N 412 // [www.minfin.gov.ua](http://www.minfin.gov.ua/)

42. Положення (стандарт) бухгалтерського обліку 30 "Біологічні активи". Затв. Міністерством фінансів України від 18.11.2005 р. №790 // www.minfin.gov.ua

43. Положення (стандарт) бухгалтерського обліку 31 "Фінансові витрати". Затв. Міністерством фінансів України від 28.04.2006 р. №415 // [www.minfin.gov.ua](http://www.minfin.gov.ua/)

44. Положення (стандарт) бухгалтерського обліку 32 "Інвестиційна нерухомість". Затв. Міністерством фінансів України від 2 липня 2007 р. N 779 // [www.minfin.gov.ua](http://www.minfin.gov.ua/)

45.Положення (стандарт) бухгалтерського обліку 33 "Витрати на розвідку запасів корисних копалин" Затв. Міністерством фінансів України від 26 серпня 2008 р. N 1090// [www.minfin.gov.ua](http://www.minfin.gov.ua/)

46.Положення (стандарт) бухгалтерського обліку 34 "Платіж на основі акцій" Затв. Міністерством фінансів України від 26 серпня 2008 р. N 1090 // [www.minfin.gov.ua](http://www.minfin.gov.ua/)

47.Положення бухгалтерського обліку "Податкові різниці" Затв. Міністерством фінансів України 25.01.2011 N 27 // [www.minfin.gov.ua](http://www.minfin.gov.ua/)

## *Інформаційні ресурси*

[http://dialogs.org.ua](http://dialogs.org.ua/) [http://library.cepbic.com](http://library.cepbic.com/) [http://marketing.rbc.ru](http://marketing.rbc.ru/) http://www.Basa.tav.kharkov.ua http://www.liga.net http://www.minfin.gov.ua http://www.nau.kiev [http://www.smartcat.ru](http://www.smartcat.ru/)

[http://www.ukrpravo.com](http://www.ukrpravo.com/) http://<u>www.ukrstat.gov.ua</u> [http://zakon.rada.gov.ua](http://zakon.rada.gov.ua/)

Навчально-методичне видання

## МЕТОДИЧНІ ВКАЗІВКИ ДО ВИКОНАННЯ КОНТРОЛЬНОЇ РОБОТИ З ДИСЦИПЛІНИ «КОМП'ЮТЕРНИЙ ПРАКТИКУМ З ФІНАНСОВОГО ОБЛІКУ»

для студентів заочної форми навчання напряму підготовки 6.030509 «Облік і аудит»

Віддруковано у редакційно-видавничому відділі МДУ 89600 м. Мукачево вул. Ужгородська, 26 тел. 2-11-09 *Свідоцтво про внесення суб`єкта видавничої справи до державного*

*реєстру видавців, виготовлювачів і розповсюджувачів видавничої продукції Серія ДК № 4916 від 16.06.2015 р.*